# **Nexthink V6.6**

# **API and Integrations**

Generated: 5/02/2020 1:09 pm

Copyright Nexthink, Inc. All Rights Reserved

# **Table of Contents**

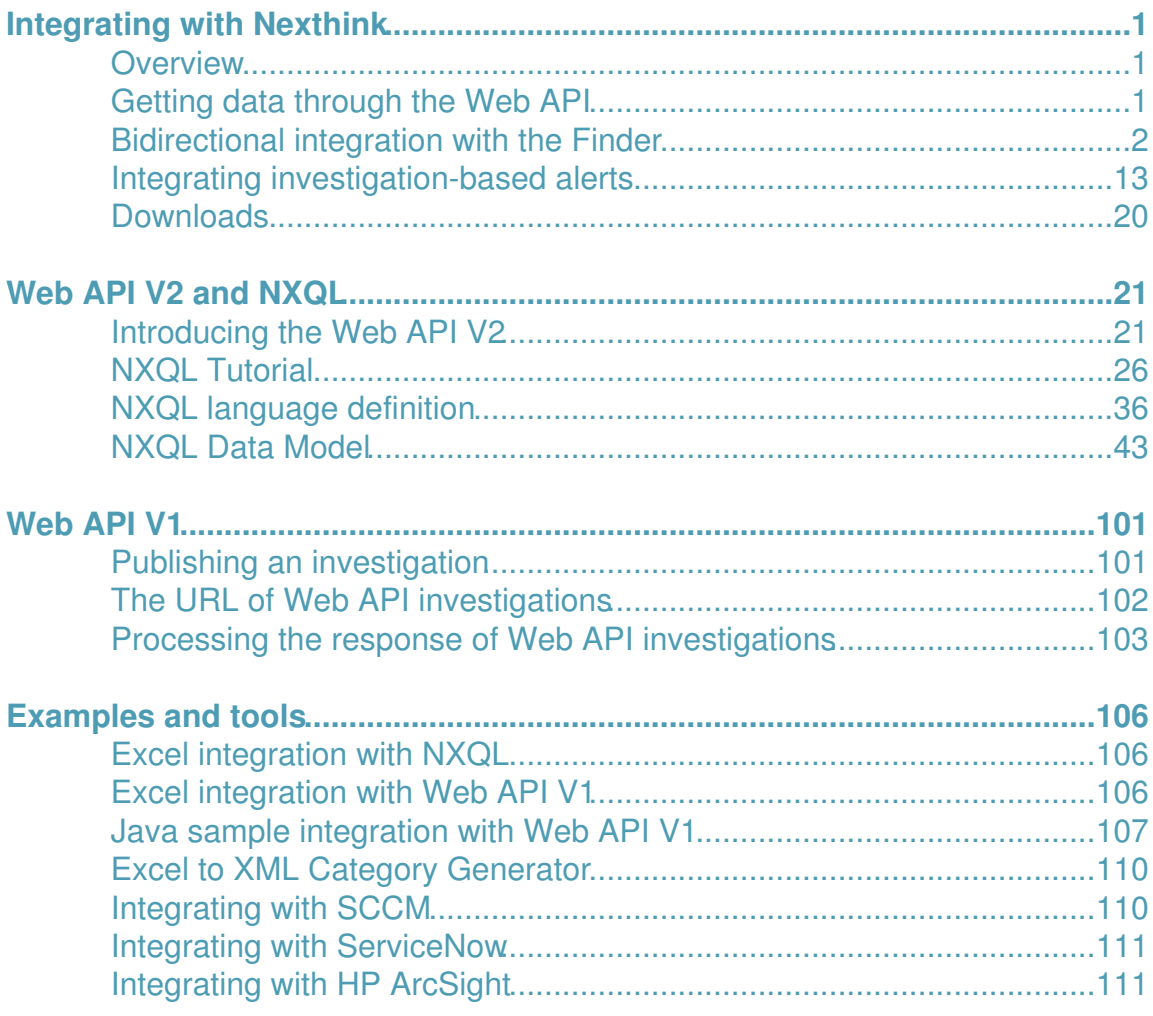

# <span id="page-2-0"></span>**Integrating with Nexthink**

# <span id="page-2-1"></span>**Overview**

Nexthink collects and processes a great deal of information coming from your IT infrastructure. Nexthink is able to monitor, including but not limited to, the configurations, program installations, application executions, user interactions, network connections, printer usage and system failures of the machines inside your corporate network. In this way, Nexthink provides you an end-user perspective of what is going on inside your IT infrastructure. This data is highly valuable to any IT department. However, IT departments typically do not use just one tool, but multiple tools for different purposes. The ability to combine the available tools in a convenient way is a key factor to the efficiency of your IT department.

Hereby we explain the built-in mechanisms of Nexthink to interact and share data with third-party tools by means of standard protocols and common interchange formats. Your IT team will then be enabled to build full-blown IT solutions by taking advantage of the monitoring capabilities of Nexthink and integrating them with the third-party software of your choice.

# <span id="page-2-2"></span>**Getting data through the Web API**

# **Overview of the Web API**

The Web API is the main interface that Nexthink offers for integrating Nexthink data with external information systems. While Finder investigations provide a user with the means to query the Nexthink database, investigations are not well adapted to be launched and processed by external programs. The Web API fills this gap by offering third-party applications a standard programming interface to query the Nexthink database. The Engine implements the Web API as a RESTful web service over HTTPS. As such, the Web API can accept requests from any external application that supports the HTTP protocol over TLS/SSL (HTTPS). The default port for connecting to the Web API is 1671. Since the Web API uses well-established Internet protocols for communicating with external applications, many tools support them directly. Information systems such as Configuration Management Databases or Issue Tracking Systems are typically able to access RESTful web services. These systems can quickly benefit from the integration of Nexthink data by querying the Web API.

Starting from Nexthink V5.3, the Web API comes in two flavors:

Web API V<sub>2</sub>

The newest and most flexible version of the Web API. Build advanced queries using NXQL, the Nexthink Query Language, to satisfy your most demanding integration needs. Send queries using either the GET or POST methods of the HTTPS protocol and receive the results of your queries in the format of your choice: XML, JSON, HTML or CSV.

Web API V1

The simple way to turn your Finder investigations into web-accessible queries. Build and publish your queries visually with the tools provided by the Finder. Access to those queries using the GET method of the HTTPS protocol and get results in XML format.

#### **Prerequisites**

In order for the protocols of the Web API to work, set the External DNS name of the Engine to an appropriate value.

If your Engine is behind a Firewall, remember to open access to the default TCP port for the Web API (1671), or to the port number that you have configured instead.

Related tasks

- Introducing the Web API V2
- NXQL Tutorial
- Publishing an investigation (Web API V1)
- Setting the names of the Engines

# <span id="page-3-0"></span>**Bidirectional integration with the Finder**

#### **Overview**

The Finder is a user-friendly graphical interface to the Nexthink database. As such, the integration with the Finder is not based on sharing data with external applications (the Web API already covers that part), but on interacting with other applications. The Finder can be launched from external tools in an automated way and it is capable of triggering specific actions on external applications as well. The Finder interacts with other applications by means of the nxt application protocol and custom actions.

# **The nxt application protocol**

The *nxt application protocol* provides you with the means to launch the Finder and perform some specific actions on it by just stating a URL. The Finder registers the nxt protocol in Windows during its installation. From that point on, Windows recognizes the URI scheme **nxt**, associating it to the Finder application. You can embed **nxt** URLs as hyperlinks in HTML web pages, use them directly in the address bar of your web browser, or launch them from the Run dialog box of Windows.

There are seven types of actions that the Finder can handle when called from an **nxt** URL:

- Open a new Finder.
- Display the device view.
- Display the user view.
- Display the service view.
- Edit a metric.
- Edit a category.
- Launch an arbitrary investigation.

The nxt protocol offers a mechanism to specify both the Portal and the Engine to which the Finder must connect, as well as the name of the Finder user for the connection.

### *Open a new Finder*

The simplest action that can be triggered with the nxt protocol is to open a new instance of the Finder:

nxt://New-NxFinder

### *Display the Device View*

This command of the nxt protocol opens the device view of a particular device. Identify the device either by its name, its last known IP address, or its ID (the internal Nexthink identifier).

nxt://Show-NxSource?Name=SOURCE\_NAME

nxt://Show-NxSource?IpAddress=SOURCE\_LAST\_IP\_ADDRESS

nxt://Show-NxSource?Id=SOURCE\_ID

By default, the Device View displays the last 24 hours of the device. Optionally, specify a different range of dates for the Device View with the parameters **StartDate** and **EndDate**:

nxt://Show-NxSource?Name=SOURCE\_NAME&StartDate=START\_DATE&EndDate=END\_DATE

The dates must be expressed in the UTC time zone with the format: YYYY-MM-JJ**T**hh:mm. For example: 2016-04-04T12:00. The time span between the **StartDate** and the **EndDate** must be strictly smaller than 7 days.

#### *Display the User View*

Use this command to open the user view of a particular user in the Finder. Identify users by their name:

nxt://Show-NxUser?Name=USER\_NAME

By default, the User View displays the last 24 hours of the user. Optionally, specify a different range of dates in the same way as explained for the Device View above.

#### *Display the Service View*

The following command of the nxt protocol lets you open the service view for a given service in the Finder:

nxt://Show-NxService?name=SERVICE\_NAME

Replace SERVICE NAME by the actual name of the service that you want to monitor, paying attention to capital letters because this argument is case sensitive.

#### *Edit a metric*

To open the Finder for editing a particular metric, build a nxt protocol URL with the following command and provide the name of the metric as parameter:

nxt://Edit-NxMetric?Name=METRIC\_NAME

Note that the names of metrics are case sensitive.

#### *Edit a category*

To open the Finder for editing a particular category, build a nxt protocol URL with the following command:

nxt://Edit-NxCategory?Name=CATEGORY\_NAME&Type=CATEGORY\_TYPE

Replace CATEGORY NAME by the name of the category that you want to edit and CATEGORY TYPE by the type of object to which the category applies: application, binary, destination, device, domain, executable, package, port, printer, or user.

#### *Launch an investigation*

Using the nxt protocol, you may also run an arbitrary investigation in the Finder. The command that you need to use for launching an investigation is the following:

nxt://Run-NxInvestigation?Encoding=ENCODING\_FORMAT&InvestigationXml=INVESTIGATION\_XML

The investigation is specified in XML format. You can get the XML representation of an investigation from the Finder by right-clicking the name of the investigation and selecting the option **Export**. You may then choose to export the investigation to the clipboard or to a file. In any case, you get the investigation in its XML form.

Note that the XML of an investigation contains special characters that are not supported by URLs. Solve by properly encoding the investigation by setting the parameter Encoding to **Url** or **Base64** (see the section Encoding the arguments of an nxt URL). Find below the same investigation encoded in the two formats. Note that parameters are encoded.

#### Example of **Url** encoding:

```
nxt://Run-NxInvestigation?Encoding=Url&Host=192.168.5.5&Port=443&
InvestigationXml=%3C%3Fxml%20version%3D%221.0%22%20encoding%3D%22utf-16
%22%3F%3E%3CInvestigation%20xmlns%3Axsi%3D%22http%3A%2F%2Fwww.w3.org
%2F2001%2FXMLSchema-Instance%22%20xmlns%3Axsd%3D%22http%3A%2F%2Fwww.w3.org
%2F2001%2FXMLSchema%22%20DataModelVersion%3D%228%22%20SyntaxVersion%3D%22
2%22%3E%3CLabel%3Etest%3C%2FLabel%3E%3CObject%3Esource%3C%2FObject%3E%3C
Description%20%2F%3E%3CFieldList%3E%3Cstring%3Ename%3C%2Fstring%3E%3C%2F
FieldList%3E%3CCategoryList%20%2F%3E%3CAggregateList%20%2F%3E%3C
ObjectConditionList%20%2F%3E%3C%2FInvestigation%3E
```
#### Example of **Base64** encoding:

nxt://Run-NxInvestigation?Encoding=Base64&Host=MTkyLjE2OC41LjU=&Port=NDQz& InvestigationXml=PD94bWwgdmVyc2lvbj0iMS4wIiBlbmNvZGluZz0idXRmLTE2Ij8+PEludmVzdGl nYXRpb24geG1sbnM6eHNpPSJodHRwOi8vd3d3LnczLm9yZy8yMDAxL1hNTFNjaGVtYS1JbnN0YW5jZSI geG1sbnM6eHNkPSJodHRwOi8vd3d3LnczLm9yZy8yMDAxL1hNTFNjaGVtYSIgRGF0YU1vZGVsVmVyc2l vbj0iOCIgU3ludGF4VmVyc2lvbj0iMiI+PExhYmVsPnRlc3Q8L0xhYmVsPjxPYmplY3Q+c291cmNlPC9 PYmplY3Q+PERlc2NyaXB0aW9uIC8+PEZpZWxkTGlzdD48c3RyaW5nPm5hbWU8L3N0cmluZz48L0ZpZWx kTGlzdD48Q2F0ZWdvcnlMaXN0IC8+PEFnZ3JlZ2F0ZUxpc3QgLz48T2JqZWN0Q29uZGl0aW9uTGlzdCA vPjwvSW52ZXN0aWdhdGlvbj4=

Note that, for the links to fit the page width, the examples above include line breaks. To test them, remove the line breaks when copying the URLs or copy the links from the following web page:

• NXT protocol test

#### *Establishing the connection*

If you do not provide connection details to the nxt protocol, the Finder either executes the action in the context of the current session (if a running Finder is available with a session already established), or asks the user to open a new session (by displaying the login dialog) and then executes the action.

Alternatively, state the connection details as parameters in the URI:

Host

The DNS name or IP address of the Portal.

Port

The port number where the Portal listens at Finder connections (443 by default).

UserName (optional)

The name of the Finder user to impersonate for the connection.

EngineName (optional)

The name of the Engine to select.

The Finder opens the first session that matches the connection details. If you do not provide an Engine name, the Finder displays the Engine selection dialog (unless there is only one Engine or the user has a favorite Engine). If you do not provide the user name, the Finder opens the first matching session regardless of whom the user is.

For instance, to open the device view on a particular connection:

nxt://Show-NxSource?Name=SOURCE\_NAME&Host=PORTAL\_ADDRESS&Port=PORT\_NUMBER&UserName=USER&EngineName=ENGINE

For backwards compatibility with V5, you can supply a session name to the nxt protocol in place of the connection details. Note however that, in V6, a session defines a connection between the Finder and a Portal; whereas in V5, a session defines a connection between the Finder and an Engine. Therefore, in a multi-Engine V6 setup, specifying the session name may not be enough to completely describe the connection: the Finder knows about the targeted Portal, but not about the Engine. In that case, the Finder usually displays the Engine selection dialog. Only if the user has a favorite Engine for the session (or in single Engine setups), the Finder skips the Engine selection step. Thus, the parameter **SessionName** is deprecated in V6.

To open a device view from a particular session, write the following URI: nxt://Show-NxSource?Name=SOURCE\_NAME&SessionName=SESSION\_NAME

To prevent the Finder from asking for user credentials, use those sessions or connection details for which you have saved the password.

# **Creating nxt protocol links from the Finder**

Nxt protocol links are very useful, for instance, in dashboard descriptions to offer the possibility of configuring a dashboard (edit related metrics or categories), or simply to complete the dashboard with complementary information displayed in the Finder. Writing a link for the nxt protocol, however, may be a cumbersome task, specially when you need to encode an investigation. To make this task easier for you, it is possible to create nxt protocol links for some actions directly from the Finder.

Generate nxt protocol links from the Finder for the following actions:

- Launch an investigation
- Edit a category
- Edit a metric
- Display the service view

To easily create nxt protocol links from the Finder:

- 1. Right-click the name of an investigation, category, metric, or investigation in the left-hand side accordion menu.
- 2. Select Export from the context menu. Depending on the kind of item that you right-clicked, select:
	- **Run investigation URL to clipboard**, if you chose an investigation. When the resulting URL is longer than 2083 characters, the Finder displays a message to warn you that some

browsers might not support this kind of link (see the limitations of the nxt protocol).

- ♦ **Edit category URL to clipboard**, if you chose a category.
- ♦ **Edit metric URL to clipboard**, if you chose a metric.
- ♦ **View service URL to clipboard**, if you chose a service.
- 3. Paste the URL from the clipboard and share it in a web page, email, or dashboard description.

# **Limitations of the nxt protocol**

Investigations in XML form can be quite verbose. The more conditions you add to an investigation, the longer the XML becomes. However, the maximum supported length for an nxt URL is limited to 2083 characters. Therefore, you may not be able to use this method to launch complex investigations.

Note that the limit in the number of characters of a URL can be even more restrictive depending on the browser that you use to launch the request. For instance, Internet Explorer supports a maximum of 507 characters.

# **Encoding the arguments of an nxt URL**

In the case that the arguments of an nxt URL contain special characters which are not supported by URLs, you may encode them using Base64 or URL (percent) encoding. In order to specify the encoding method, you must include an additional Encoding argument as the first argument of the nxt URL. This argument can take either one of two values: Base64 or Url. Please note that once you have chosen an encoding method, all the arguments of the URL must be encoded using that method. It is not possible to mix different encoding methods in the same nxt URL.

### *Base64 encoding*

Whenever possible, it is recommended to use Base64 encoding for nxt URLs, as it is more robust. This method prevents double enconding or double decoding scenarios that may appear with URL encoding. The disadvantage of this method is that arguments become unreadable to humans. For example, the folowing URL instructs the Finder to display a device with id 12:

nxt://Show-NxSource?Encoding=Base64&Id=MTI=

#### *URL encoding*

URL encoding is a simple alternative to Base64 encoding that ensures support for limited scenarios. URL encoding can be used for instance when one of the arguments contains a space character. Some browsers in fact automatically encode a space in a URL as "%20". The following hyperlink:

<a href="nxt://Show-NxSource?Name=Work PC1">My link</a>

when invoked from such browsers is translated into:

nxt://Show-NxSource?Name=Work%20PC1

with the consequence that, if no encoding is specified, the system will look for a device with name *Work%20PC1* instead of *Work PC1*. The following example shows how to correct such an issue using URL encoding:

<a href="nxt://Show-NxSource?Encoding=Url&Name=Work%20PC1">My link</a>

### **Information levels**

Finder sessions are bound to Finder user accounts. Depending on the information level of the user account that is bound to a given session, you may or may not be able to perform a particular query to the Engine using the nxt protocol. As a guideline, the following table shows the variants of the Show-NxSource command which are available depending on the information level of the Finder account that the session provided is using to connect to the Engine.

### **Testing and debugging nxt protocol invocations**

When invoking a malformed nxt URL with a wrong command, argument or encoding, the nxt protocol handler terminates silently without displaying any error message. During integration, however, it is useful to have some feedback and know why an invocation failed. A possibility is to attach a trace listener to the protocol handler.

Create a file named **Nexthink.Finder.PowerShell.exe.config** with the content below and save it to the folder where the **Nexthink.Finder.Powershell.exe** file is found (the **Integration** directory under the installation directory of the Finder):

```
<?xml version="1.0"?>
<configuration>
 <system.diagnostics>
  <trace autoflush="true" indentsize="4">
 <listeners>
 <add name="FileListener"
 type="System.Diagnostics.TextWriterTraceListener"
  initializeData="DESTINATION_FILE" />
 </listeners>
\langletrace>
 </system.diagnostics>
</configuration>
```
where DESTINATION FILE is the full path of the log file where trace information will be saved (for instance, c:\log\Finder\_Launcher.log).

### **Custom actions**

Custom actions let the user launch external operations from the Finder. In that sense, custom actions are complementary to the nxt application protocol, which consists on automating the Finder from external applications.

Custom actions are applied within the context of an object, an activity, or an event. Note that, when defining custom actions, any of these items is named the *object* of the action. Therefore, the object of a custom action can be not only a device, a user, a printer... but also a connection, an execution, or a device warning. A custom action object is thus anything on which we can set an investigation. In addition to specifying an object, a custom action requires the user to specify an attribute or a category of the object. The value of the attribute may later be used as an argument to the custom action.

There are three types of custom actions available:

- 1. Open a URL
- 2. Run a command in the Command Prompt
- 3. Run an external program

The Finder stores custom actions locally in the machine where the Finder was installed. Therefore, your set of defined custom actions will always be available independently of the Engine that you are connecting to. You may also export your set of custom actions in order to share them among different Finder installations.

### **Default custom actions**

Nexthink Finder comes with a default set of useful custom actions. With the default custom actions, you can ping a machine, open remote desktop connections, or look up for information about processes, ports and IPs in well-known web sites. Set of default custom actions.

### **User-defined custom actions**

You may extend the set of contextual actions available by defining your own custom actions. As an example, we are going to create a custom action for the user object, so we can automatically send a mail to a specific user. We start by opening the set of available custom actions by clicking on the Tools option in the menu and then selecting Custom actions....

If this is the first custom action that you create, you will see the same set of default actions that we saw in the previous chapter. We just clik on New? and a dialog for creating our new custom action will appear. We fill in the dialog with the following values:

The percent character "%" is replaced at the execution of the custom action by the attribute that we selected. In this case, the name of the user will replace

the % character. If you need to write a % character in the command that you do not want to be replaced, use a double percent: %%. Please note that this is a simplified example and that we are assuming that we can directly assemble the email address of a user just by concatenating the name of the user and the name of the company. We have used the Open URL action together with the mailto scheme in order for the system to launch your default email composer when the action is executed.

Custom actions can be applied to one or several objects at the same time. When editing a custom action, we can decide if we want the action to be applied separately to each one of the objects selected or if we want to execute the action over all of the selected objects at once.

This option can be set by clicking on the Advanced section of the edit dialog of a custom action. In our case, since we have selected the default trigger multiple actions, when multiple users are selected an email will be sent separately to each one of the users. If trigger a single action is selected, the ?%? character will be substituted for the concatenated attribute values of all the objects selected and the action will be executed only once. You may specify as well a value delimiter to separate each one of the attribute values. By default, the delimiter character is the semicolon ?;?.

When triggering a single action for multiple objects, the concatenation of many attribute values may yield a very long chain of characters to substitute the ?%? sign. If your action consists on running a command based on a very long parameter, you may run out of space in the command line. In order to overcome this limitation, there is an additional option in the Finder (starting from version 4.3.3) which lets you save the concatenated parameter in a temporary file.

Thus, only the path of the temporary file replaces the placeholder ?%?, as in the following example.

# **Executing custom actions**

You can invoke custom actions from the context menu of an object or a set of objects. You can select the objects either from the List result of an investigation or from the Network activity or Local activity views. Note that the Network activity and Local activity views may or may not be available depending on the specific kind of object.

# **Exporting data from the Finder**

The Finder also includes a way to share data with external applications through the clipboard. The results of an investigation may be partially or entirely copied to the clipboard. You just have to right click on the selected objects and choose the option Copy rows. Then you may paste the contents of the clipboard into your favourite spreadsheet application.

Instead of copying the whole rows of your selection, you may just copy to the clipboard the value of the attribute which is below the mouse cursor when you do the right-click. In the example above, the context menu shows that you can copy the name of the first computer. Since this method requires user intervention, it is not adapted to be automated. As we said above, if you regularly need to query the Nexthink database from an external application, the Web API is the recommended methodology.

# <span id="page-14-0"></span>**Integrating investigation-based alerts**

### **Overview**

In this section, learn about the notifications generated by investigation-based alerts to integrate them with other systems.

Investigation-based alerts return a set of objects matching the specified conditions either immediately or periodically, sending the result via email or, in the case of global alerts, optionally via the system log.

Create and configure an investigation-based alert using the Finder. The account used to create the alert has an influence on the mechanisms to notify it. If the account is properly configured with a valid email address, alerts associated with that account will send emails to the configured address. In addition to the configured email address, you may specify other recipients of the alert email in the dedicated space. If no email address has been configured for that particular account, at least one recipient has to be manually specified in the dedicated space.

Only those users with the appropriate profile setting (**Allow system configuration**) can create global alerts. Global alerts can be sent via email, as described above, and optionally via the system log.

### **Email integration of investigation-based alerts**

Email is a proven, ubiquitous and mature technology, and thus a suitable means to integrate alert info into third-party software. Email is also easy to automate, since many programming languages have libraries available to send and receive email by means of standard email protocols such as SMTP, IMAP or POP.

Investigation-based alerts are sent via email in HTML form, using the UTF-8 charset and base64 transfer encoding. The subject of the message consists of the word Nexthink followed by a colon and then the name of the alert. The message content is composed of two HTML tables preceded by an embedded CSS snippet which defines the style of the two tables. The first HTML table displays some general information about the alert, whereas the second HTML table holds the result of the investigation associated to the alert, in the case of investigation-based alerts. If an investigation-based alert fails to execute, a message indicating the reason for the failure appears in the place of the results of the corresponding investigation.

In addition to the HTML table with the results of the investigation, the email of an investigation-based alert includes an attachment particularly well suited for integration. This is a compressed Comma Separated Values (CSV) file that holds the same results shown by the HTML, but in plain text. CSV files are understood by a great number of different tools and they are very easy to parse programmatically.

#### *HTML info table*

The HTML info table is composed of five fields which give general information about the context of the alert:

- **Source**: name of the Engine that generated the alert.
- **User**: name of the Finder account associated to the alert.
- **Name**: the name of the alert itself.
- **Description**: brief description of the alert, as displayed in the Finder.
- **Time or Period**: For non-periodic (system or immediate) alerts, the time at which the alert was triggered is shown. In the case of periodic alerts, the period for which the alert was computed is displayed. In both cases, the time of the day or interval of time is expressed in the timezone of the associated user. The name of the timezone is displayed right after the corresponding time or period.

#### *HTML results table*

The results of an investigation-based alert are displayed in the form of a HTML table whose first row holds the names of the fields that were selected during the configuration of the alert. Up to a maximum of fifteen fields will be displayed in an email of an alert. If more than fifteen fields were selected when editing the investigation associated to the alert, only the first fifteen will appear in the email and the rest will be discarded. The CSS included in the mail makes the first row of the HTML results table to be highlighted, so the names of the selected fields appear as the headers of each column. Each subsequent row holds the values of the fields for every alerted object, that is, each row shows information about an object which met the conditions specified by the alert. The maximum number of alerted objects which can be displayed in the email of of an investigation-based alert is 250 objects. Therefore, a HTML results table may have a maximum of 251 rows, including the first row with the names of the fields. If more than 250 objects are alerted, a brief warning at the end of the email indicates that only partial results are shown.

#### *Compressed CSV attachment*

Although it is possible to parse the HTML results table for integrating its data into external software, the HTML tables of Nexthink alerts were mostly designed to be read by human beings. In addition to the HTML results table, however, the email sent by investigation-based alerts includes a compressed text attachment which is much more interesting for integration purposes. The attachment is a CSV file compressed with the well known Lempel-Ziv LZ77 algorithm whose name is always set to be "alert.zip". When uncompressed, the name of the file becomes "alert.csv". This attachment holds the same data as the HTML results table, with the advantage that its contents are easier to parse.

Once the attachment is uncompressed, the resulting CSV can be easily imported into third-party tools such as your favourite spreadsheet program.

## **Syslog integration**

The system logging service, or syslog for short, is an alternative to email for integrating data coming from Nexthink alerts. Applications typically use the syslog to store messages that keep track of the activity of the application itself or that describe a situation that the application considers relevant. The syslog service is responsible for receiving these messages, assigning them a time-stamp and storing them in a timely manner.

In the Finder, you can select to send the results of a global investigation-based alert to the system log. Please note however that only those accounts with the right permissions are able to create global alerts.

#### *Syslog configuration*

The Nexthink appliance relies on the rsyslog package for writing to the system log. Many Linux distributions use rsyslog as their default service for system logging. If you are familiar with the configuration files of rsyslog, you may modify the format of alerts and of the Engine logs in general. The format of the configuration files of rsyslog is backwards compatible with the original syslog daemon. From this point on, we may refer to rsyslog as syslog when we talk about the service itself and not about a specific feature of rsyslog. The configuration file for rsyslog is found in /etc/rsyslog.conf. For the sake of clarity, the specific modifications of the Engine to the syslog configuration are stored in a separate file which is found in /etc/nexthink/nx rsyslog.conf. This file is applied to the main configuration file by means of an include directive in /etc/rsyslog.conf. The part of the syslog configuration file /etc/nexthink/nx\_rsyslog.conf which is relevant for alerts is shown below:

```
 $template
RFC5424format,"<%pri%>1 %timestamp:::date-rfc3339% %hostname%
  %programname% %procid%%msg%\n"
  ...
  # alerts
  local5.=notice -/var/log/nexthink/alert.log;
  ...
  # alerts
  local6.=notice -/var/log/nexthink/alert.log; RFC5424format
```
The first line defines an output format for syslog messages by means of a template. The template is named *RFC5424format* because it follows the recommended format for syslog messages which is described in the most recent Internet standard about the syslog protocol: RFC 5424. The template defines the output to be composed of a priority number followed by the timestamp, the host name, the program name, the id of the process which issued the syslog message and the message itself. Once defined in this way, a template can be applied to one or several message filters. For alerts, you can see that we declare two filters in the syslog configuration file, depending on the facility specified to log the alert. Both filters are instructed to write their output to the same file: /var/log/nexthink/alert.log. The minus sign before the file name is there to improve the performance of the syslog daemon. It indicates that syslog output to the file is buffered, so the syslog system will not directly write to the filesystem but to a buffer in memory and then really write to the disk once the buffer is full. The two filters however accept messages from different facilities. If the facility used is local5, rsyslog will use the default syslog output format. On the other hand, if the facility used is local6, rsyslog will use the output format defined by the template ?RFC5424format? for every logged alert.

#### *Alert format*

We have seen that the format of an alert in the system log depends on the facility used to log the alert: local5 for default format and local6 for RFC 5424 format. The format of the message itself also depends on which facility is used by the Engine to log the alert. You can control the facility used to log alerts by means of a configuration parameter in the engine called legacy alert format in the syslog tag of the configuration file:

```
<syslog>
    <legacy_alert_format>true</legacy_alert_format>
</syslog>
```
By default, the parameter is set to true in order to use the traditional alert format for syslog. Facility local5 is used in this default case. When local5 is used, the result of an alert is divided into two types of messages. The format of the first message is composed of the name of the alert and the number of rows that follow:

alert [n]

Then each row of the result is given in the following format:

```
alert | value1 | value2 | ? |
```
where alert is again the name of the alert as saved with the Finder and valueN is the value that corresponds to the Nth field of the investigation associated to the alert. The messages are preceded by the timestamp and the default values set by syslog that depend on the default syslog configuration.

Example:

<default syslog prefix> Last IP alert [1] <default syslog prefix> Last IP alert |QAXPRG|192.168.0.44|

You may edit the file /var/nexthink/engine/<engine\_instance>/etc/nxengine.xml manually to set the value of legacy alert format to false. If the value of this parameter is set to false, facility local6 is used for logging Engine messages. When local6 is used, the message generated for an alert combined with the template defined in the syslog configuration file has the following output format:

<pri>version timestamp hostname NX pid object [engine \*(field="value")] alert [number/total]

where

- **pri**: Priority of message. It is computed by first multiplying the number of the facility that sent the message by 8 and then adding the severity. The severity used by all log messages in the Engine is notice (5). Since the facility used is local6 (22) for non-legacy alerts, the priority is <181>.
- **version**: Version of syslog protocol. We use version 1.
- **timestamp**: High precision timestamp derived from RFC 3339.
- **hostname**: Qualified name of the machine at the origin of the log

message.

- **NX**: This fixed value is the application name for the NEXThink Engine.
- **pid**: Process ID of the Engine in the host machine.
- **object**: Object category of the alarm investigation (e.g. source, user, destination, etc).
- **engine**: Name given to the Engine in the server tag of the configuration file. **Warning**: this is not a valid SD-ID according to RFC 5424. We use it as a convention, but it may change in the future.
- **field**: Name of the object parameter to display.
- **value**: Value of the object parameter. The list of values is the actual result of the investigation.
- **alert**: Name of the alert as saved with the Finder.
- **number/total**: Number of the current row out of the total number of rows in the investigation result.

Example: <181>1 2011-04-15T16:56:30.966693+02:00 Barahona NX 3286 source [DebugEngine name="QAXPRG" last\_ip\_address="192.168.0.44"] Last IP alert [1/1]

#### *Known Limitations*

In non-legacy alerts mode, the names of fields in the message of the logged alerts may not exactly match the names of the fields which where specified in the Finder when defining the alert. This is because the names used when generating the alert are the internal names of the fields as declared in the code of the Engine and not the names that you can see in the Finder. Usually, the two names are very similar if not equal, but do not rely blindly on Finder names to parse alert results in the system log. The result of a periodic alert in the syslog does not specify the period for which the alert has been computed. Although the timestamps can give you a hint on this period, they do not provide a definitive answer.

The operations described in this article should only be performed by a Nexthink Engineer or a Nexthink Certified Partner.

If you need help or assistance, please contact your Nexthink Certified Partner.

#### Related tasks

- Receiving alerts
- Creating an investigation-based alert
- Configuring the system log

# <span id="page-21-0"></span>**Downloads**

- Download the examples from the previous chapters here.
- Get the Integration Technical Presentation from here. There is an overview of why to integrate, integration hooks, success stories and questions and answers.

# <span id="page-22-0"></span>**Web API V2 and NXQL**

# <span id="page-22-1"></span>**Introducing the Web API V2**

#### **Overview**

The Web API V2 is an HTTPS service that you invoke by issuing a POST or GET HTTP request to the Engine via the URL:

https://<Engine IP address or DNS name>:<Web API port number>/2/query

The service consists in answering NXQL queries to the in-memory Engine database with a list of records in the selected output format. By default, the Web API port number is 1671.

A request expects the following parameters:

#### **query**

The NXQL query to execute.

#### **platform**

Specifies the target platform of the query. Should the query target multiple platforms, supply the argument for as many platforms as required. Supported platforms are **windows**, **mac\_os** and **mobile**.

#### **format**

The expected output format. Available formats are **csv**, **html**, **xml** and **json**.

**hr**

Optional: Boolean value that indicates whether the output should be human readable. When true, numerical values in the response are adapted to their best fitting units for better readability. The chosen units are also displayed along with the values. Not used in the JSON output format.

For instance, to execute the following NXQL query: (select (id name) (from device))

#### Use the following Web API request:

```
https://192.168.2.3:1671/2/query?platform=windows&platform=mac_os&query=(select%20(id%2
device))&format=csv
```
The Engine returns the list of identifiers and names of all Windows and Mac OS devices in CSV format.

# **Template Parameters**

Extra parameters **p1**, **p2**, etc. can be added to the query to replace placeholders **%1**, **%2**, etc. in the NXQL query. Use placeholders in place of the names of custom fields, names of categories or literal values for parameterizing queries that are used often.

For instance, the following NXQL query to look returns the name of all devices, as well as their associated keyword from a category that you pass as a parameter (select (name #%1) (from device))

Use the following Web API request to get the names of all devices and their *Location* keyword:

https://<engine>:1671/2/query?query=(select%20(name%20%23%251)%20(from%20device))&p1=Lo

## **Authentication**

Any account with **Data Privacy** set to **none (full access)** and the option **Finder access** enabled can make use of the Web API. Otherwise, the Web API will reject the credentials of the account. Moreover, only those users with the right to edit categories can perform updates through NXQL queries.

User credentials are verified with basic HTTP authentication. For a given user, the visibility and info levels are identical to those defined in their profile in the Portal.

#### *Modification of accounts*

Note that any change that you make in the Portal to an account is not immediately propagated to the Engine. The synchronization between Engine and Portal can take up to five minutes.

In practice, that means that you can have some temporary inconsistencies regarding the permissions of the accounts in Nexthink. For instance, if you remove Finder access from an account by changing its profile to prevent it from accessing the Web API, that account might still be able to query an Engine via the Web API for a few minutes before synchronization takes place and its credentials are invalidated.

# **HTTP Status Codes**

The Web API V2 returns:

- **200 OK**: If the request is successful;
- **400 Bad Request**: If the request is invalid;
- **401 Not Authorized**: If no credentials are provided or if they are not valid;
- **403 forbidden**: If Web API is not licensed.

## **Examples of how to use the Web API**

#### *Testing the Web API V2 with the NXQL editor*

The NXQL editor is a web-based user interface to the Web API V2. This useful editor lets you test the queries that you will later use in your integration projects. The NXQL editor is present in every Engine with the Integration tookit and you can access it from your favorite web browser by typing in the following URL:

https://<Engine IP address or DNS name>:<Web API port number>/2/editor/nxql\_editor.html

To write a query in the NXQL editor:

- 1. Provide the user credentials. Type in the user name and password in the two text input boxes at the top. The access rights of the user associated to the supplied credentials apply to the query.
- 2. Select the platforms that your query targets by ticking the appropriate platform icons at the top right corner.
- 3. Type in your NXQL query inside the big text region in the middle.
	- If your query includes any placeholder for template parameters, ♦ specify the value of the parameters in the two text boxes below the query. Editor queries may include up to two template parameters.
- Optional: Tick **Formatted** to get a human readable output (see **hr** 4. parameter of Web API V2 requests above).
- 5. Click **Send**.

Once you send your query, the editor displays the message **Loading...** while the Engine is processing it. After a few seconds, depending on the speed of your connection, the complexity of your query and the load on the Engine, the response appears below the **Send** button in the same page of the NXQL editor:

- Choose the maximum number of displayed rows with the **Show x entries** picker.
- Navigate through the result pages with the help of the buttons at the bottom right.
- Order the results by column in ascending or descending order by repeatedly clicking the title of the column.
- Click the **Other formats** options at the bottom left to get the results in CSV, HTML, XML or JSON format.

### *Using the Web API V2 with wget*

The Web API V2 can easily be invoked using the classic UNIX tool **wget**. For instance, to retrieve the names of all devices in CSV format using **wget**, write the following command:

```
> wget --quiet \
  --no-check-certificate \
  --user=admin --password=admin \
  --output-document devices.csv \
   'https://our-engine-dns-name:1671/2/query?
   query=(select%20(id%20name)(from%20device))%20&
   format=csv&
    platform=windows&platform=mac_os'
```
#### *Using the Web API V2 with PowerShell*

The Web API can be invoked using Windows PowerShell, however, since the standard Invoke-WebRequest CmdLet does not support self-signed certificate, you should use the CmdLet defined in the downloadable file Code-For-Invoke-Nxql.ps1. After saving this script, load it into your PowerShell environment. Make sure that your PowerShell execution policy is set to *unrestricted*.

To load the script, type in the following in the PowerShell console:

```
. ./Code-For-Invoke-Nxql.ps1
```
To retrieve the list of names of all the devices of any platform in CSV format, for example, execute the following command:

```
Invoke-Nxql -ServerName 192.168.2.3
  -UserName admin -UserPassword admin
 -Platform windows, mac_os
  -Query "(select (name) (from device))" > devices.csv
```
To get the full command line options, type in:

Invoke-Nxql -?

#### Related concepts

• Platform

# <span id="page-27-0"></span>**NXQL Tutorial**

# **Overview**

The Nexthink Query Language (NXQL) is a language designed to query the in-memory database of the Nexthink Engine via the Web API V2. The language is loosely based on SQL, using similar keywords in its statements, but with a LISP-like syntax.

NXQL is the evolution of the *selector* language (another pseudo-SQL internally developed language). The Finder, the Portal and the Lua scripts running within the embedded Lua interpreter of the Engine currently use the selector language to query the Engine. Being specifically designed for integrations and with speed improvements in mind, NXQL outperforms the selector language in many areas. NXQL lets you write more complex queries and, since you have more control over the object traversal, queries typically execute faster.

This tutorial is meant to guide you through the process of learning NXQL by example. Follow the NXQL tutorial in the suggested order to get the most out of it.

To execute the queries in the tutorial, use the NXQL editor that is available in every Engine with the Integration toolkit module. The rest of the tutorial assumes that you are authenticated in the NXQL editor with admin credentials, so you have the access rights to see all available data (such as the name of computers and users).

# **First queries**

To get a list with the identifiers and the names of all available devices, enter the following query:

(select (id name) (from device))

Note that the query starts with an opening parenthesis and ends with a closing parenthesis. The number of opening and closing parentheses must be balanced for the query to be well formed. To help you formulate your queries, the system automatically adds missing parentheses at the end when needed. The query starts with the keyword **select** and it is thereby called a select statement. The select statement includes a list of the fields to be retrieved and a **from** clause that specifies the table where the fields are found.

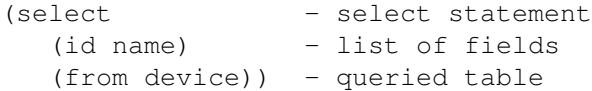

Within a query, fields may contain wildcard characters. For instance, to get the names and all the antivirus related fields of devices, type in the following query:

(select (name \*antivirus\*) (from device))

If you mistype the name of a field, the system signals the error and suggest as alternative either the exact name of the field that you most probably mispelled or, if no field exists whose name is close enough to the input, the complete list of field names that you can use in that context.

To retrieve only a subset of the devices, filter the results by the value of some of the fields. For example, to select the device named **NXT-DV10** only, type in the following query:

```
(select (name)
   (from device
    (where device
        (eq name (string "NXT-DV10")))))
```
Inside the **from** clause, the **where** clause keeps only those devices whose name is equal to NXT-DV10. The first argument of a **where** clause is the table to which the filter applies, and the second argument is the expression of the filter itself. A filter is composed of an operation, followed by the name of a field and a typed value. The possible operations are **eq**, **ne**, **lt**, **le**, **gt** and **ge** meaning equal, not equal, less than, less or equal, greater than, and greater or equal, respectively. The type of the value that must match the type of the field. Find the names and the types of all the fields in the data model.

#### *Logical-and operation*

You can define a **where** clause for more than one filter. In this case, only those objects matching all the filters are selected.

For instance, the following query returns the list of all devices running Windows 7 with no antivirus installed:

```
(select (name os_version_and_architecture number_of_antiviruses)
    (from device
    (where device
       (eq os_version_and_architecture (pattern "Windows 7*"))
        (eq number_of_antiviruses (enum 0)))))
```
#### *Logical-or operation*

On the other hand, if you want to retrieve objects that either match one set of filters or another, you have to write two **where** clauses for the same kind of object.

For instance, to retrieve the list of devices running Windows 7 or Windows 8 / 8.1, type the following query:

```
(select (name os_version_and_architecture number_of_antiviruses)
   (from device
   (where device
          (eq os version and architecture (pattern "Windows 7*")))
   (where device
            (eq os_version_and_architecture (pattern "Windows 8*")))))
```
Remember that this is valid for *where* clauses on the **same kind of object** only. When writing more advanced queries that set conditions on objects of different tables, keep in mind that multiple *where* clauses on different kinds of objects behave as a logical-and. Examples will follow below.

At this stage, you are already able to query any field of any object tables defined by Nexthink. You may try with other objects different from device, such as user or binary, to get more familiar with the NXQL.

# **Using Events**

An event is an occurrence in your IT infrastruture that happens at a defined moment in time. All events have a timestamp, therefore events can be ordered by time. Events are at the core of Nexthink technology, being the basic information units of the in-memory database. Depending on the kind of occurrence that they describe, there are several types of events. Each type of event is linked to a well-defined set of objects. For instance, **connection** events are linked to **user**, **device**, **binary**, **destination**, and **port** objects.

The number of events in the database is usually several orders of magnitude higher than the number of any other kind of object. While an object table like the device table may contain from a few hundreds to ten thousand elements, the event table may hold tens of millions of elements. For performance reasons, it is important to keep this in mind when setting the time span of a query involving events.

In your queries, you can use the event table in two ways:

Directly selecting those events that occur during a given time interval. For • instance, to retrieve the last 100 connection made by **firefox.exe** the last day:

```
(select (start_time end_time incoming_traffic outgoing_traffic)
    (from connection
       (where binary (eq executable_name (pattern firefox.exe)))
       (between midnight-1d midnight))
    (limit 100)
    (order_by start_time desc))
```
Selecting those objects that are linked to events occurring during a given • time interval. For instance, retrieve all devices that used **firefox.exe** to access the web yesterday:

```
(select (id name)
   (from device
       (with connection
           (where binary (eq executable name (pattern firefox.exe)))
            (between midnight-1d midnight))))
```
While the former query is similar to queries made so far, the latter introduces the **with** clause. This clause specifies the type of events to traverse in order to build the list of selected objects. Of course, only those events that are linked to the object of interest can be used for the traversal.

#### *Logical operation with events*

You can refine your query even further. Let us suppose that you are interested in those devices using **firefox.exe** that accessed **mail.google.com** yesterday:

```
(select (id name)
   (from device
        (with web_request
            (where binary (eq executable_name (pattern firefox.exe)))
            (where domain (eq name (string mail.google.com)))
         (between midnight-1d midnight))))
```
Note that the query holds two *where* clauses which apply to two different kinds of objects: binary and domain. Thus, they behave as a logical-and, meaning that the two conditions must be satisfied.

To behave as a logical-or, the *where* clauses must apply to the same kind of object. For example, to expand our query to those devices that used **chrome.exe** in addition to **firefox.exe** for accessing **mail.google.com** yesterday, write:

```
(select (id name)
  (from device
      (with web_request
          (where binary (eq executable_name (pattern firefox.exe)))
           (where binary (eq executable_name (pattern chrome.exe)))
           (where domain (eq name (string mail.google.com)))
        (between midnight-1d midnight))))
```
On the other hand, to refine our original query even more and return only those devices which used a version of **firefox.exe** lower than **50**, type in:

```
(select (id name)
  (from device
      (with web_request
          (where binary (eq executable_name (pattern firefox.exe))
                         (lt version (pattern 50)))
           (where domain (eq name (string mail.google.com)))
        (between midnight-1d midnight))))
```
That is, set several conditions on the *where* clause of the same kind of object (the **binary** object, in this case) for the conditions to be combined with a logical-and.

Finally, in the rarer cases where you need to combine conditions on different kinds of objects with a logical-or, use the **union** keyword documented below.

### **Computing aggregates**

The selection of objects linked to events can be augmented with *aggregates*. An aggregate is a named function that computes a count, a sum or an average of a given field for all selected events. For instance, the **incoming\_traffic** aggregate adds up all the values of the field **incoming\_traffic** of all the **connection** or **web request** events selected by a with clause. Specify aggregates in a **compute** clause inside a **with** clause.

Since some aggregates require the traversal of events for their computation, you have similar performance concerns when using aggregates as when using events in your queries. It is important to limit the time interval of queries that may otherwise need to traverse many millions of events. Thus, aggregates which are not marked as **FP** in the data model require a **between** clause to limit the traversal. The **between** clause, however, does not put a strict limit on the time interval that you can specify. It is your responsibility to set a reasonable time interval, especially if the query is going to be periodically repeated.

For instance, to compute the incoming traffic per device of all web requests made to **mail.google.com** during the last 7 days, write the following query:

```
(select (id name)
   (from device
       (with web_request
        (where domain
            (eq name (string mail.google.com)))
        (compute incoming_traffic)
        (between midnight-7d midnight))))
```
The list of aggregates for each event table is defined in the NXQL data model.

At this stage, you may wonder how to filter devices based on the value of an aggregate. In our previous example, you may want to select devices which transferred 1GB of data yesterday. This is the purpose of the **having** clause, which may appear in a **from** clause within a **with** clause. Of course, the aggregates filtered by the **having** clause must be declared first inside the **compute** clause.

```
(select (id name)
   (from device
        (with web_request
           (where domain
                (eq name
                   (string mail.google.com)))
            (compute incoming_traffic)
            (between midnight-7d midnight))
    (having
        (gt incoming_traffic
            (byte 1073741824))))
```
#### **Using categories and custom fields**

In NXQL, both categories and custom fields are treated equally. They behave like classic fields, but their name is prefixed by the **#** character. For instance, to retrieve the list of devices with their **Location**, given that Location is a category on device, write the following query:

(select (id name #Location) (from device))

You can also use categories or custom fields as filters:

```
(select (id name)
   (from device
       (where device
            (eq #Location (enum Paris)))))
```
The names of categories or custom fields containing spaces or quotes must be quoted:

```
(select (id name)
   (from device
       (where device
            (eq #"My Location" (enum Paris)))))
```
# **Using platforms**

NXQL supports the three platforms included from Nexthink V5.3: Windows, Mac, and Mobile.

- When using the NXQL editor, select the platforms to which the query applies by ticking the check boxes at the top right corner of the editor.
- When directly querying the API via an HTTP request (e.g. from a script or an integration), use the **platform** parameter described in the introduction.

When selecting multiple platforms, beware that only those tables and fields that are common to all the selected platforms are valid in your query. For instance, the field **name** of a device is available for all three platforms, but **all\_antiviruses** is available only for devices of the Windows platform. Therefore, a multi-platform query that includes the field **all\_antiviruses** is not valid.

# **Selecting multiple tables**

There are two types of queries in NXQL which let you combine information from multiple tables:

- Selecting unique pairs of objects in relation to events of a particular kind.
- Selecting events of a particular kind, as well as information from objects linked to those events.

Although they may look similar, both types of queries differ in some aspects that we detail below.

The most common type of query that requires multiple tables consists in selecting unique pairs of objects which took part in a series of events. In this type of query, you can select only two object tables, while you specify the event table that makes the link between each pair of objects inside a **with** clause. In the **select** clause, specify the name of each object table before its corresponding list of fields, and then repeat the names of the object tables in the **from** clause. For

instance, if you are interested in the names of both the users that executed **firefox.exe** and the devices on which it was executed, write the following query:

```
(select ((device name) (user name))
   (from (device user)
       (with execution
           (where binary
               (eq executable_name (pattern firefox.exe)))))
    (limit 100))
```
In the second type of query, the main interest lies in the individual events of the selected event table, which you may decorate with information from the objects linked to each event. Thus, to write queries of the second type, specify the name of the event table and the names of each additional object table in the **from** clause, as well as before each corresponding list of fields of interest in the **select** clause. For example, the following query returns the last 100 connections of **firefox.exe**, as well as the names of the devices that originated each connection:

```
(select ((device (name))
         (connection (start_time end_time incoming_traffic
outgoing_traffic)))
    (from (device connection)
        (where binary (eq executable_name (pattern firefox.exe))))
    (limit 100)
    (order_by start_time desc))
```
In this second type of query, objects may be repeated in the results if they are linked to multiple events. For instance, in the example above, there may be a device which is linked to more than one of the selected connections. The name of that device will therefore appear repeated for each related connection. That is the opposite of the first type of query, where you get unique pairs of objects which may be linked to many events and you are not interested in the individual events.

Despite the given example, you may have noticed that queries of the second type are not limited to two tables. You must select one event table and one or more object tables instead. For example, to get all the executions of binaries that do not have their threat level set which took place today and display their binary path, along with some info about the binaries, devices, and users involved, write:

```
(select
    \left( (execution binary_path)
         (binary (executable_name version))
        (device (name last ip address))
```

```
 (user (name))
\lambda (from (execution binary device user)
     (where binary (eq threat_level (enum "-")))
     (between midnight now)
\lambda (limit 100))
```
As for constraints, both types of multiple table queries require a **limit** clause to restrict the maximum number of returned entries and they do not allow the computation of aggregates.

#### **Using packages in queries**

Packages are special objects in NXQL in the sense that they can function as a normal table or as an event table. Indeed a package can refer to an installed package itself, with its attributes such as name, version, company, etc. or to its relation with other objects through its installation. That is the reason why you can use packages inside a **with** clause, which is otherwise reserved to events.

For instance, to list all devices with the package **Microsoft Office 365** installed, write the following query (package works as relation):

```
(select (name)
   (from device
        (with package
            (where package (eq name (pattern "Microsoft Office 365
Prooflus * ")))))
```
To get the package version along with the device, write the following query (package works both as object and as relation):

```
(select ((device (name)) (package (version name publisher)))
   (from (device package)
        (with package
             (where package
                (eq name (pattern "Microsoft Office 365 ProPlus*"))
                (eq type (enum program)))))
    (limit 10000))
```
If you simply want to compute the number of packages installed on every device, write the following query (package works as relation):

```
(select (name)
    (from device
        (with package
            (compute number_of_packages)))
```
## **Operations on sets of objects**

With NXQL, it is possible to compute two lists of objects of the same type and combine them into a single result with just one query.

For example, to compute the list of devices without the package **Microsoft Office**:

```
(select (name)
   (except
 (from device) - list of all devices
 (from device - list of device with Office
          (with package
              (where package (eq name (pattern
*Microsoft*Office*)))))))
```
To execute the query above, the system computes the list of all devices and subtracts from it the list of devices with **Microsoft Office**, creating logically the list of devices without **Microsoft Office**.

Three set operators exists:

- **except** (A) (B): Return objects appearing in A but not in B.
- **union** (A) (B): Return all objects appearing in A or in B.
- **intersect** (A) (B): Return only those objects appearing both in A and in B.

Remember that only one object table can be used in the two **from** clauses linked by a set operator. It is impossible to do an union of devices and users, for instance.

Note as well that these operators work with object tables only and not with event tables.

### **Updating values of categories and custom fields**

To update a dynamic field, i.e. a category, use an **update** statement. An **update** statement sets the values of the specified dynamic fields in all the objects selected by a **from** clause. For instance, to set the location of some devices to Paris, based on their last IP address, write the following query:

```
(update (set #Location (enum Paris))
   (from device
       (where device
            (eq last_ip_address (ip_network 172.16.12.0/16)))))
```
Setting category overrides the auto-tagging rules associated with an keyword. If you want to reactivate the auto-tagging rules, write the following query.

```
(update (set #Location nil)
   (from device
       (where device
           (eq last_ip_address (ip_network 172.16.12.0/16)))))
```
Note that the table returned by an **update** statement contains the identifiers of all modified objects

### **Using placeholders**

To generalize a query that you execute often, use placeholders. A placeholder is a number prefixed by the **%** character that you put in the place of a value, or a custom field name, or a category name inside a query. When the query is executed, each placeholder is replaced by the actual value supplied as parameter. For example, the following query includes two placeholders:

```
(select (id name)
   (from device
       (with web_request
           (where device (eq #%1 (enum %2)))
            (between midnight-1d midnight))))
```
To execute this query, you should provide the name of a custom field or category for devices and its actual value as parameters. In the NXQL editor, provide the parameter values in the two text boxes for parameter input below the query.

In programmed queries, provide the actual parameters in the HTTP request.

## **NXQL language definition**

While the NXQL tutorial guides you through your first steps with NXQL, this document gives a more formal definition of the query capabilities of NXQL.

### **Selecting plain objects**

To select objects from an object table, use this form of the select statement:

```
(select ([field]...)
     (from [object] 
         (where [object] [filter])...))
```
### Example:

```
(select (id name)
    (from device))
```
### **Selecting plain events**

To select events from an event table, use this form of the select statement:

```
(select ([field]...)
    (from [event] 
         (where [event] [filter]...)...
         (between datetime datetime))
     (order_by start_time [asc|desc]) // optional
     (limit number))
```
### Example:

```
(select (start_time incoming_traffic outgoing_traffic)
     (from connection
        (where connection (ne status (enum established)) 
                           (ne status (enum closed)))
         (where user (eq name (string "siesme@AONNETWORK")))
         (between now-7d now))
     (order_by start_time asc)
     (limit 100))
```
This query returns the start time and the incoming and outgoing traffic of the last 100 connections whose status is not equal to **established** or **closed**. That is, those connection with a status equal to **rejected**, **no host** or **no service**.

### **Selecting events with decoration**

To select events and their linked objects from a given event table, use the following form of the select statement. Note that there is no limit on the number of object tables that you can specify, as long as the object table is really linked to the events. For instance, it would not make much sense to query about printers related to execution events, since printers are not linked to executions.

```
(select (([object|event] [field]...)...)
     (from ([event] [object]...)
```

```
 (where [object|event] [filter]...)...
     (between datetime datetime))
 (order_by start_time [asc|desc]) // optional
 (limit number))
```
#### Example:

```
(select ((connection (start_time)) (user (name)))
     (from (connection user)
        (where connection (ne status (enum established)) 
                        (ne status (enum closed)))
         (between now-7d now))
     (order_by start_time desc)
     (limit 100))
```
The query returns the start time as well as the name of the user who initiated the last 100 connections whose status is not equal to **established** or **closed**, that is, with a status equal to **rejected**, **no host** or **no service**.

#### Another example:

```
(select ((user (name)) (device (name)))
     (from (connection user device)
         (where connection (ne status (enum established)) 
                           (ne status (enum closed)))
         (between now-7d now))
     (order_by start_time desc)
     (limit 100))
```
This last query is identical to the previous one, except for that it does not return the start time of the connection. Since these kind of queries return one tuple per event, you may see a tuple with the same user name and device name appearing more than once in the results. These tuples are not really duplicated results, they actually belong to different connections although you may not see the difference due to the selected fields.

### **Selecting objects with activity**

To select objects linked to an activity (event), use the following select statement. The difference with the previous family of queries is that in the former you get one result tuple per event, while in this latter you get one result tuple per object.

```
(select ([field]...)
    (from [object]
        (with [event] 
            (where [object|event] [filter]...)...
            (compute [aggregate]...) // optional
            (between datetime datetime))
        (having [filter on aggregate]...) // optional
    (order_by [field] [asc|desc]) // optional
    (limit number)) // optional
```
### Example:

```
(select (name)
    (from device
         (with execution
             (where binary (eq threat_level (enum high)))
             (where binary (eq threat_level (enum intermediate)))
             (compute number_of_binaries)
             (between midnight-1d midnight)))
    (limit 100)
    (order_by name desc))
```
This query returns those devices which executed a binary whose threat level is **intermediate** or **high** yesterday. In addition, for each device, the query computes the number of distinct binaries matching the condition.

### **Selecting two objects**

To select unique pairs of objects linked to a given type of events, use the following select statement. Note that you can select no more than two object tables and that you cannot use any logic operator.

```
(select (([object] [field]...)...)
     (from ([object] [object]) 
         (with [event] 
             (where [object|event] [filter]...)...
             (between datetime datetime))
     (limit number))
```
### Example:

```
(select ((package name) (device name))
     (from (package device)
         (with package
```

```
 (where package (eq name (pattern "*Office*")))))
 (limit 100))
```
This query returns the unique pairs of devices and packages, where the name of the package contains the term **Office**.

### **Updating objects**

The update statement modifies categories or custom fields of an object table:

```
(update (set [field] ([type] [value]))...
    (from [object]
           (where [object] [filter]...)...))
```
To reset the value of a category or custom field, use the following update statement:

```
(update (set [field] nil)...
    (from [object]
           (where [object] [filter]...)...))
```
Examples:

```
(update (set #Location (enum Paris))
    (from device
        (where device (eq name (pattern "PA*")))))
```
This query updates the **Location** category of every device whose name begins with **PA** to **Paris**.

```
(update (set #Location nil)
    (from device
         (where device (eq name (pattern "PA*")))))
```
This query resets the **Location** category to *nil*. If an auto-tagging rule for the **Location** of devices is in force, the system will reset the value to the keyword of the matching auto-tagging rule.

## **Filter**

A filter is condition on a field value. It has the following format:

```
([comparer] [field] ([type] [value]))
([comparer] [field] nil)
```
Where [comparer] may have one of the following values:

- **eq**: equal. If the type of the field is an array of [type], **eq** is true if at least one element of the array is equal to the value.
- **ne**: not equal. If the type of the field is an array of [type], **ne** is true if no element of the array is equal to the value.
- **lt**: less than.
- **le**: less or equal.
- **gt**: greater than.
- **ge**: greater or equal.

Where [type] may have one of the following values:

- **boolean**: A true or false value. Use keywords *true* and *false*, *yes* and *no*, or *1* and *0* as boolean literals.
- **string**: A string, If the string contains a space or a double-quote, it must be double-quoted and the quote duplicated, e.g "Softy ""Visual""".
- **integer**: An integer number, e.g. 10.
- **real**: A floating-point number, e.g. 12.56.
- **enum**: A list of distinct values. As in the case of strings, if the value contains a space or a double-quote, it must be double-quoted.
- **second**: A natural number representing seconds, e.g. 60 second (= 1 minute).
- **millisecond**: A natural number representing milliseconds, e.g. 60000 millisecond  $(= 1 \text{ minute})$ .
- **microsecond**: A natural number representing microseconds, e.g. 60000000 microsecond (= 1 minute).
- **byte**: A natural number representing bytes, e.g. 1048576 byte (= 1MB).
- **ip\_address**: An IP address, e.g. 172.16.10.5.
- **ip\_network**: An IP network, e.g. 172.16.0.0/16.
- **mac\_address**: A MAC address, e.g. 48:5b:39:18:70:bb.
- **mhz**: A natural number representing mega hertz, e.g. 1600 mhz (= 1.6 GHz).
- **sid**: A Windows security token, e.g. S-1-5-21-3623811015-3361044348-30300820-1013.
- **md5**: A MD5 hash code in hexadecimal format, e.g. d41d8cd98f00b204e9800998ecf8427e.
- **port**: A port type (udp/tcp) followed by a port number, e.g. tcp/8080.
- **version**: Four integers separated by a '.', e.g. 5.1.0.34.
- **datetime**: A date and time in ISO 8601 format, e.g. 2014-06-12T13:54:51.
- **time**: A time in ISO 8601 format, e.g. 13:54:51.
- **date**: A date in ISO 8601 format, e.g. 2014-06-12.
- **day**: A natural number representing days, e.g. 7 days (= 1 week).
- **percent**: A fraction of 1 represented with 2 decimal places, e.g. 0.75, or 75% when displaying formatted output.
- **permill**: A fraction of 1 represented with 3 decimal places, e.g. 0.752, or 75.2% when displaying formatted output (note that formatted permill values are displayed as a percentage).

Use the special type **pattern** to match a string against a star pattern expresssion. Note that only the **eq** and **ne** operators are available for the type **pattern**, for example:

(eq name (pattern "NY\*"))

Filters belonging to the same **where** clause are composed with a logic *AND*. For instance, the following **where** clause selects only devices whose name begins with *NY* and whose manufacturer is Dell:

```
(where device (eq name (pattern "NY*"))
(eq device_manufacturer (string "Dell"))
```
### **Between**

Date and time in a **between** clause is composed of a date time in ISO 8601 format or one of the following keywords:

- **now**: query time.
- **midnight**: last midnight.
- **sunday**: last Sunday at 00:00:00.
- **monday**: last Monday at 00:00:00.
- **tuesday**: last Tuesday at 00:00:00.
- **wednesday**: last Wednesday at 00:00:00.
- **thursday**: last Thursday at 00:00:00.
- **friday**: last Friday at 00:00:00.
- **saturday**: last Saturday at 00:00:00.

Optionally followed by a positive or negative integer and one of the following units:

- **w**: week i.e. 7 days.
- **d**: day i.e. 24 hours.
- **h**: 1 hours.
- **m**: 1 minutes.
- **s**: 1 second.

Examples:

- (between midnight now): today.
- (between midnight-1d midnight): yesterday.
- (between monday monday+24h): last monday.
- (between 2014-7-16@14:00:00 2014-7-16@15:00:00): on 2014-7-16 between 2 and 3 PM.

# **NXQL Data Model**

## **Objects**

### *application*

An application is a sets of executables e.g. 'Microsoft Office'. Platforms:

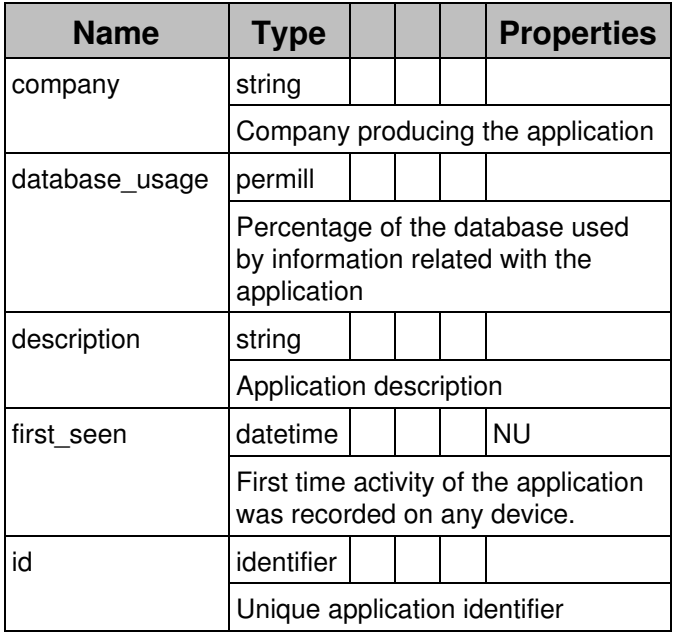

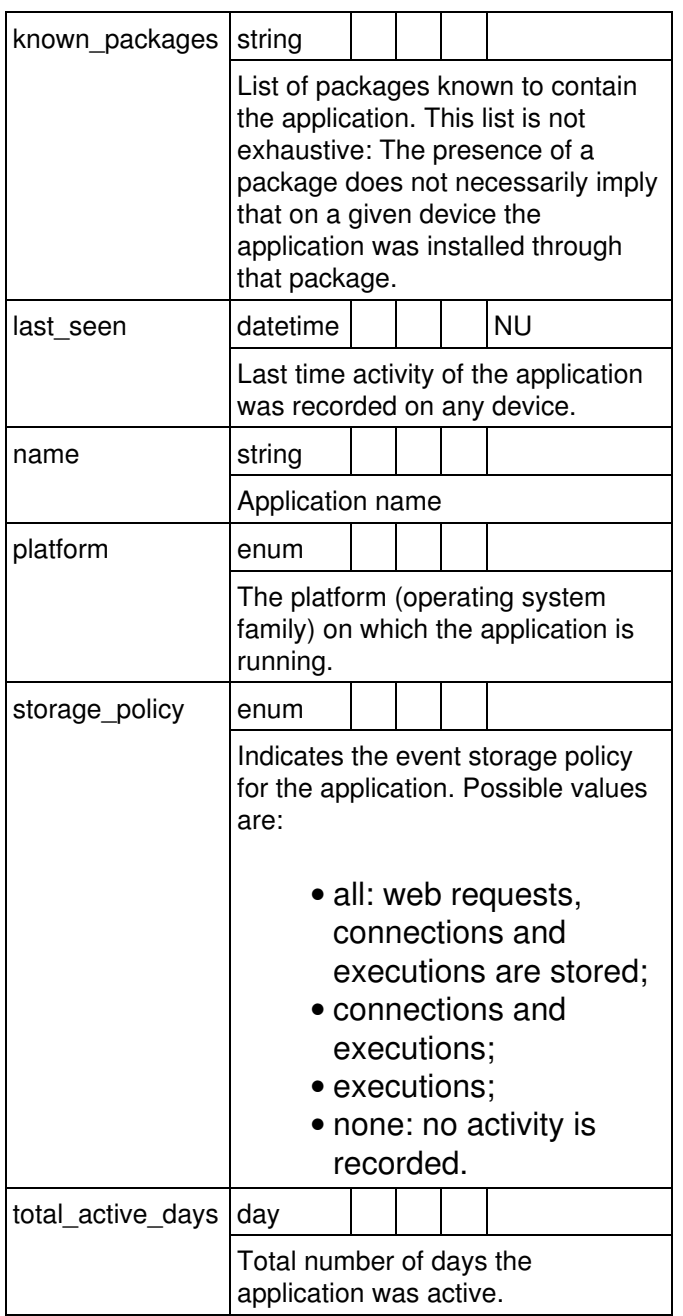

# *binary*

A binary is an executable binary files identified by its hash code. Platforms:

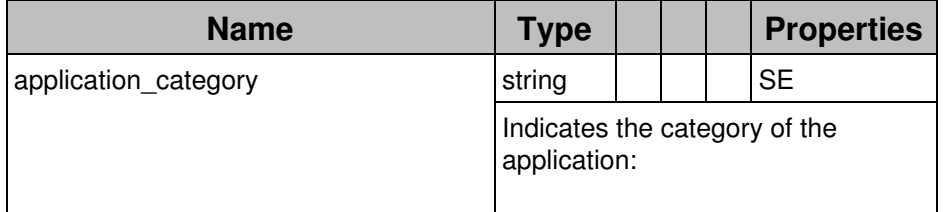

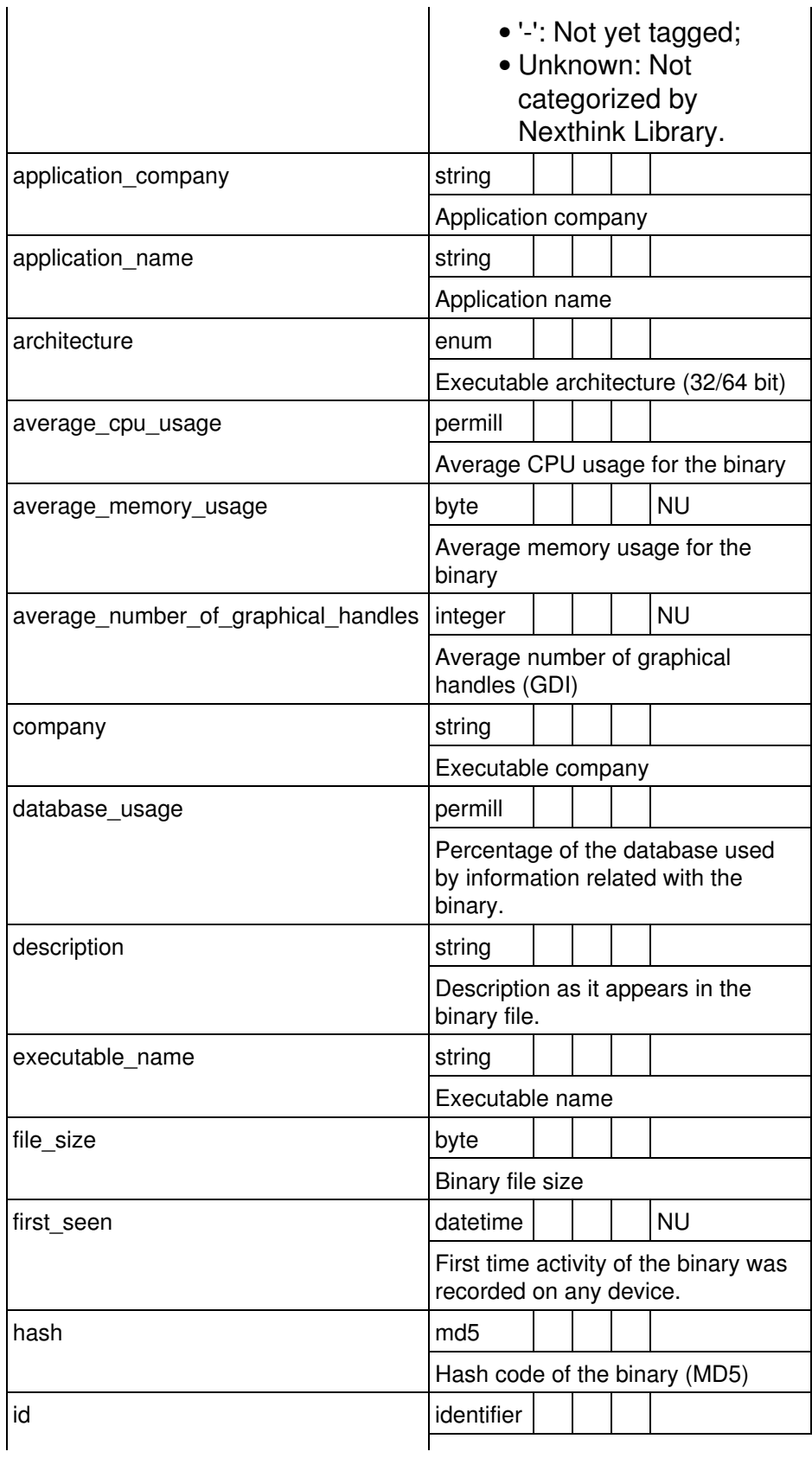

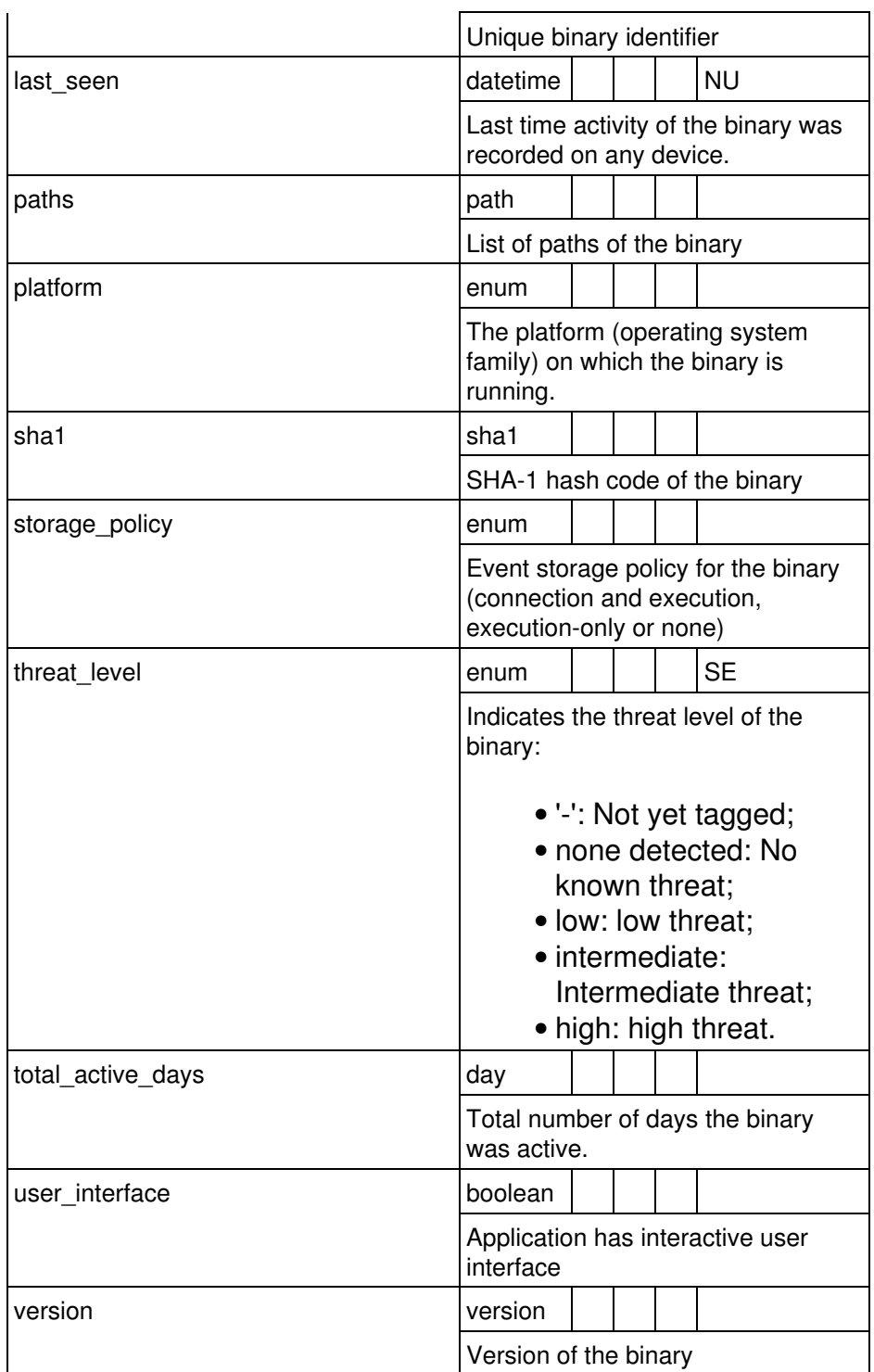

# *destination*

A destination is a device or server receiving TCP/UDP connections. Platforms:

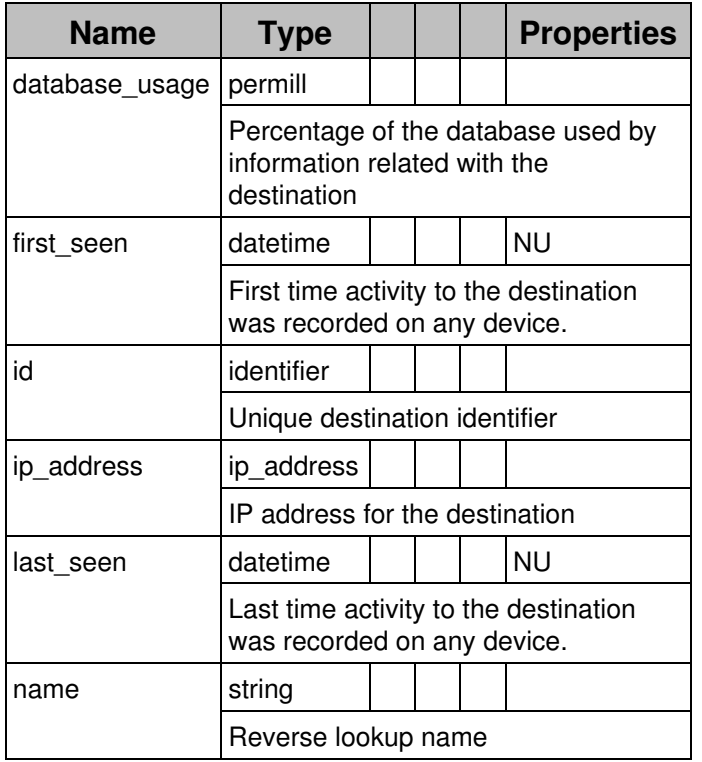

### *device*

A device is Windows physical or virtual machine monitored by a Nexthink Collector. Platforms:

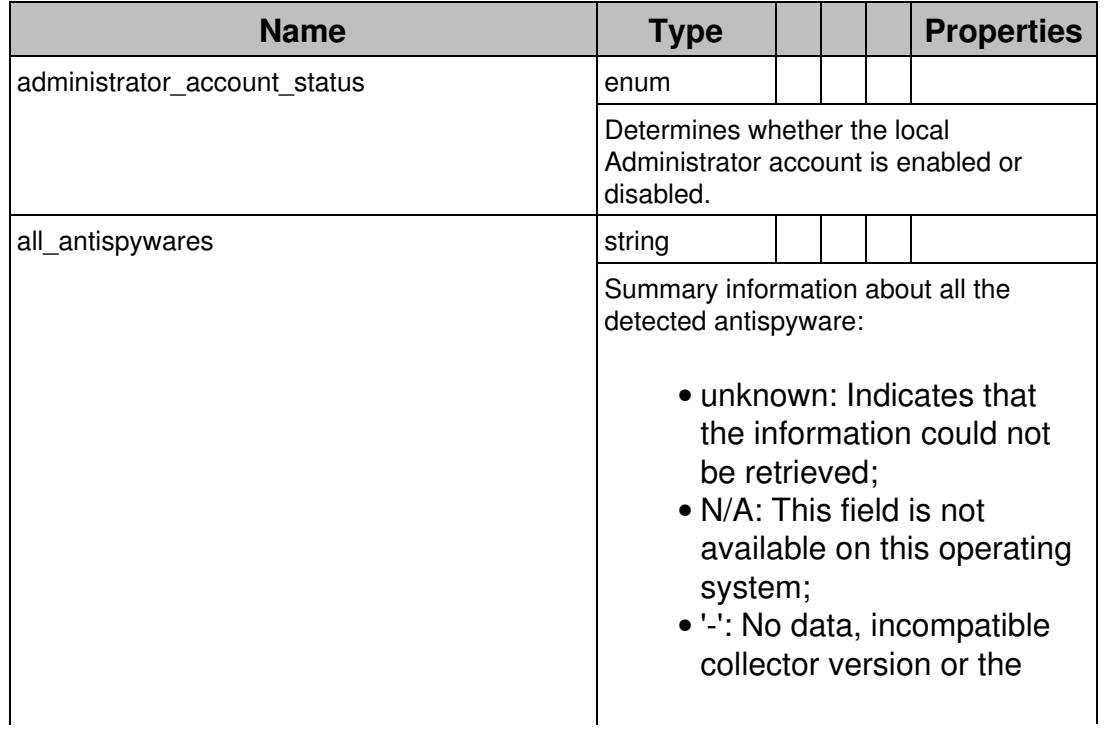

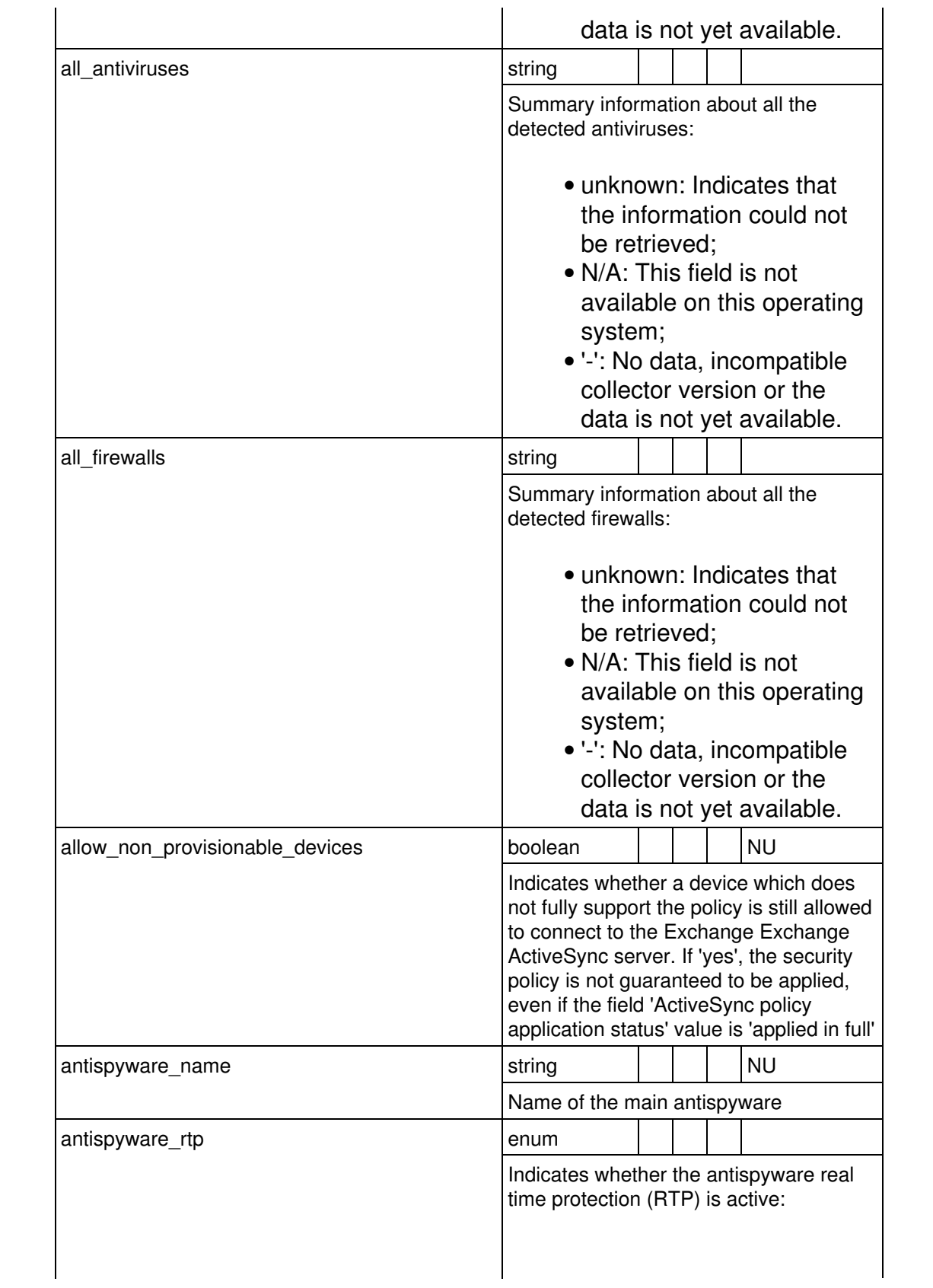

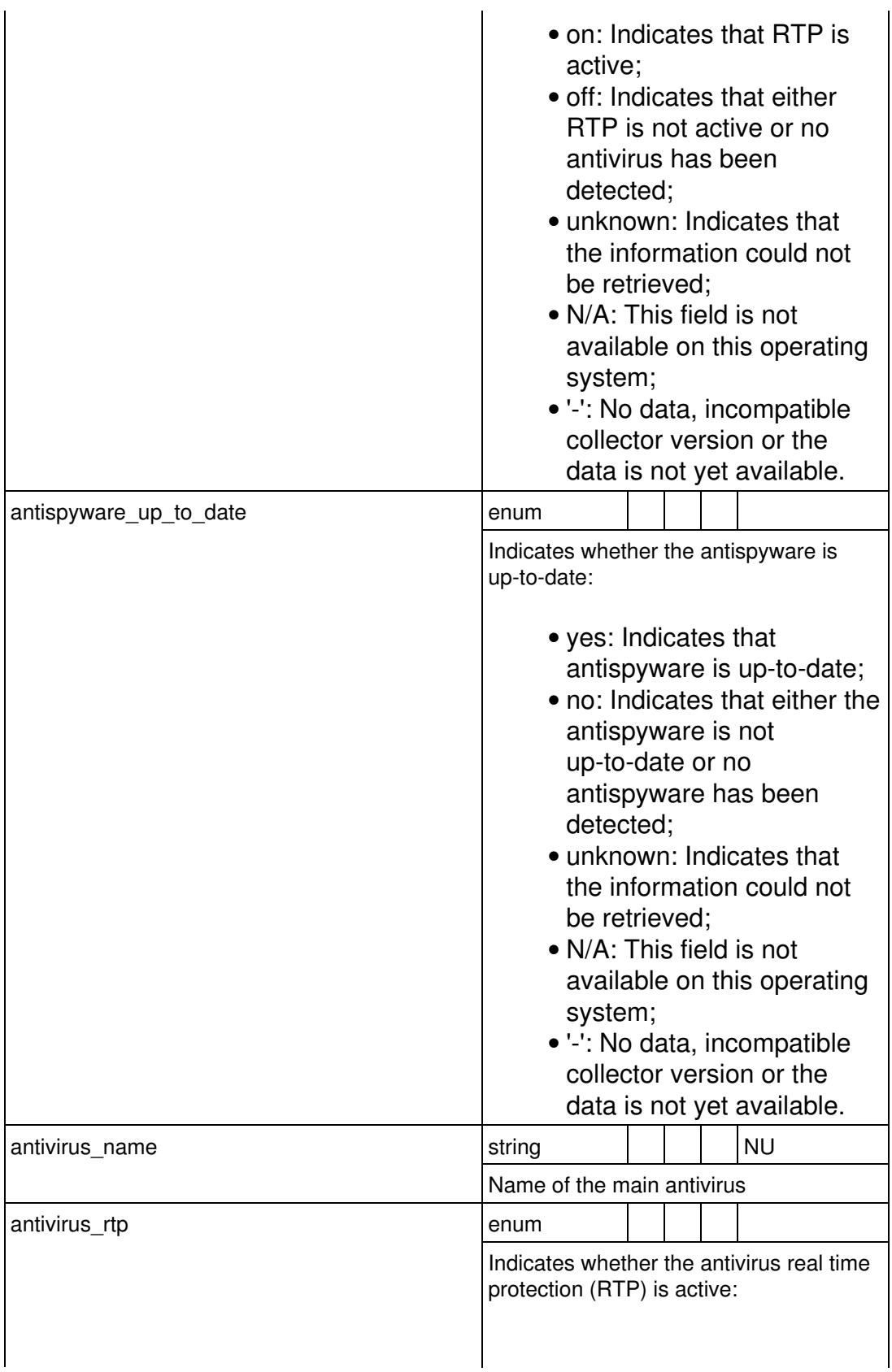

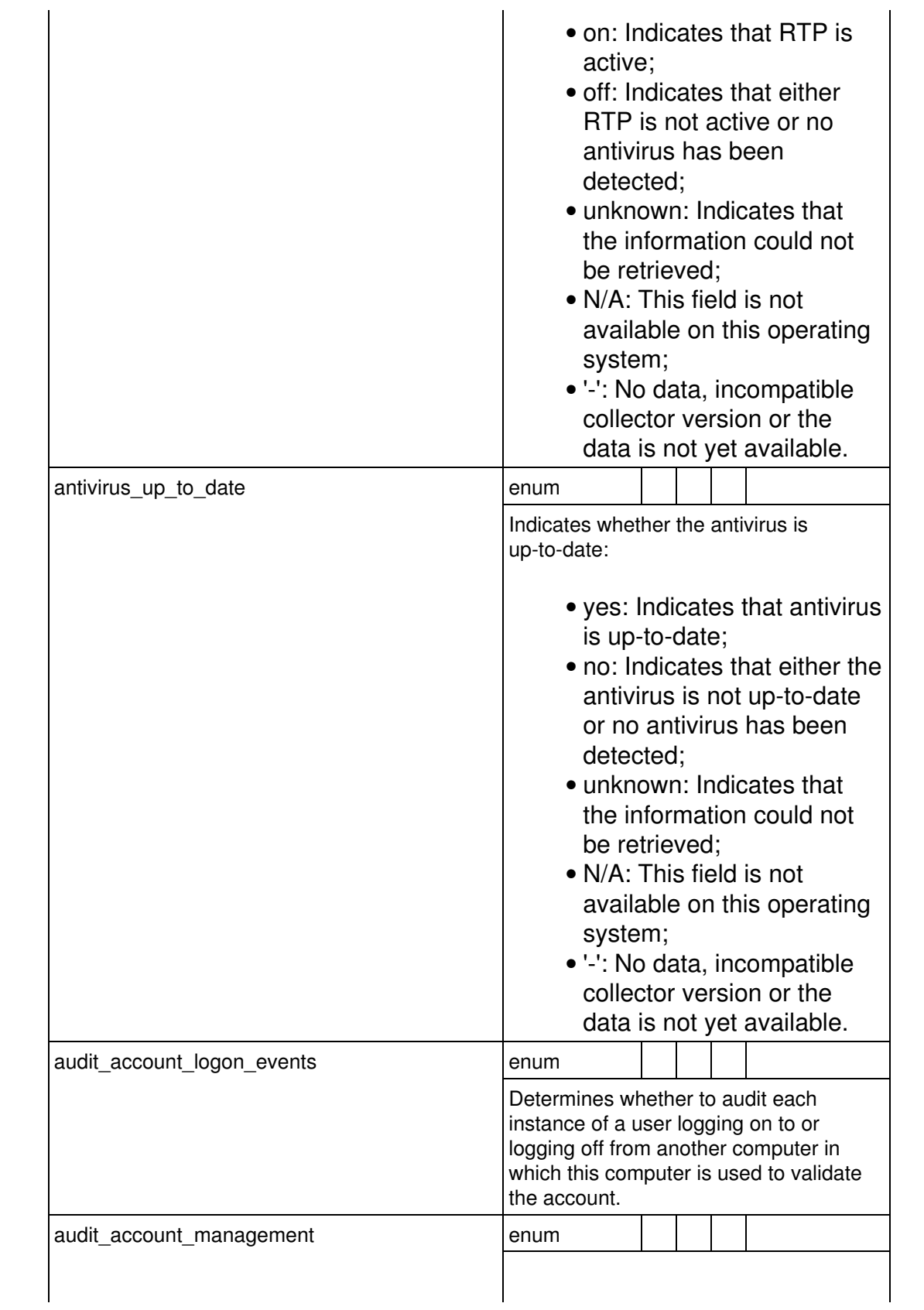

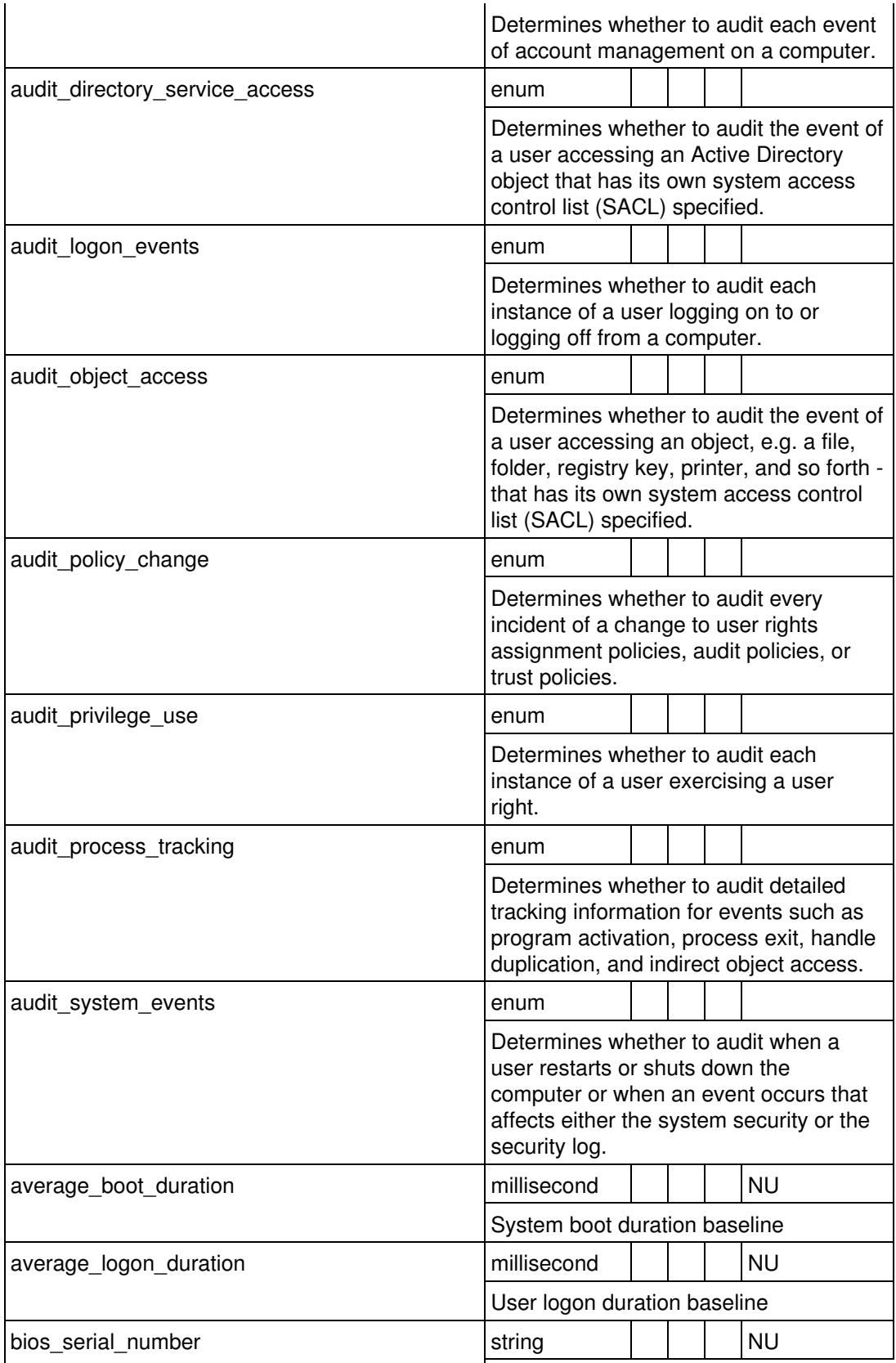

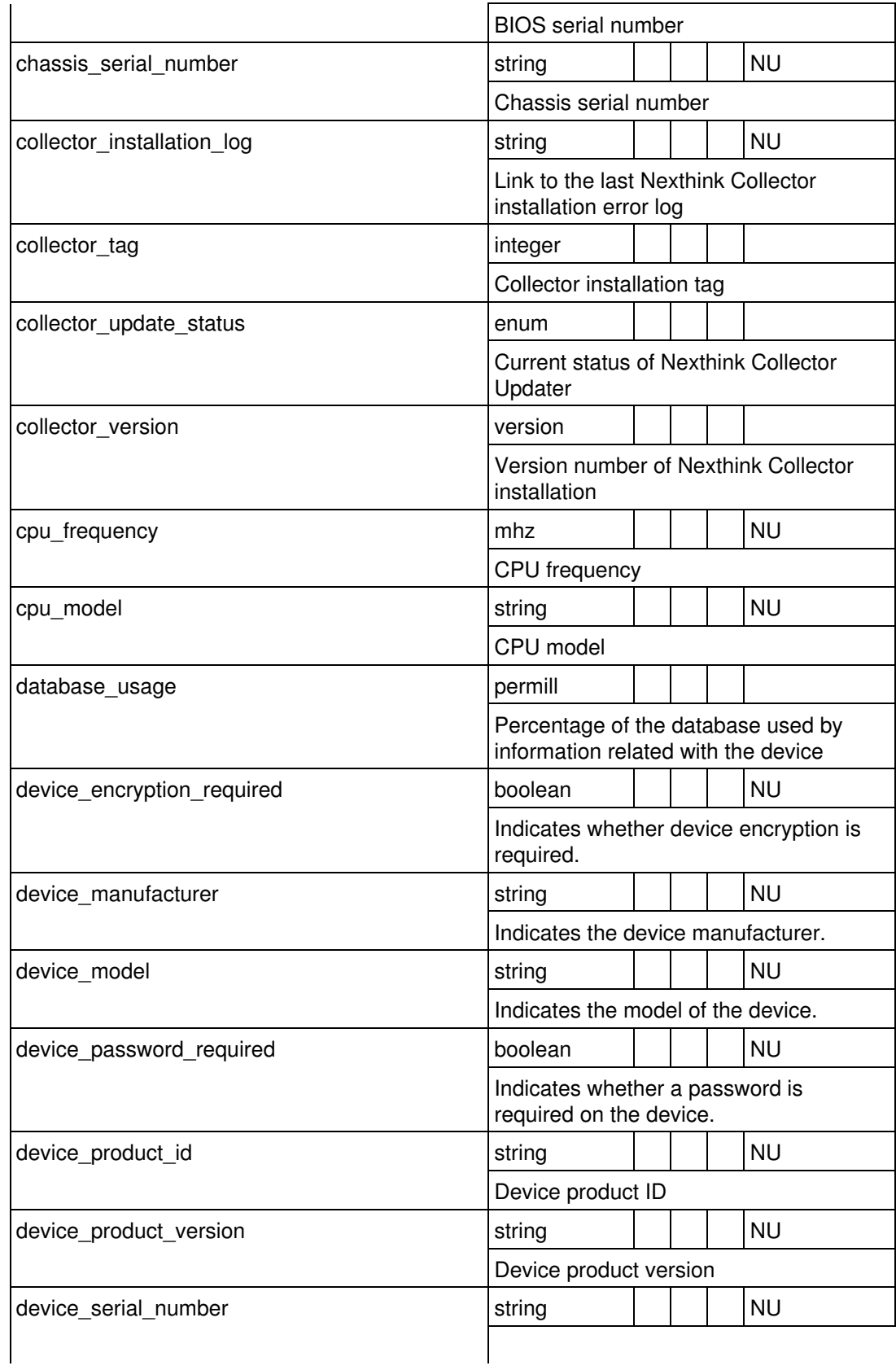

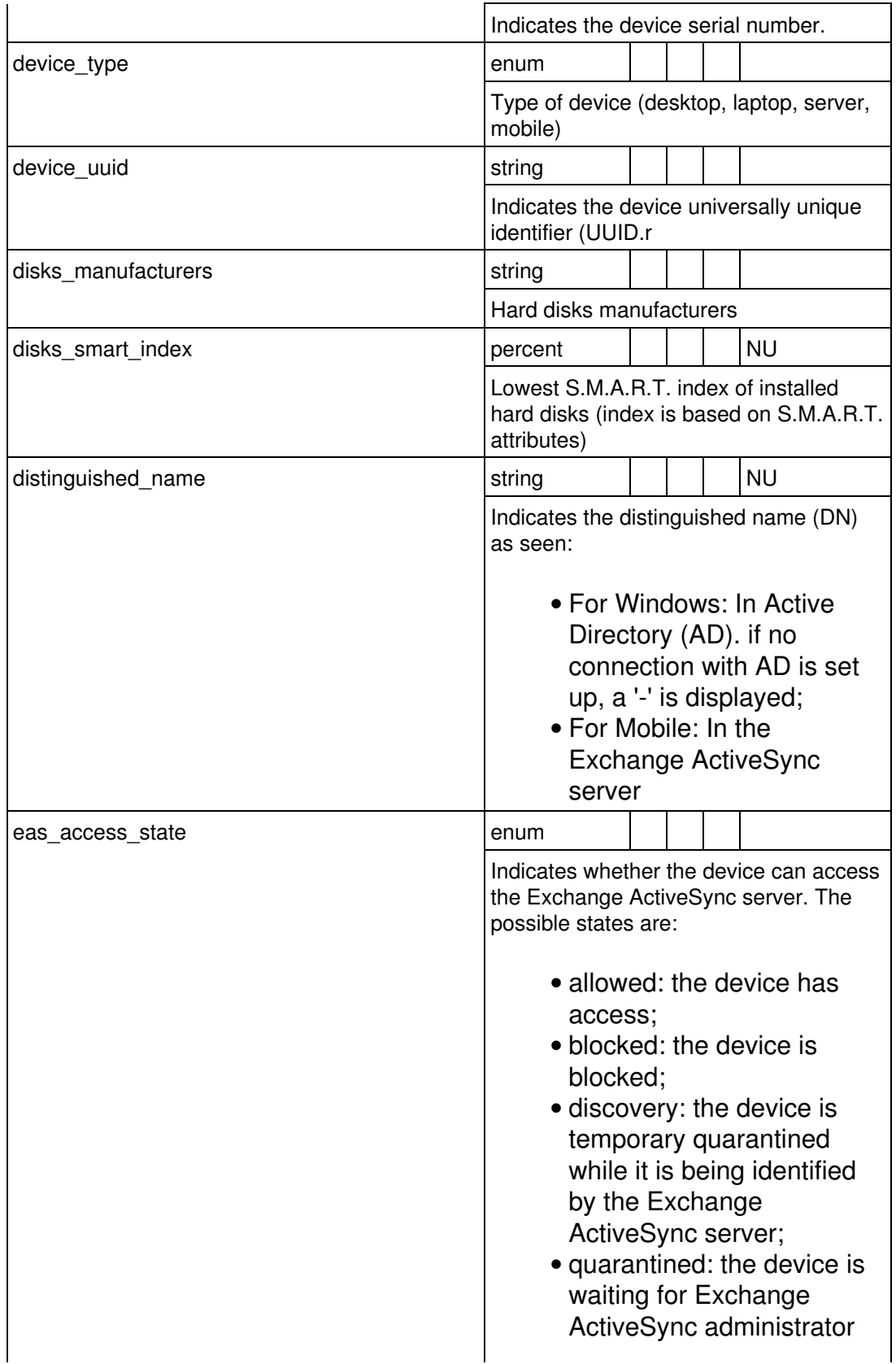

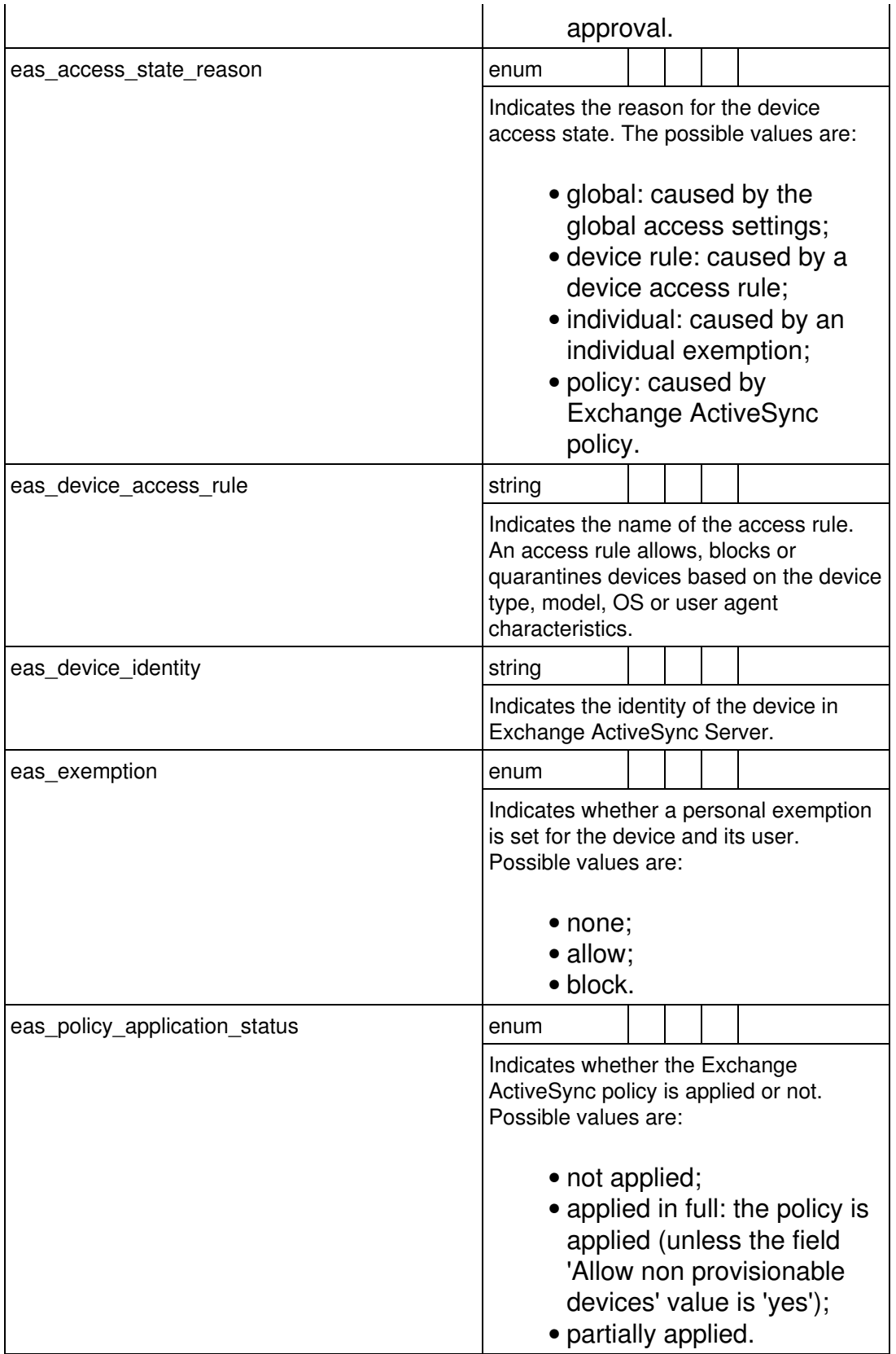

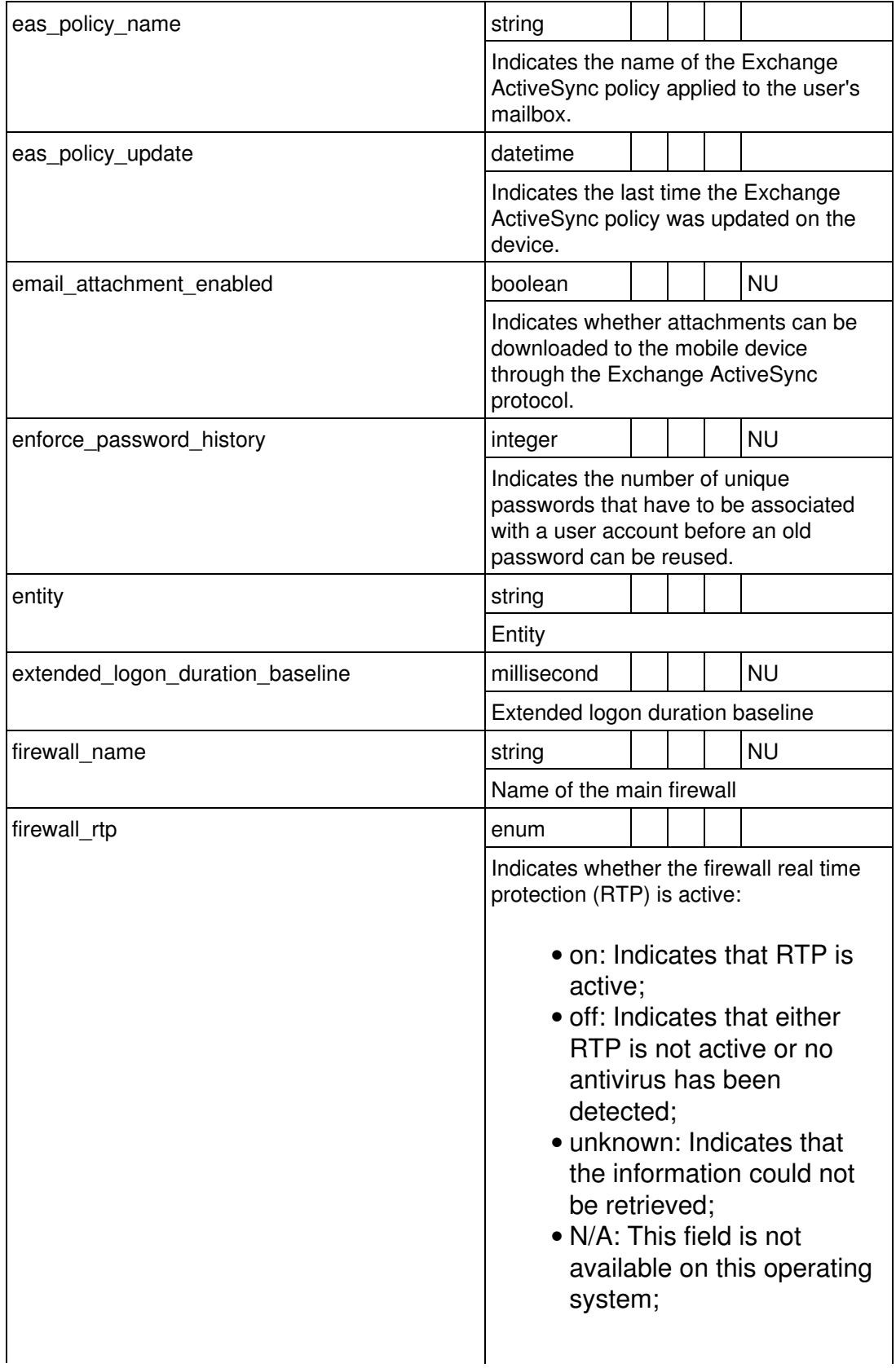

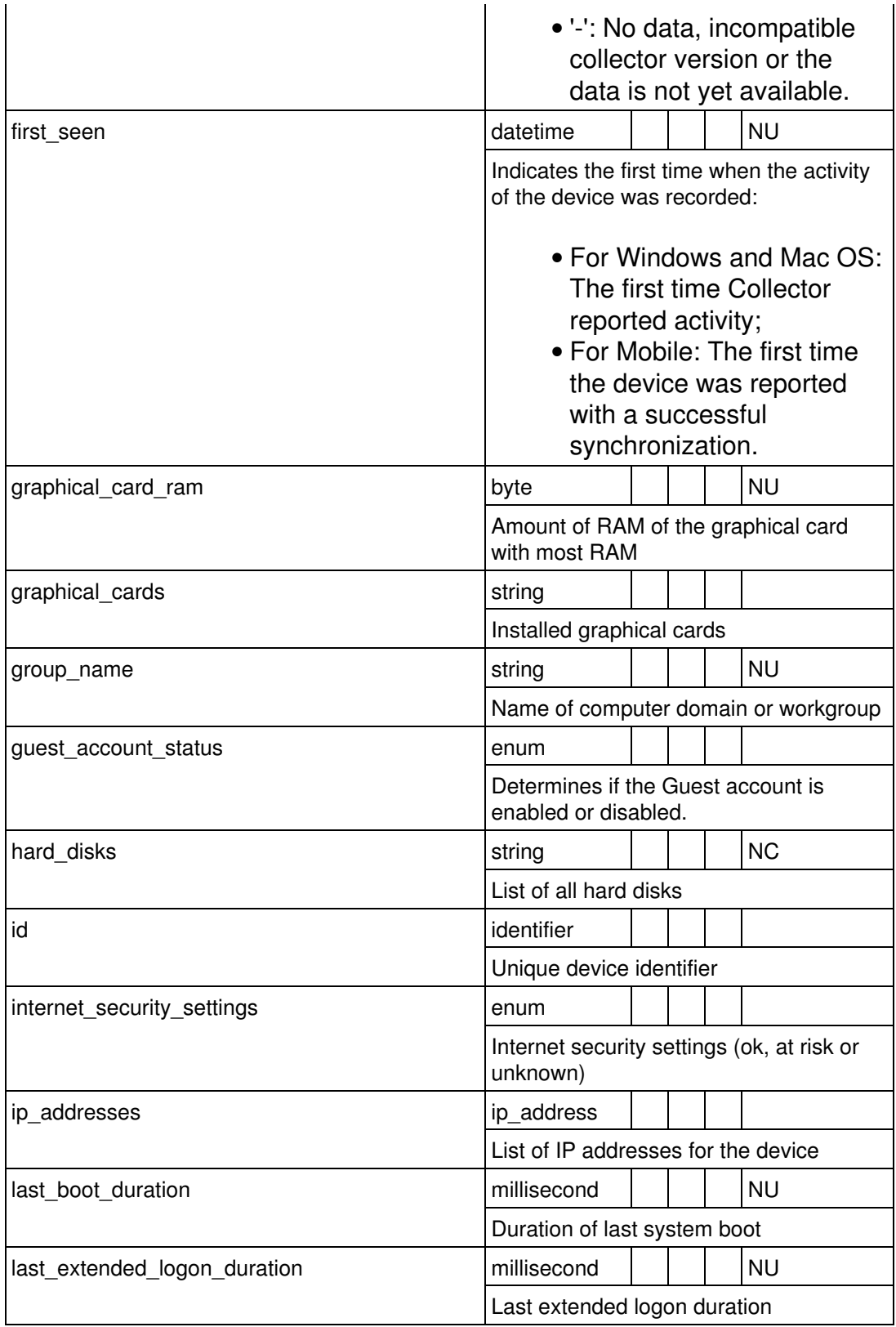

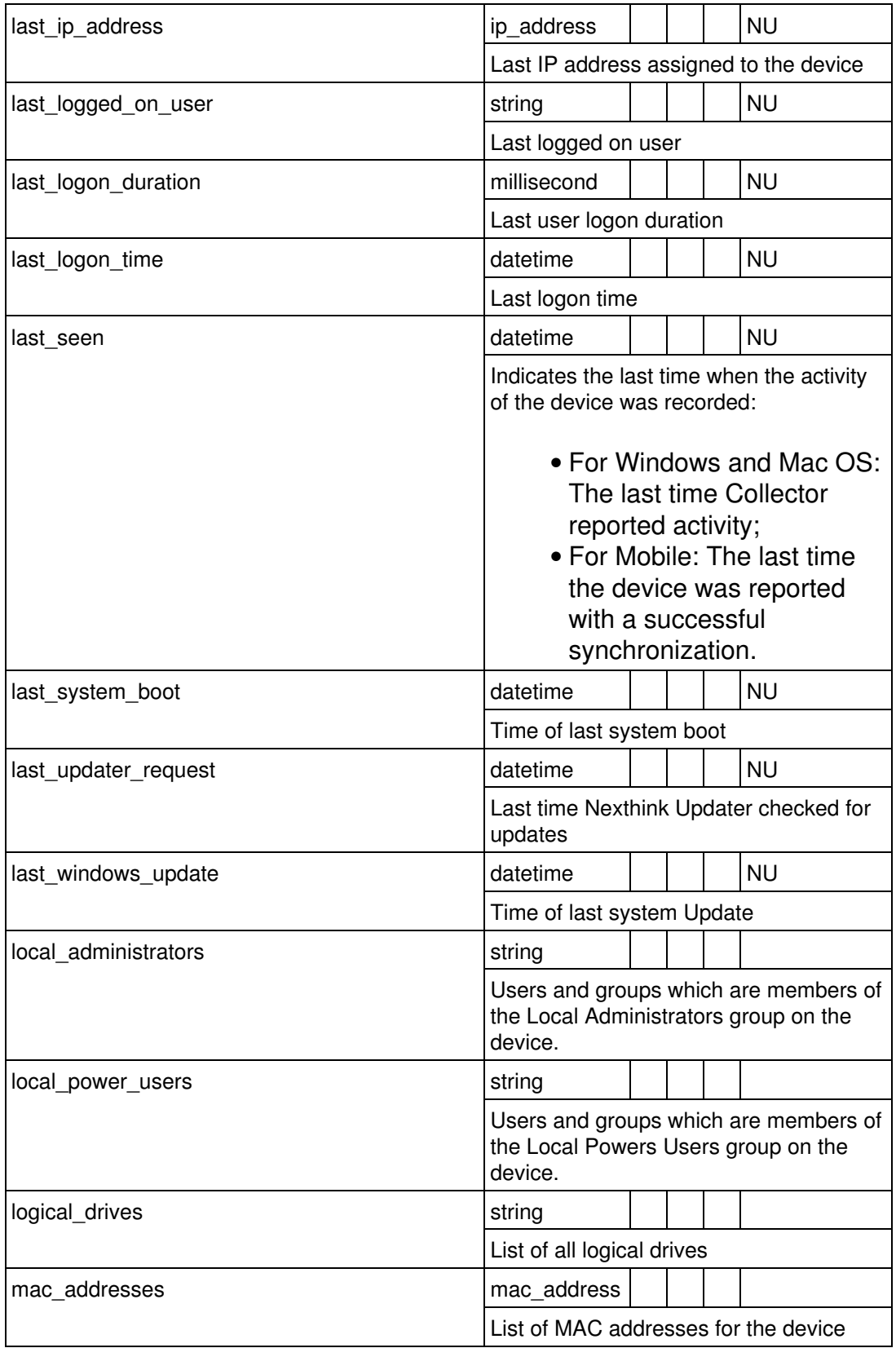

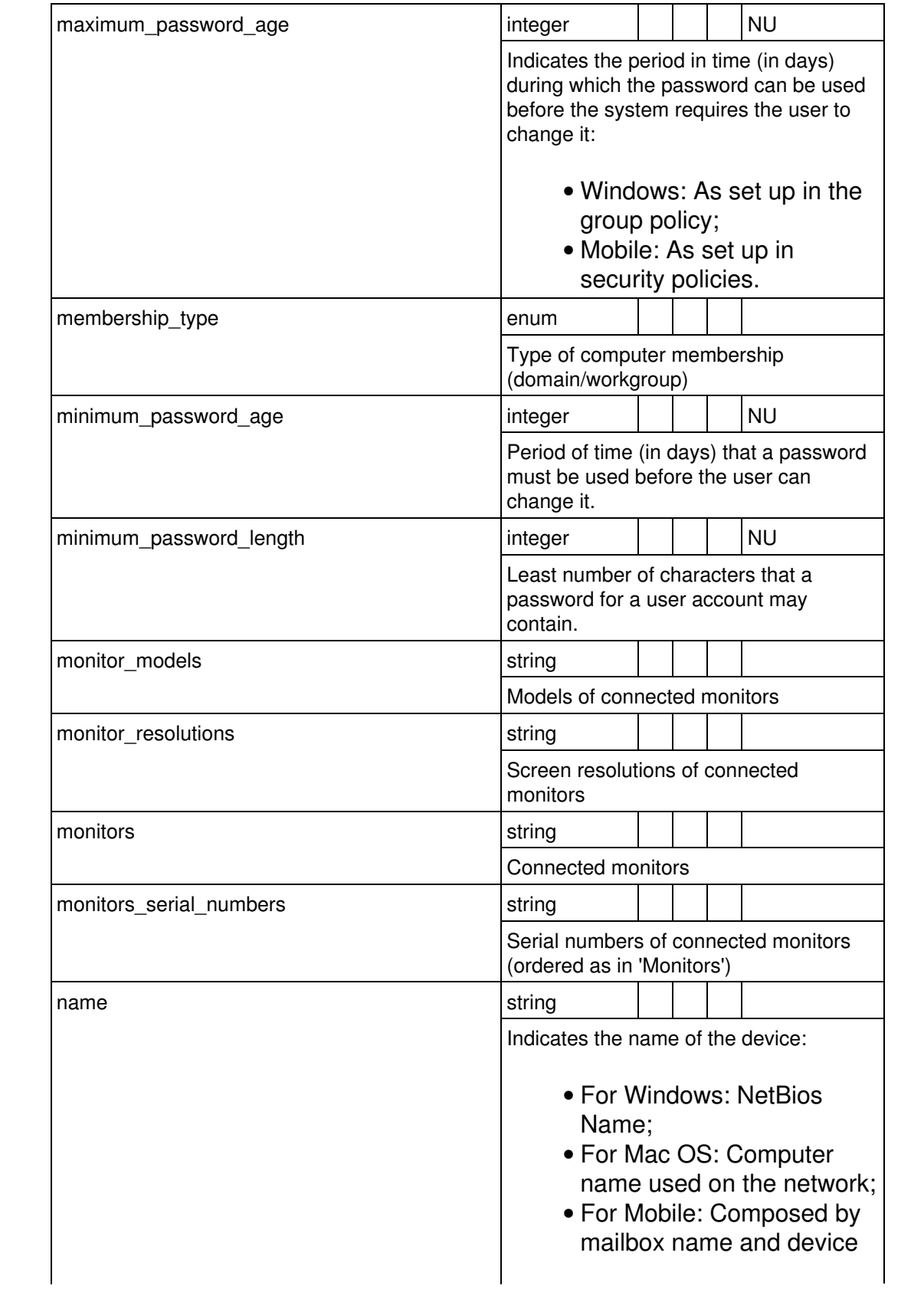

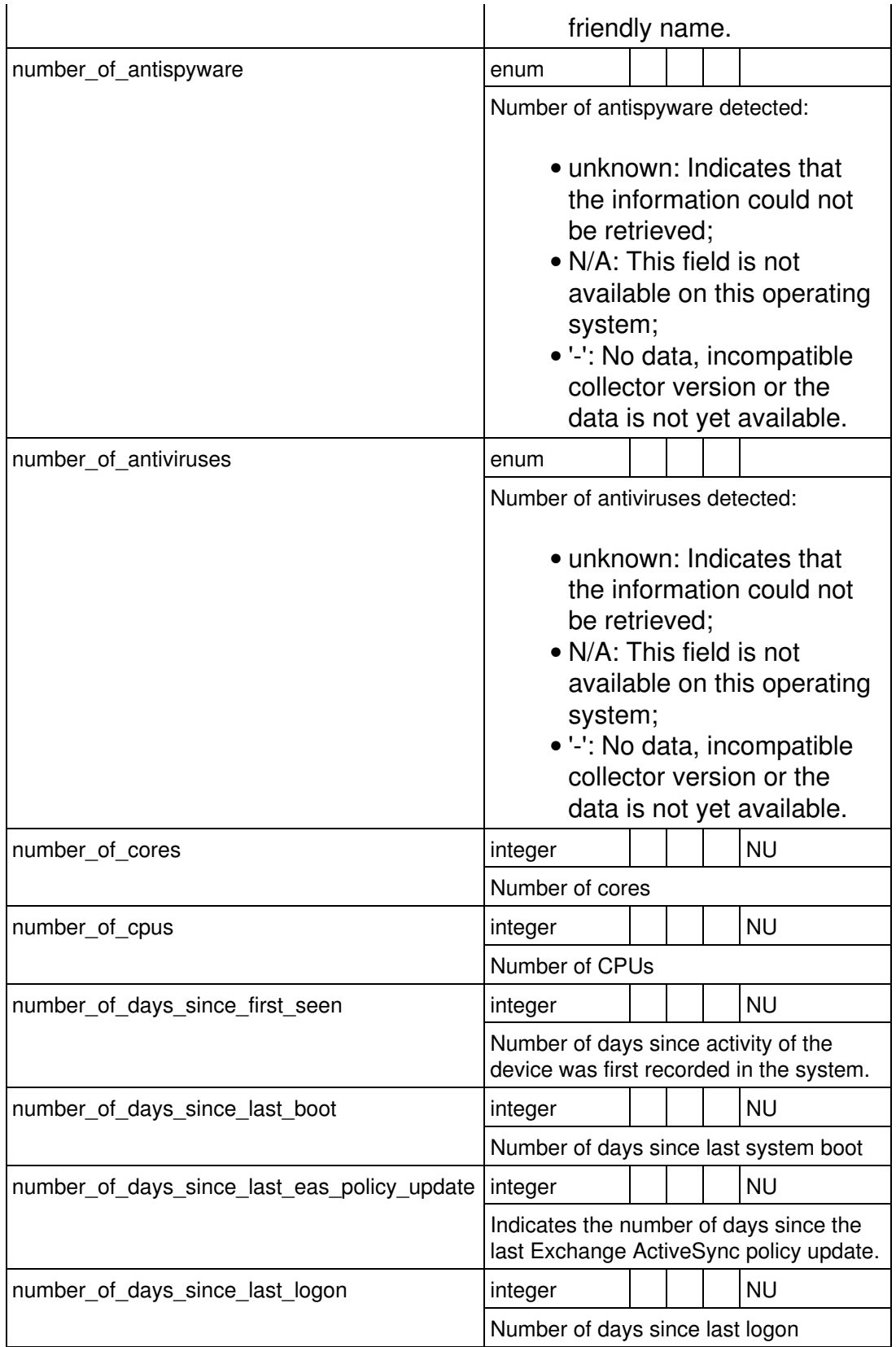

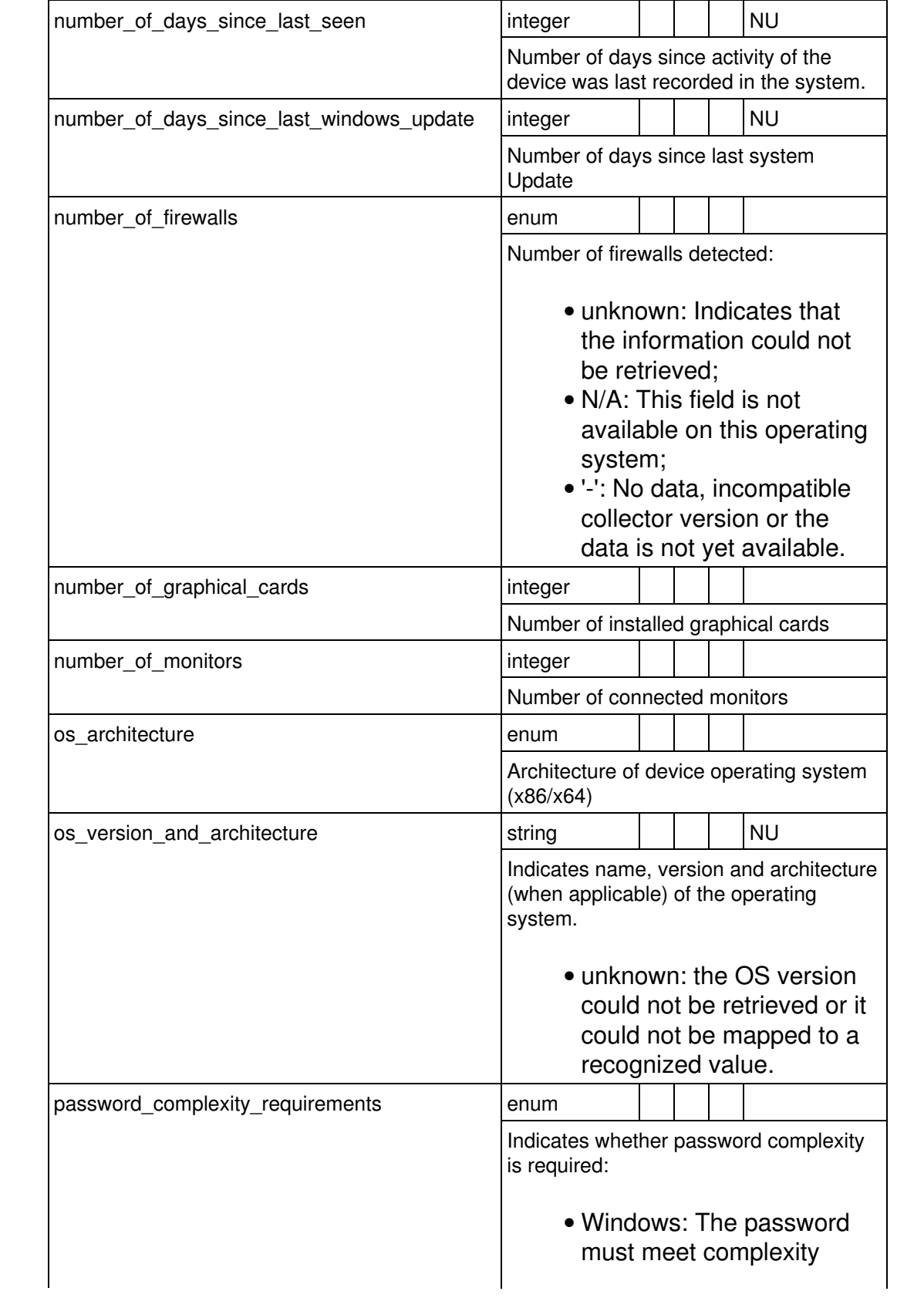

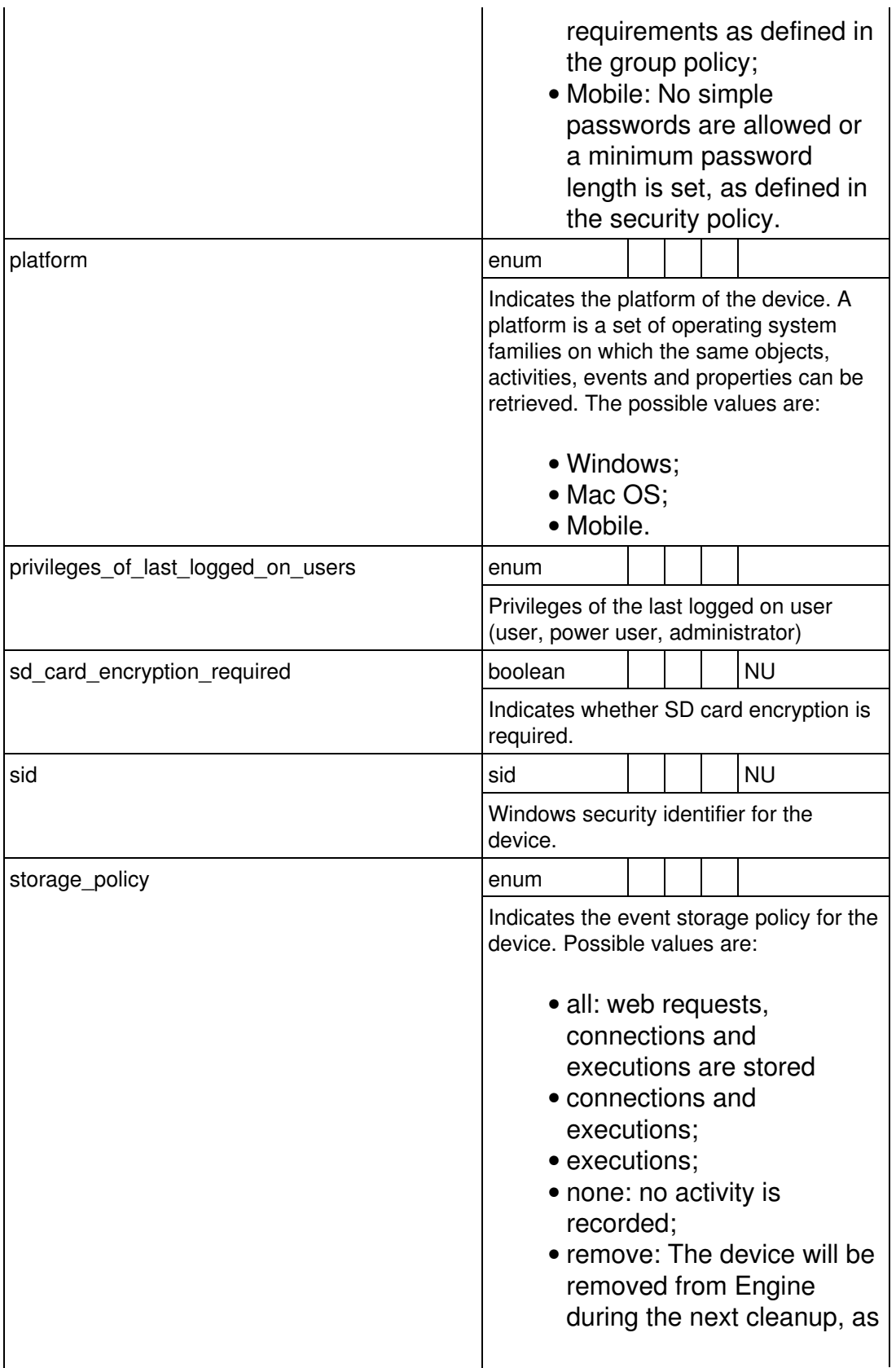

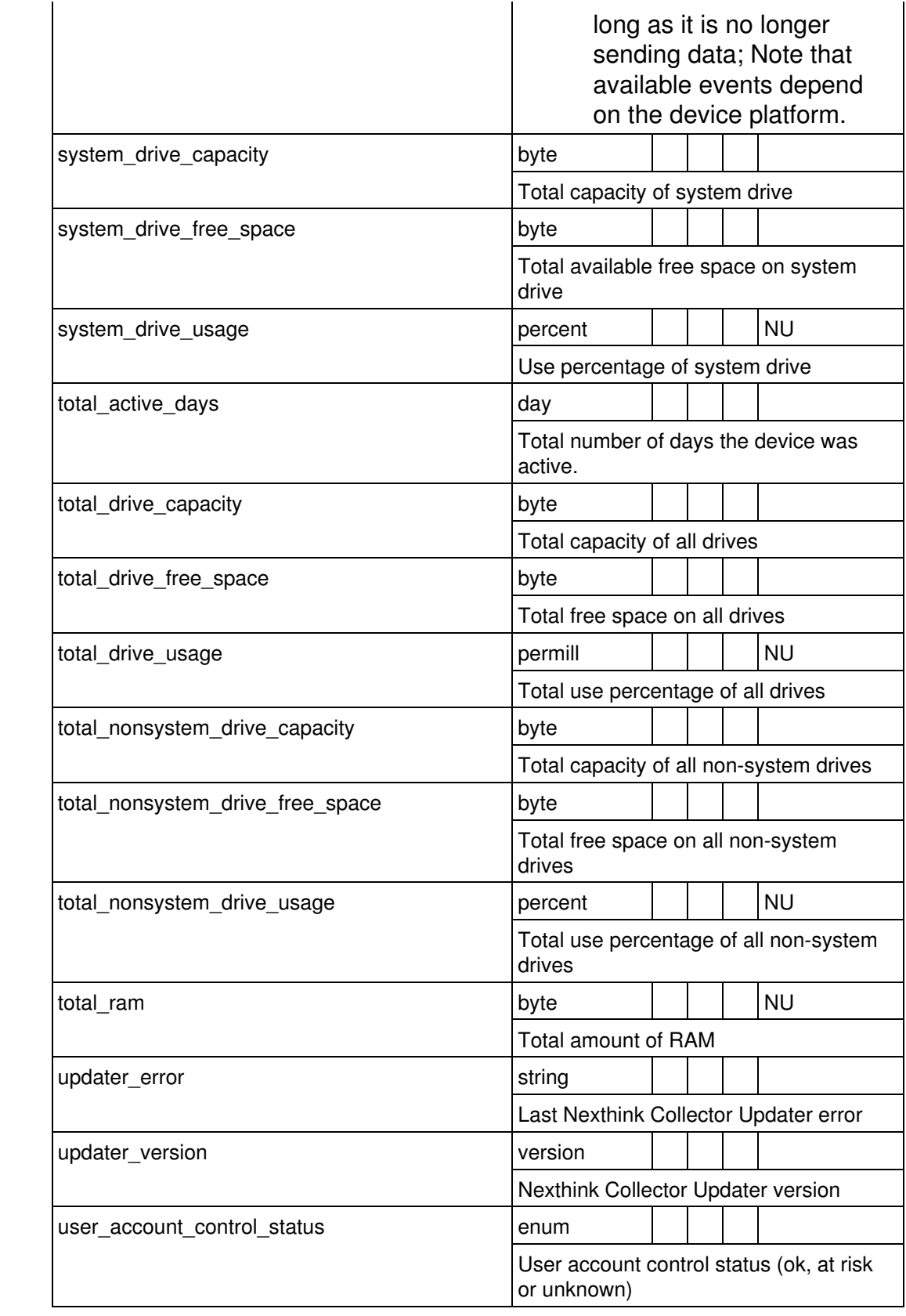

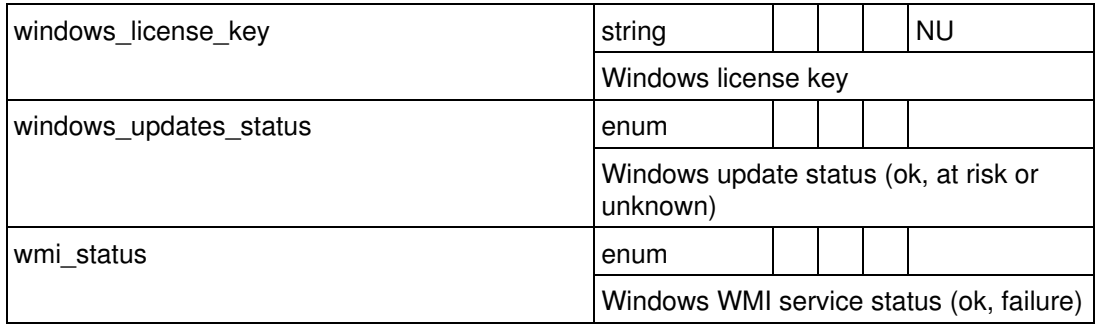

### *domain*

A domain is a domain name e.g. www.nexthink.com. Platforms:

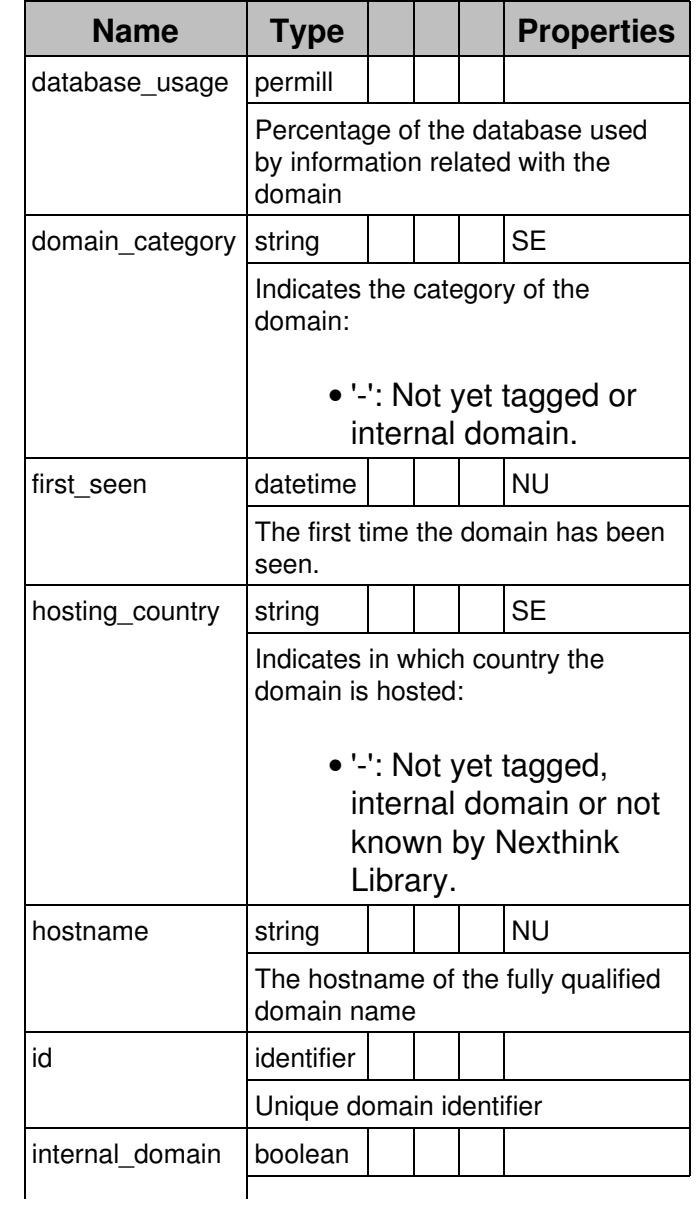

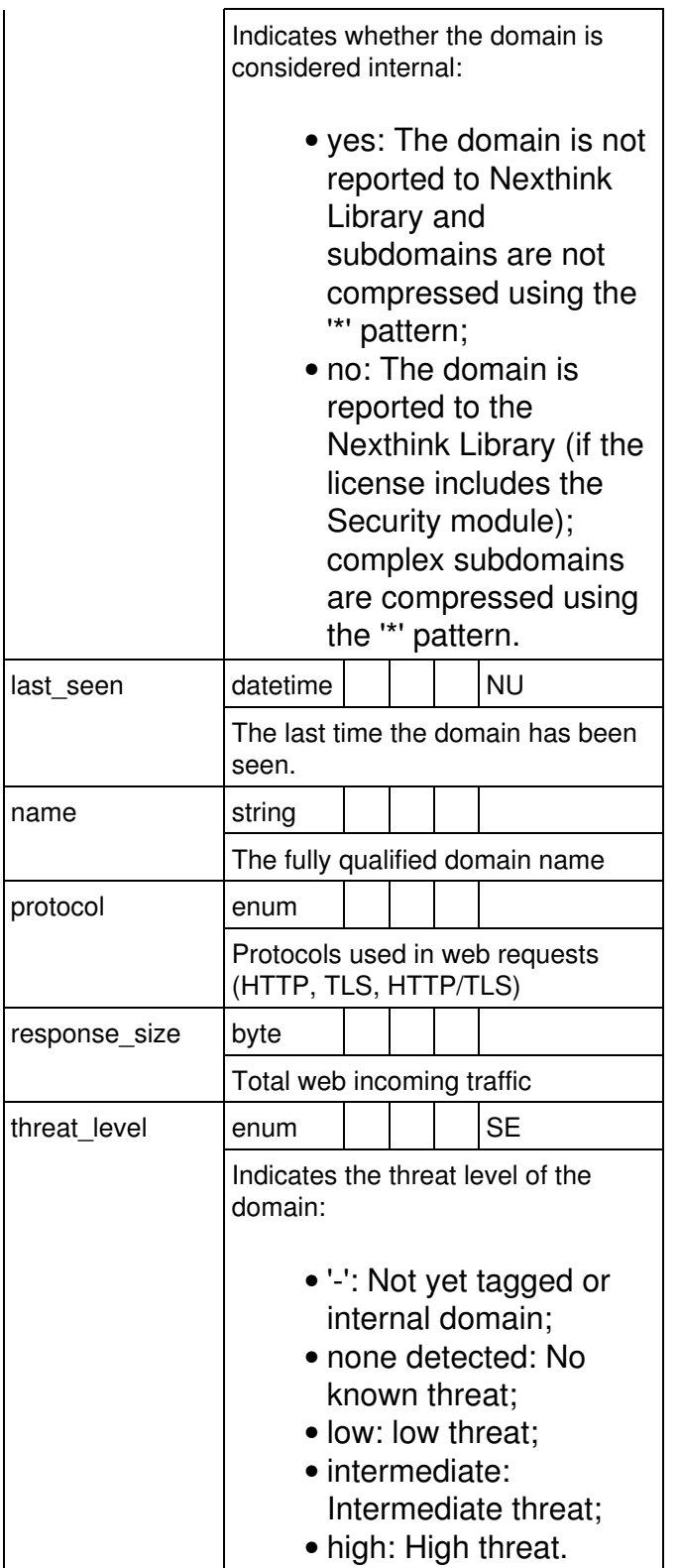

## *executable*

An application is a executable programs e.g. 'winword.exe'. Platforms:

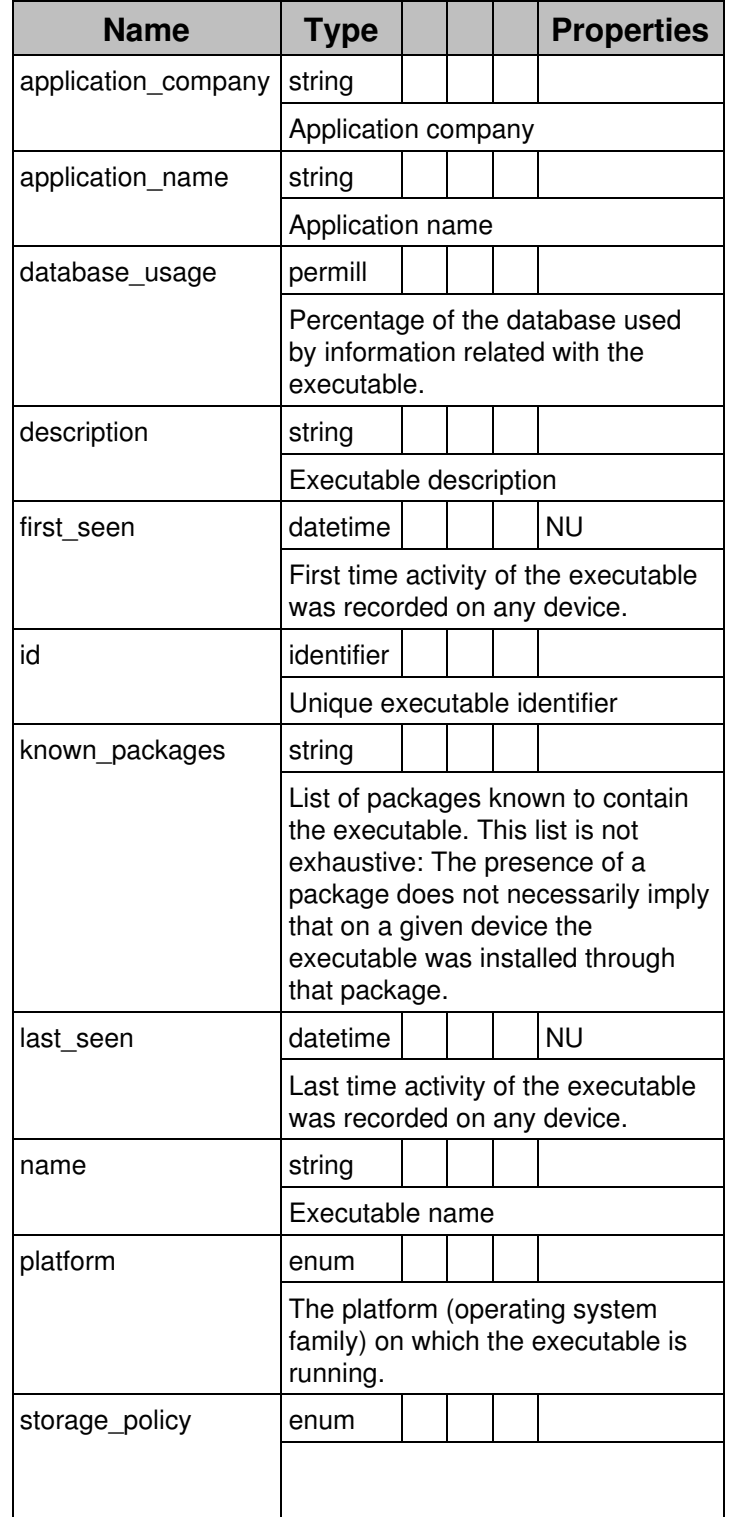

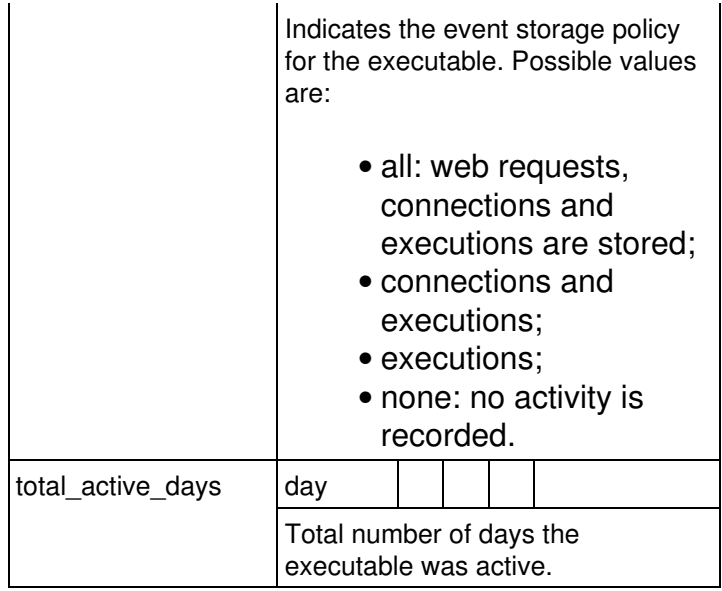

# *package*

A package is a software packages (programs or updates). Platforms:

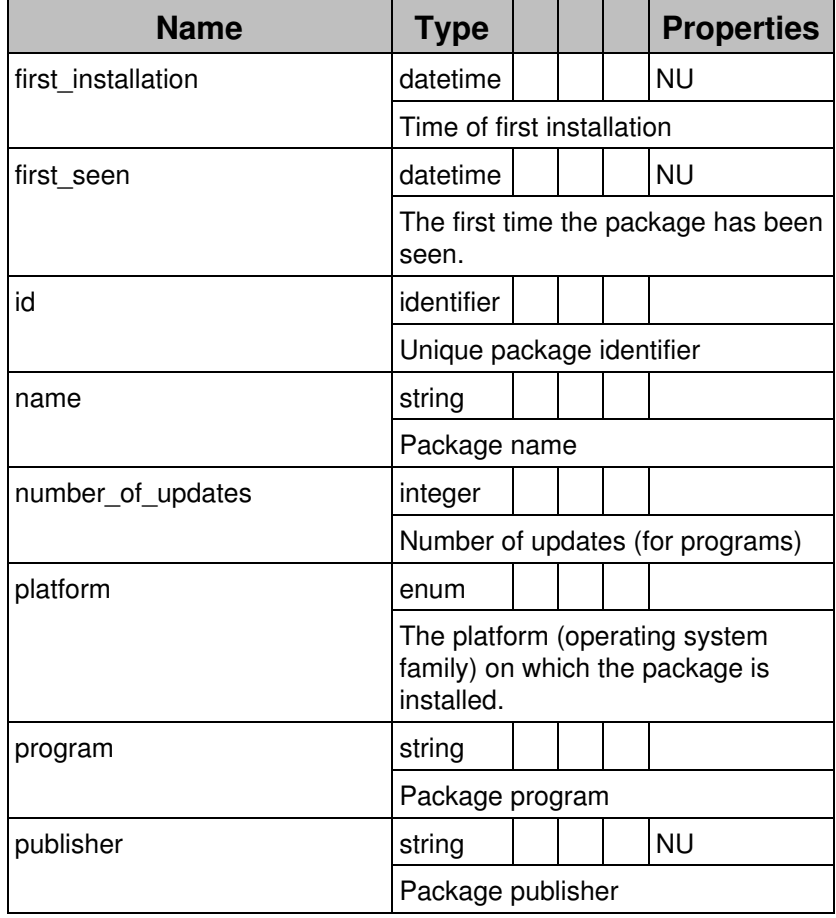

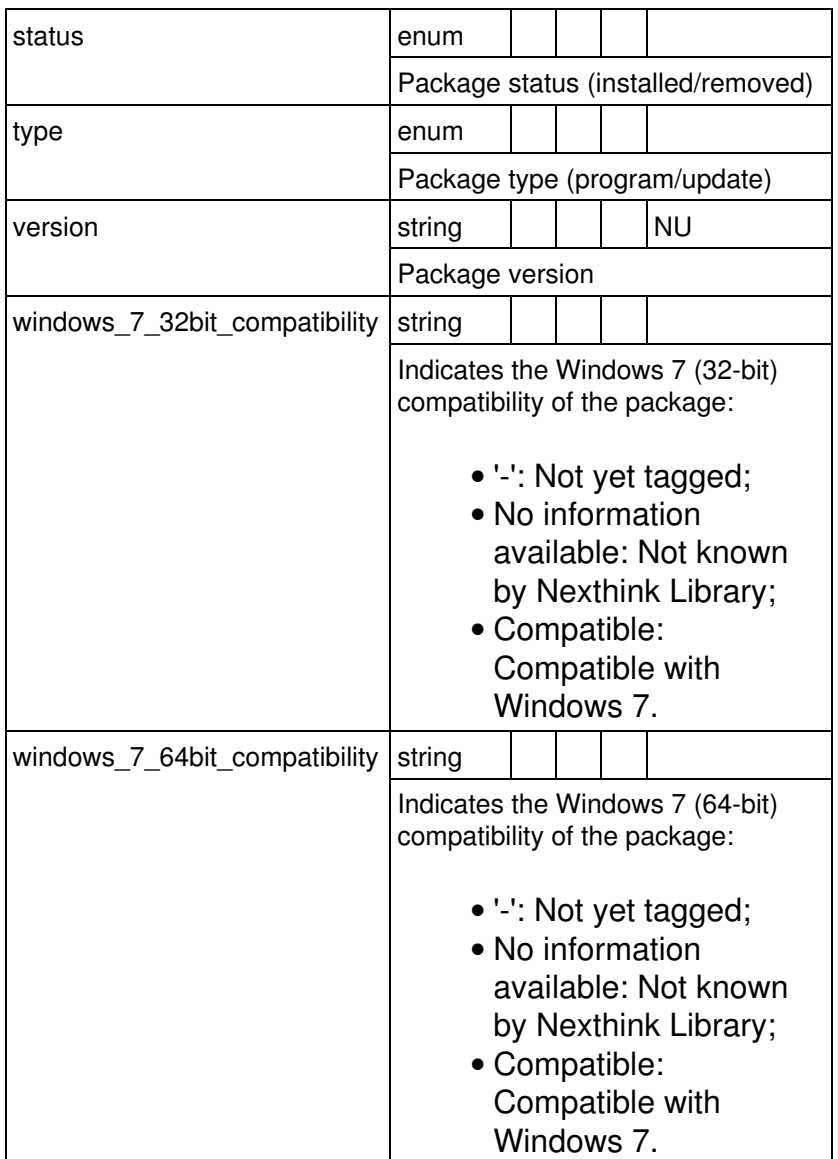

# *port*

A port is a TCP or UDP connection ports. Platforms:

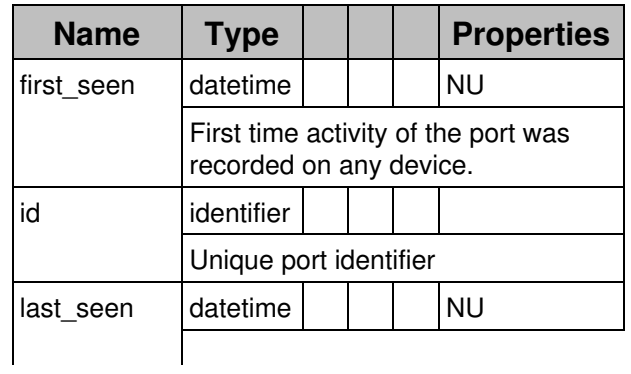

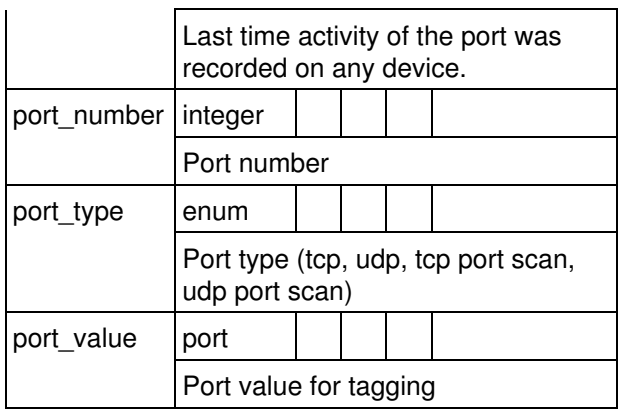

### *printer*

A printer is an installed printers (local, network, shared or virtual). Platforms:

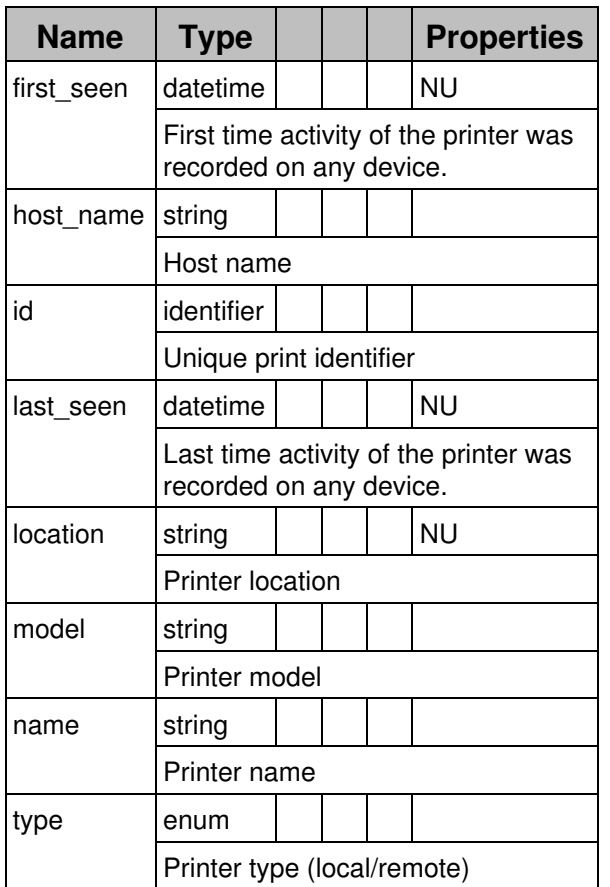

### *service*

A service represents an IT service in your organization, such as the mail service or the directory service. Services are either based on TCP connections (for Windows and Mac devices) or on web requests (for Windows devices only). Platforms:

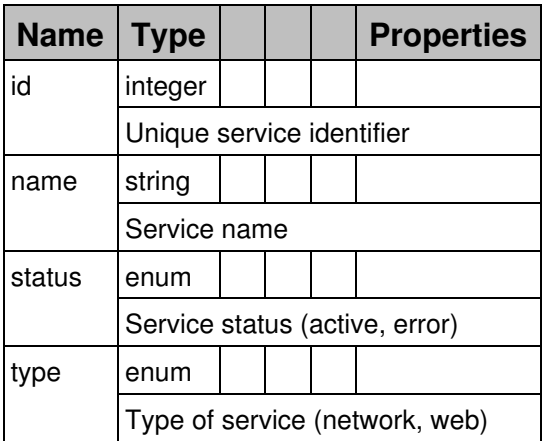

### *url\_path*

A url\_path is a URL path after the domain name e.g. [www.nexthink.com]/browse/ENG-3279. Platforms:

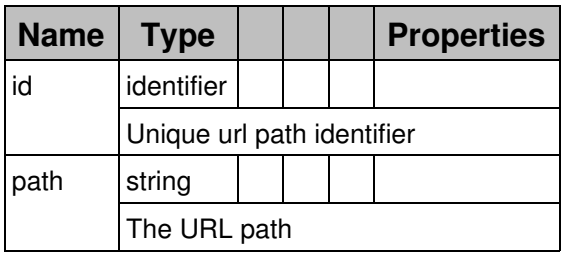

*user*

A user is a Windows user (network, local or system). Platforms:

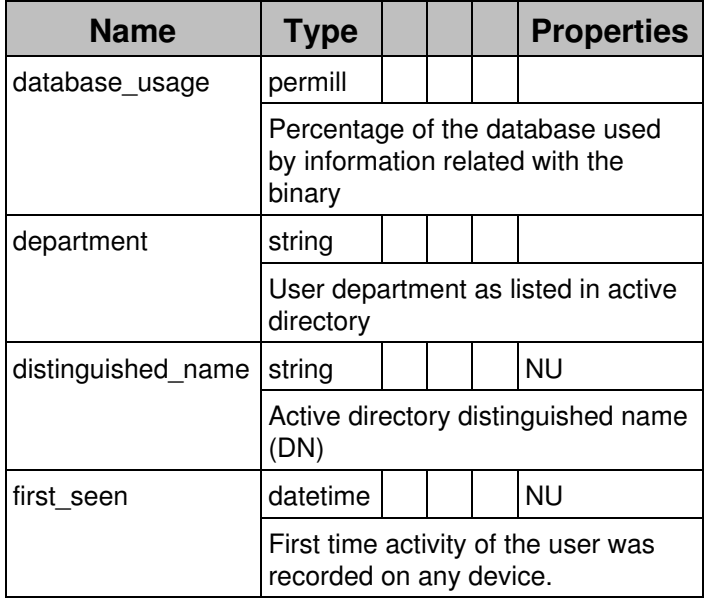

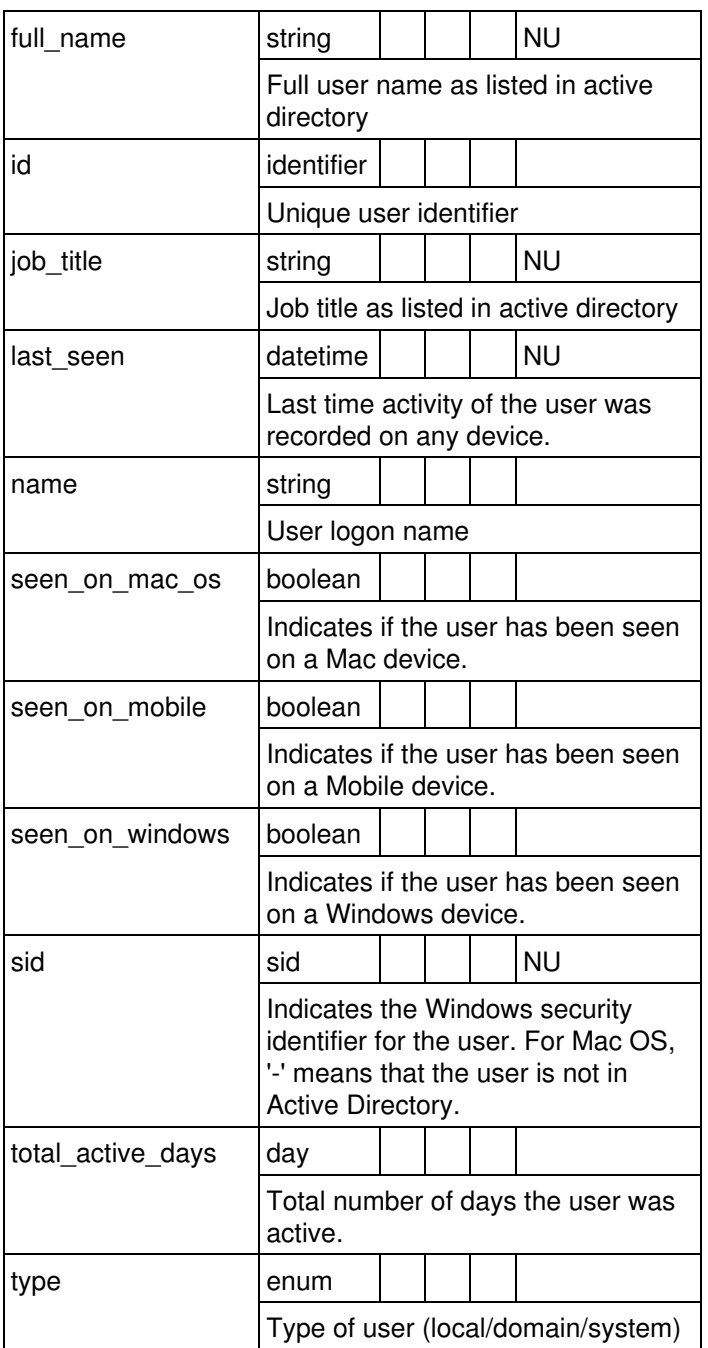

## **Events**

### *connection*

A connection is a TCP connection or a UDP packet. Several identical TCP connections or UDP packets are merged when in close succession.

Platforms:
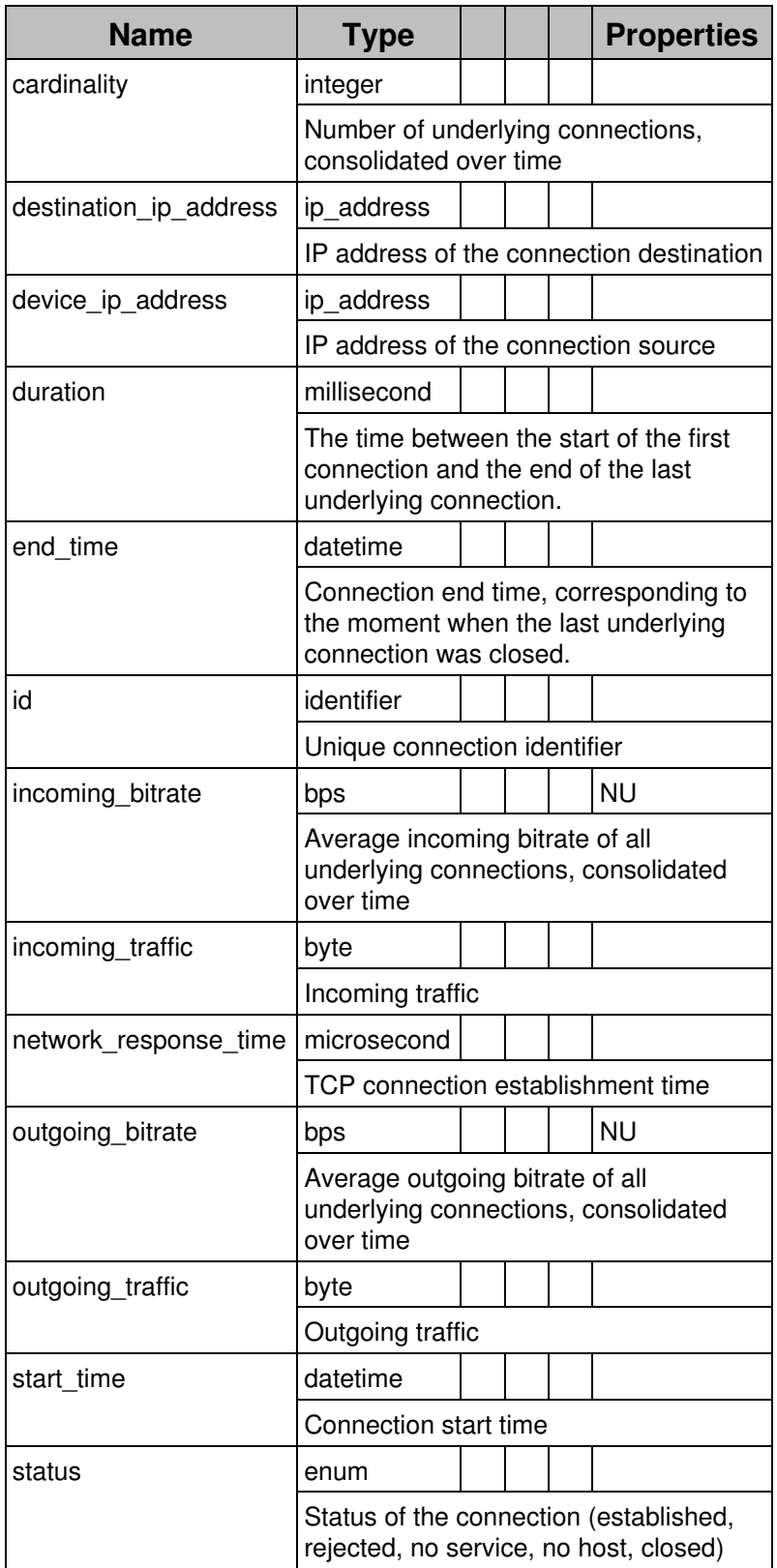

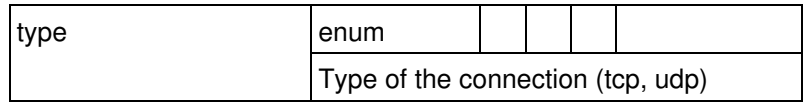

#### *device\_activity*

A device\_activity is a device activity (boot or activity).

Platforms:

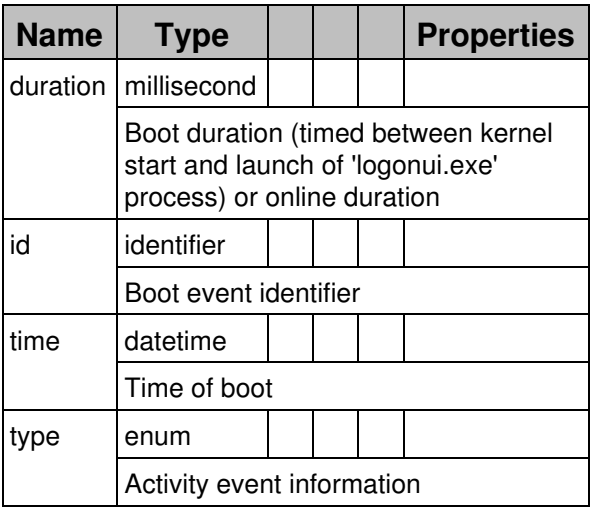

#### *device\_error*

A device\_error is a critical system errors (system crash, hard reset, or disk error).

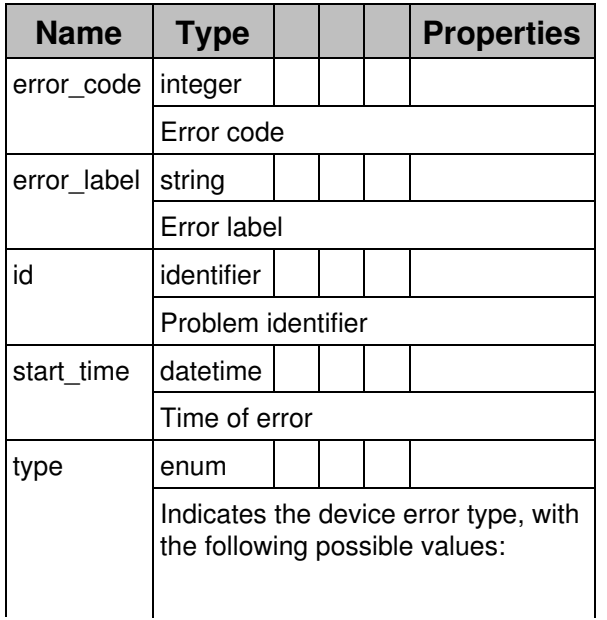

| • system crash: a<br>windows bluescreen of<br>death;<br>• hard reset: the device<br>was abruptly stopped<br>and then rebooted. It<br>might be caused by<br>pressing the reset<br>button, a power failure<br>or a crash;<br>• SMART disk failure: a |
|----------------------------------------------------------------------------------------------------|
| disk error was<br>detected on a disk with<br>SMART technology.                                                                                                    |

*device\_performance (Public Beta)* 

An device\_performance reports the average IOPS, CPU and memory of a device during one hours.

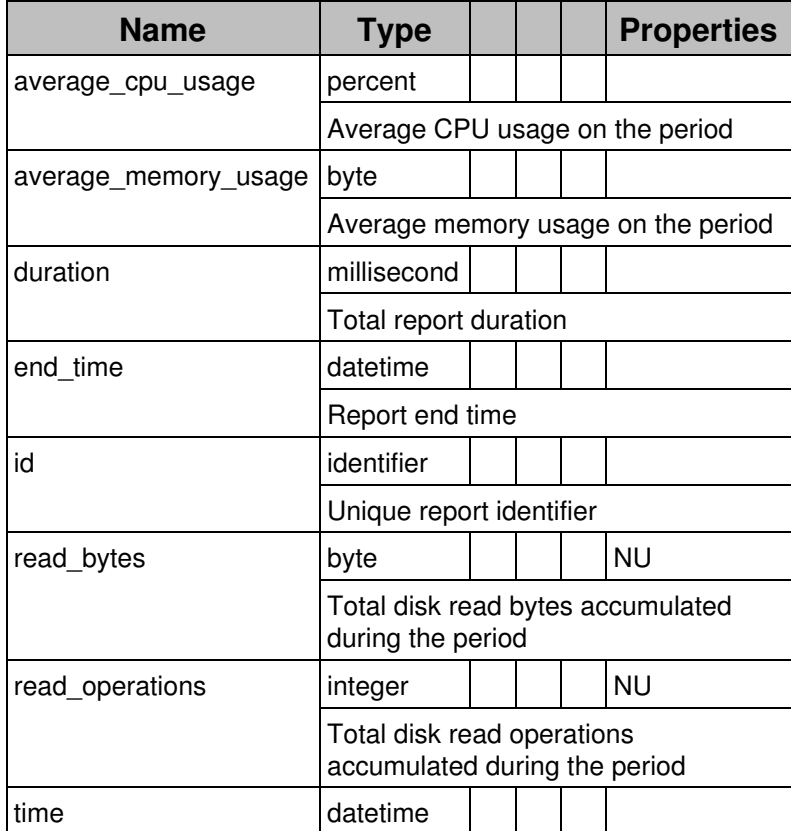

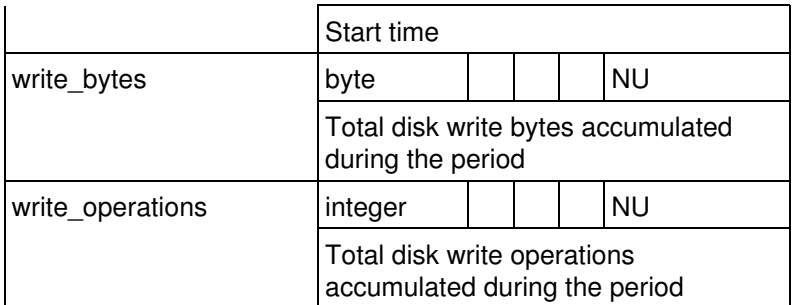

# *device\_warning*

A device\_warning is a peak in device resource usage (CPU, memory or I/O).

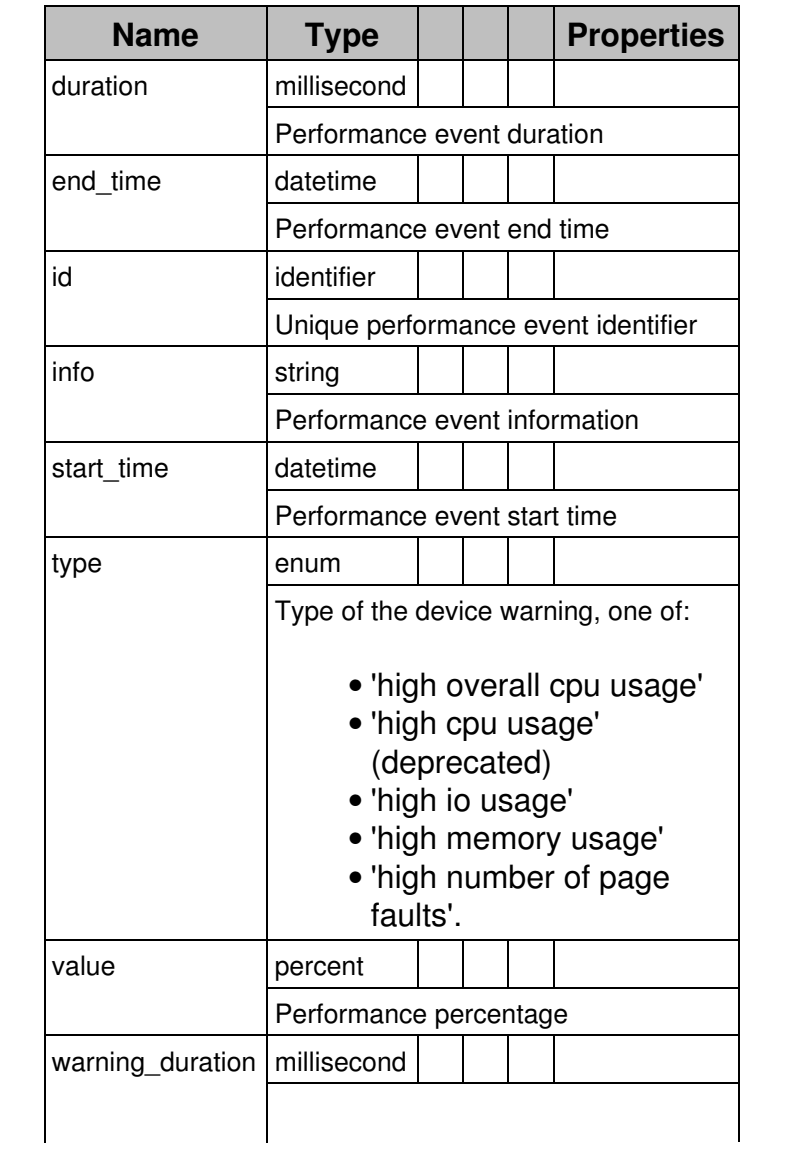

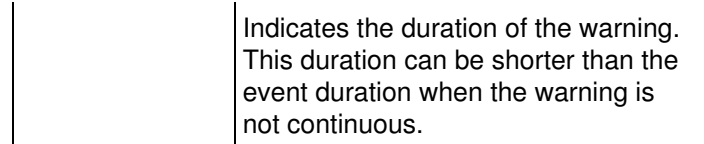

#### *execution*

An execution is a process executing on a device. Serveral executions of the same process are merged when in close succession.

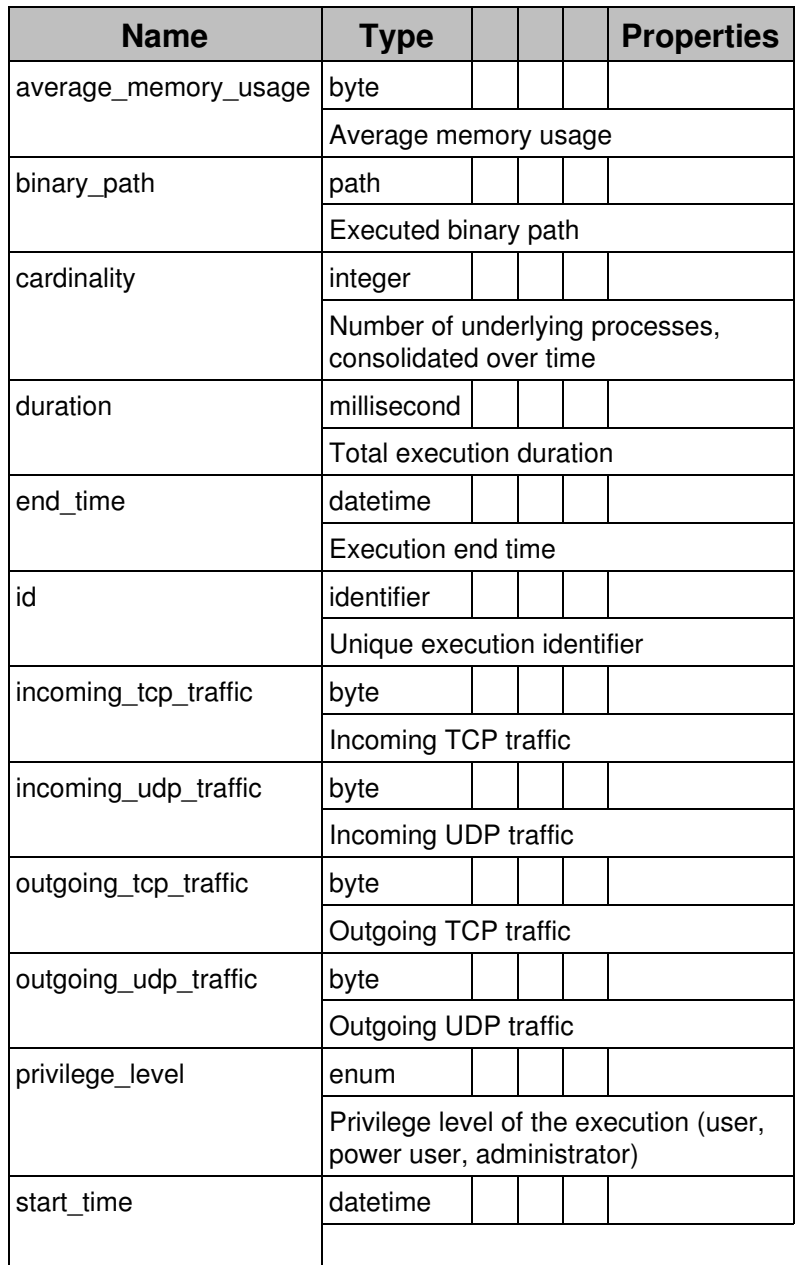

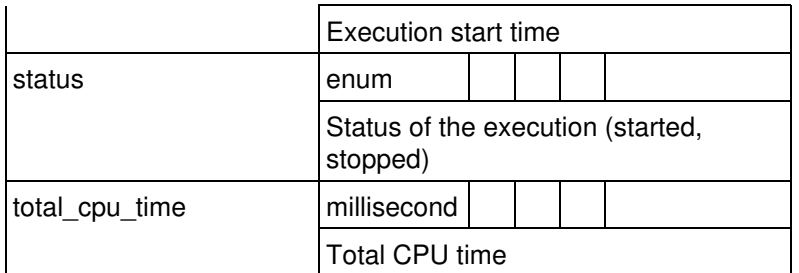

#### *execution\_error*

An execution\_error is application errors (crash or not responding)

Platforms:

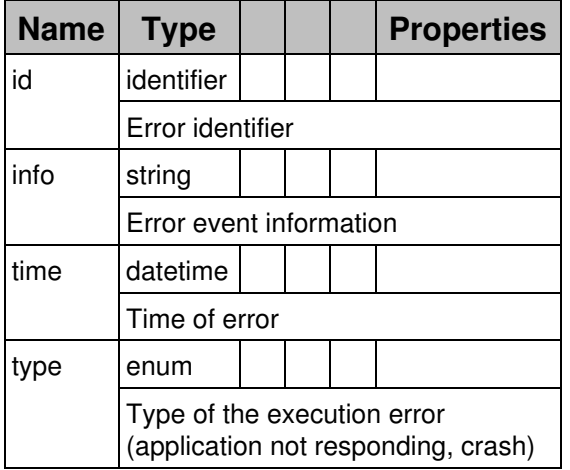

# *execution\_warning*

An execution\_warning is a peak in application resource usage (CPU or memory).

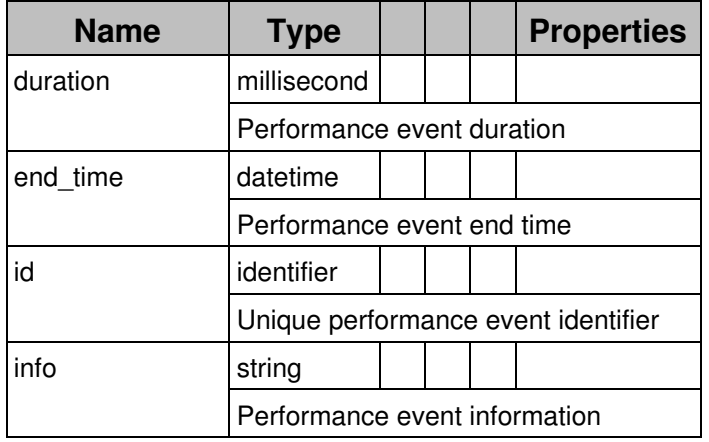

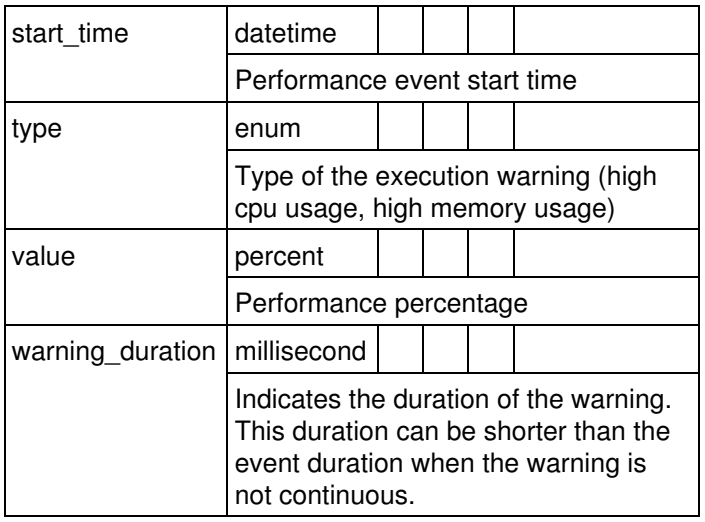

#### *installation*

A installation is the installation or uninstallation of a Software packages (programs or updates).

Platforms:

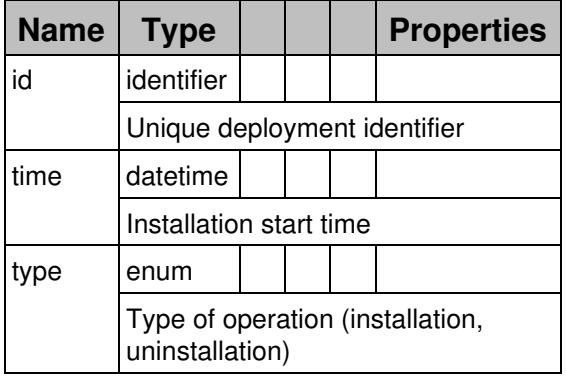

*network\_scan* 

A network scan is a sequence of failed TCP connections or UDP packets made to the same port to more than 50 destinations within a few seconds.

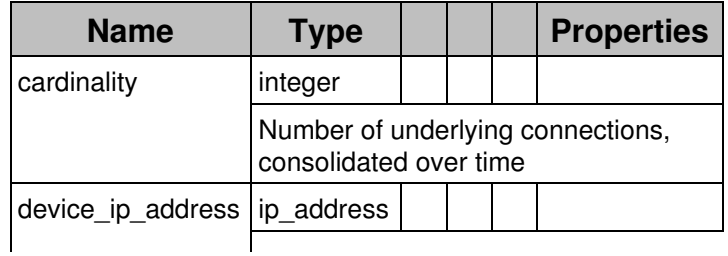

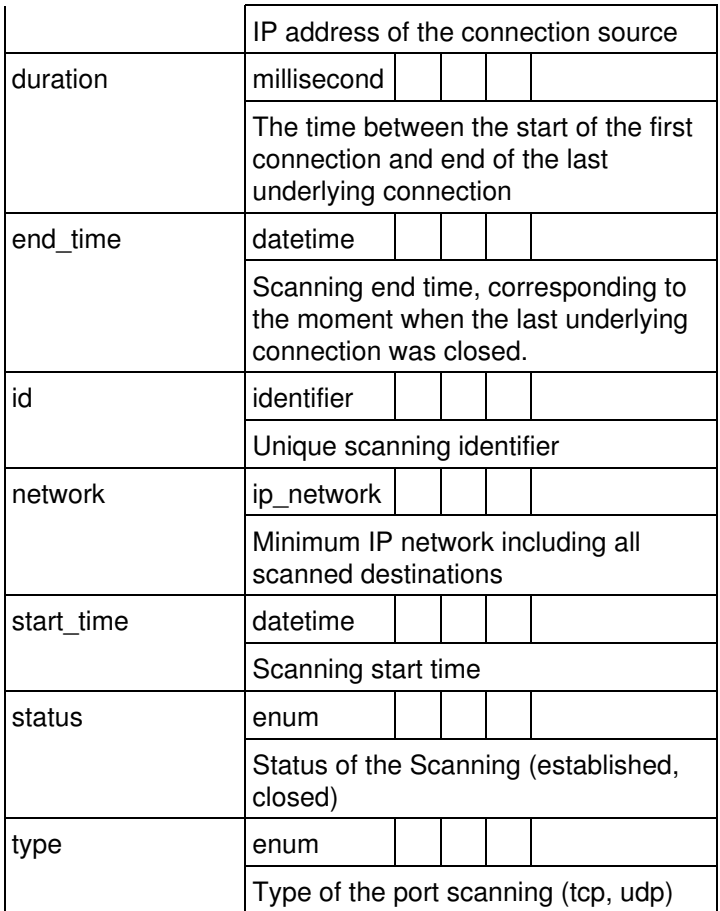

### *port\_scan*

A port scan is a sequence of failed TCP connections or UDP packets made to the same destination to more than 50 ports within a few seconds.

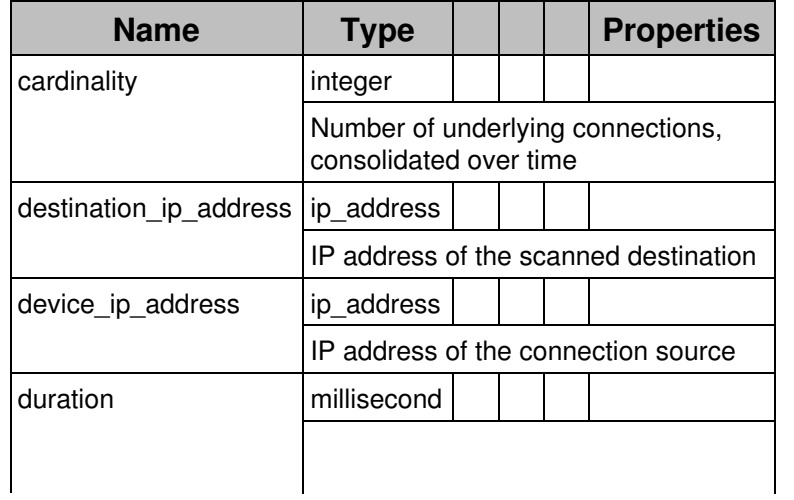

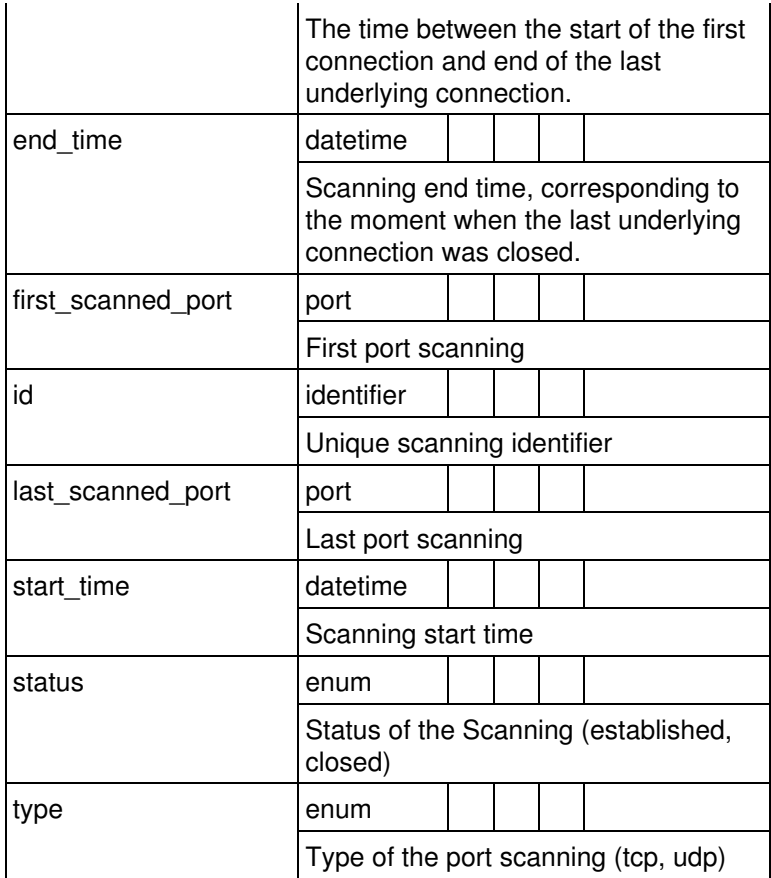

# *printout*

A printout is a print job processed by a printer.

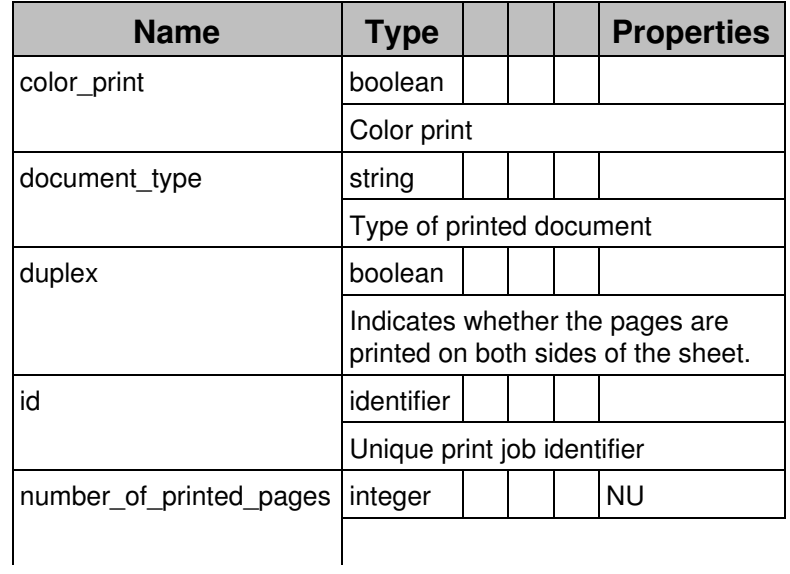

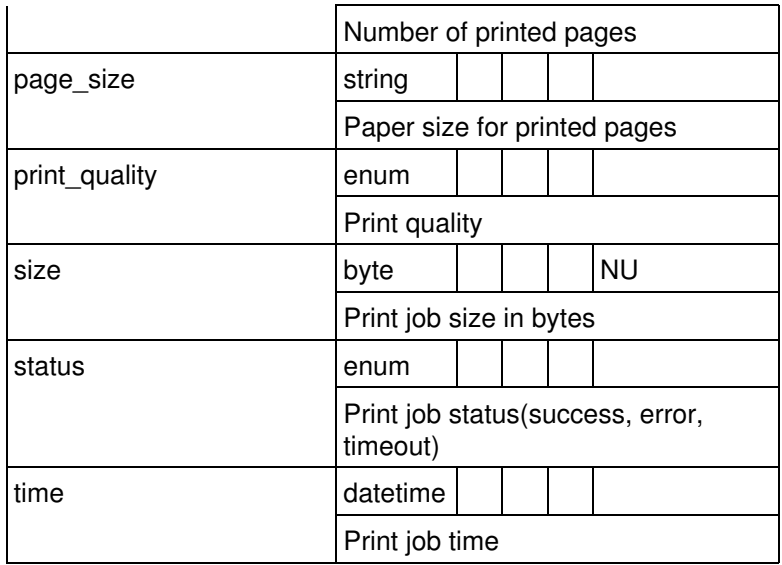

# *user\_activity*

A user\_activity is a user activity (logon or interactive activity).

Platforms:

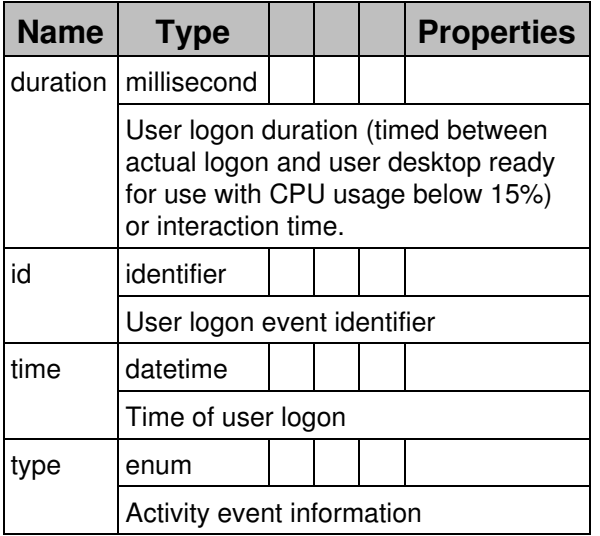

# *web\_request*

A web\_request is a HTTP or TLS requests.

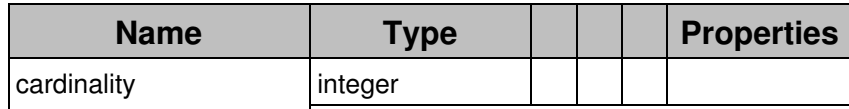

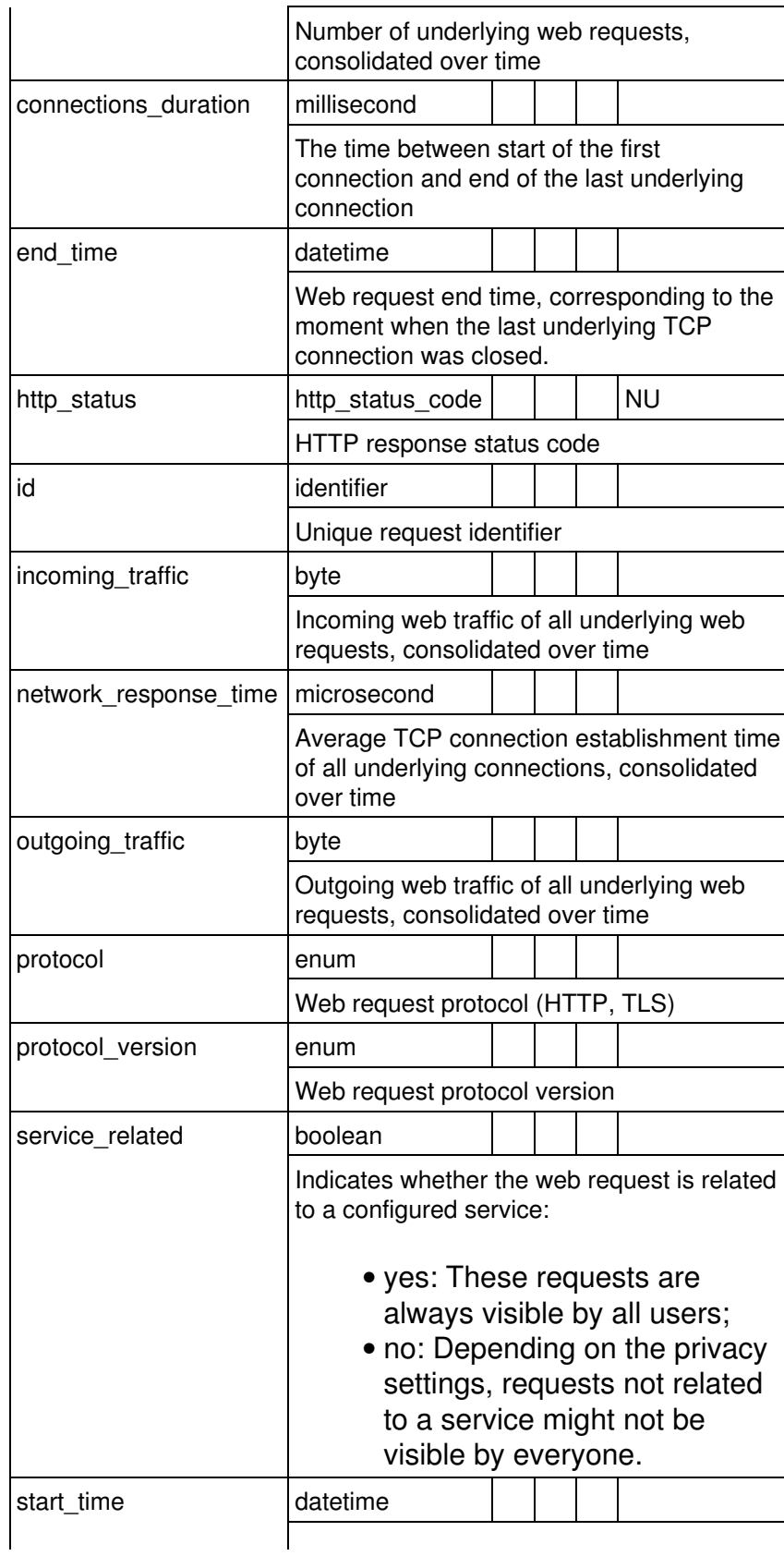

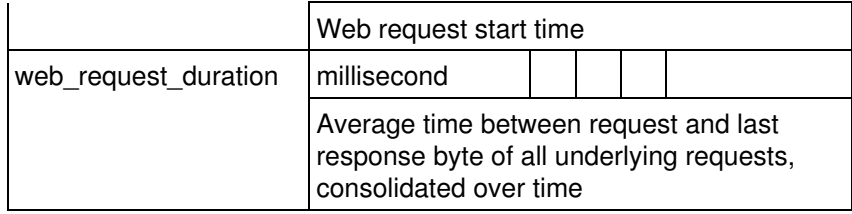

# **Relationships**

A relationships is a link between object and event tables and is specified in a **with** clause.

#### *connection*

- device
- user
- binary
- executable
- application
- destination
- port

# *device\_activity*

• device

#### *device\_error*

• device

# *device\_performance*

- device
- user

# *device\_warning*

• device

#### *execution*

- device
- user
- binary
- executable
- application

#### *execution\_error*

- device
- user
- binary
- executable
- application

# *execution\_warning*

- device
- user
- binary
- executable
- application

#### *installation*

- device
- package

#### *network\_scan*

- device
- user
- binary
- executable
- application
- port

#### *package*

- device
- package

#### *port\_scan*

- device
- user
- binary
- executable
- application
- destination

# *printout*

- device
- user
- printer

# *user\_activity*

- device
- user

#### *web\_request*

- device
- user
- binary
- executable
- application
- destination
- port
- domain
- url\_path

# **Aggregates**

#### *connection*

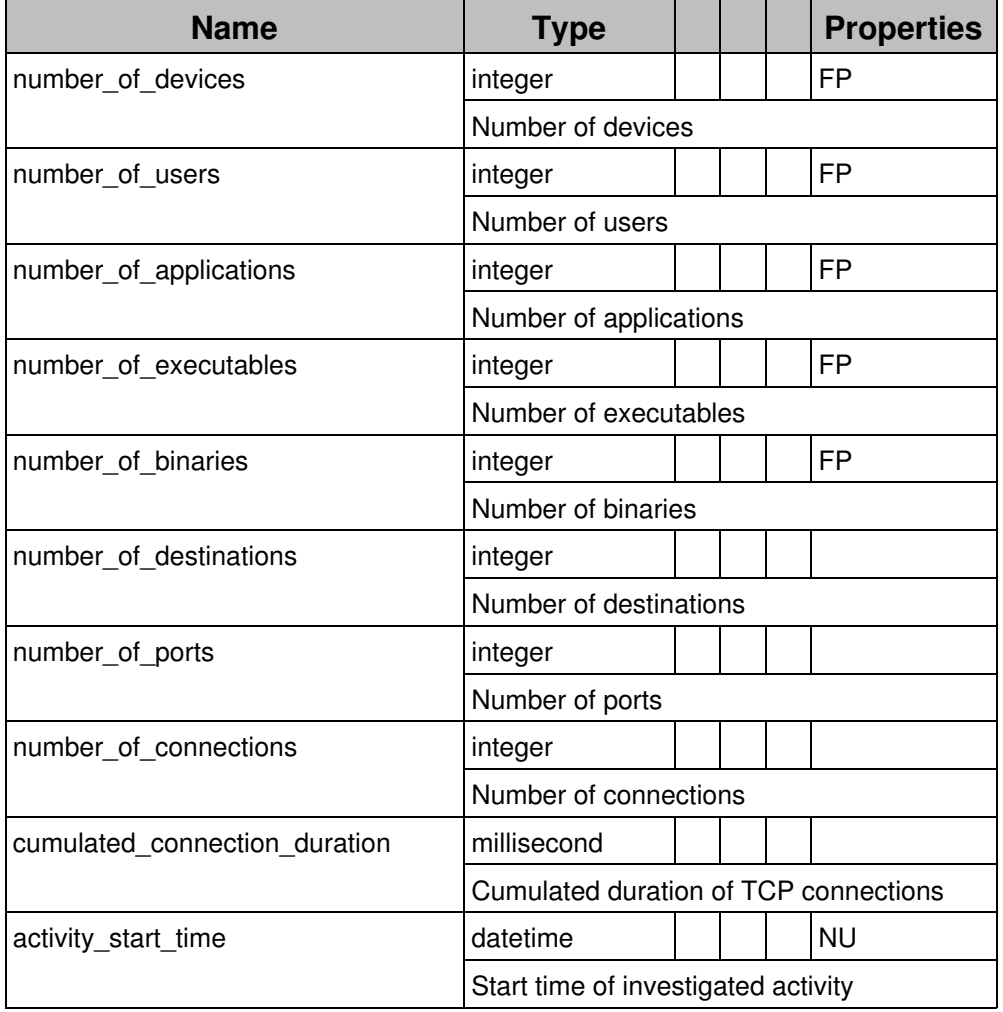

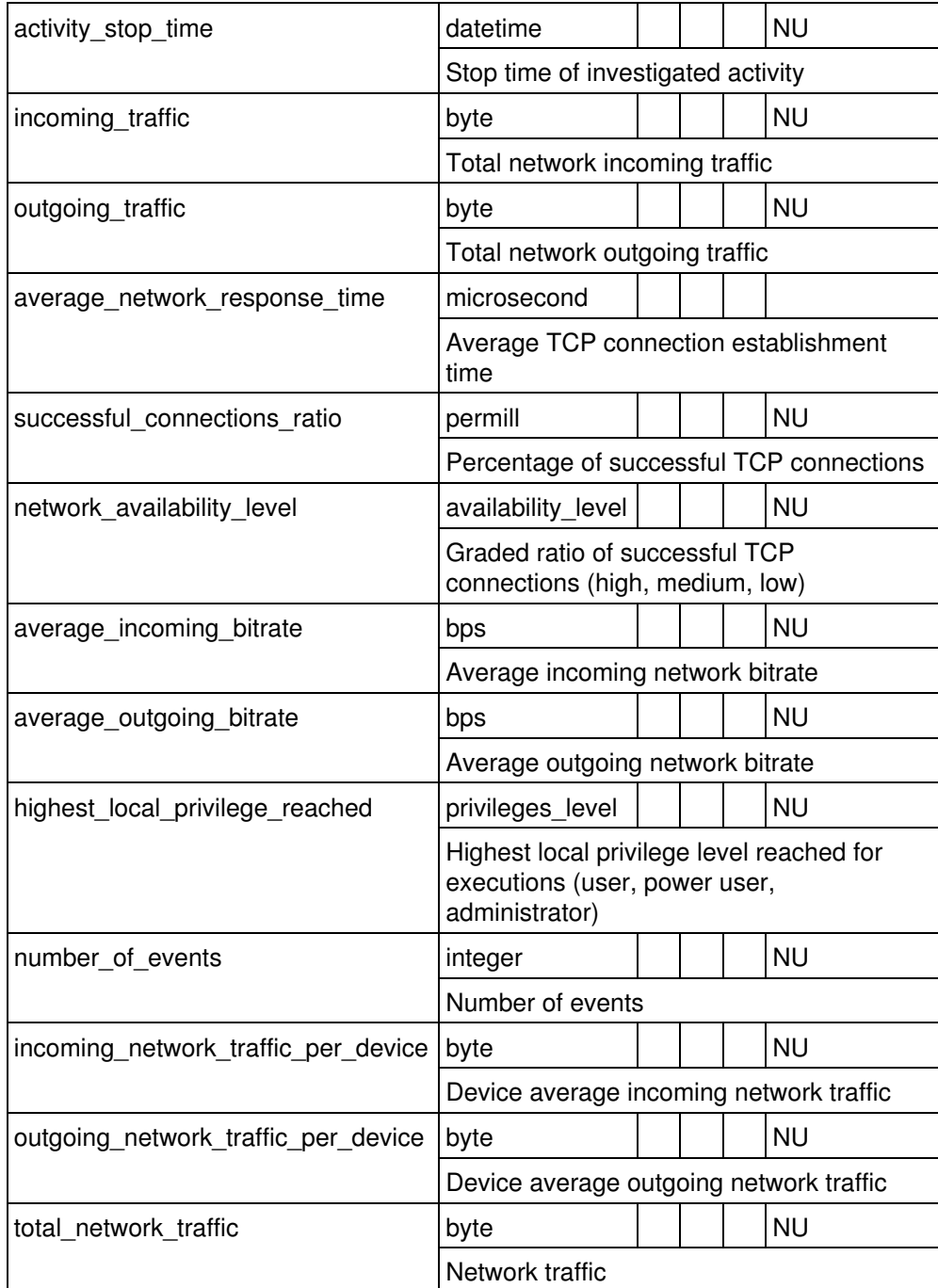

# *device\_activity*

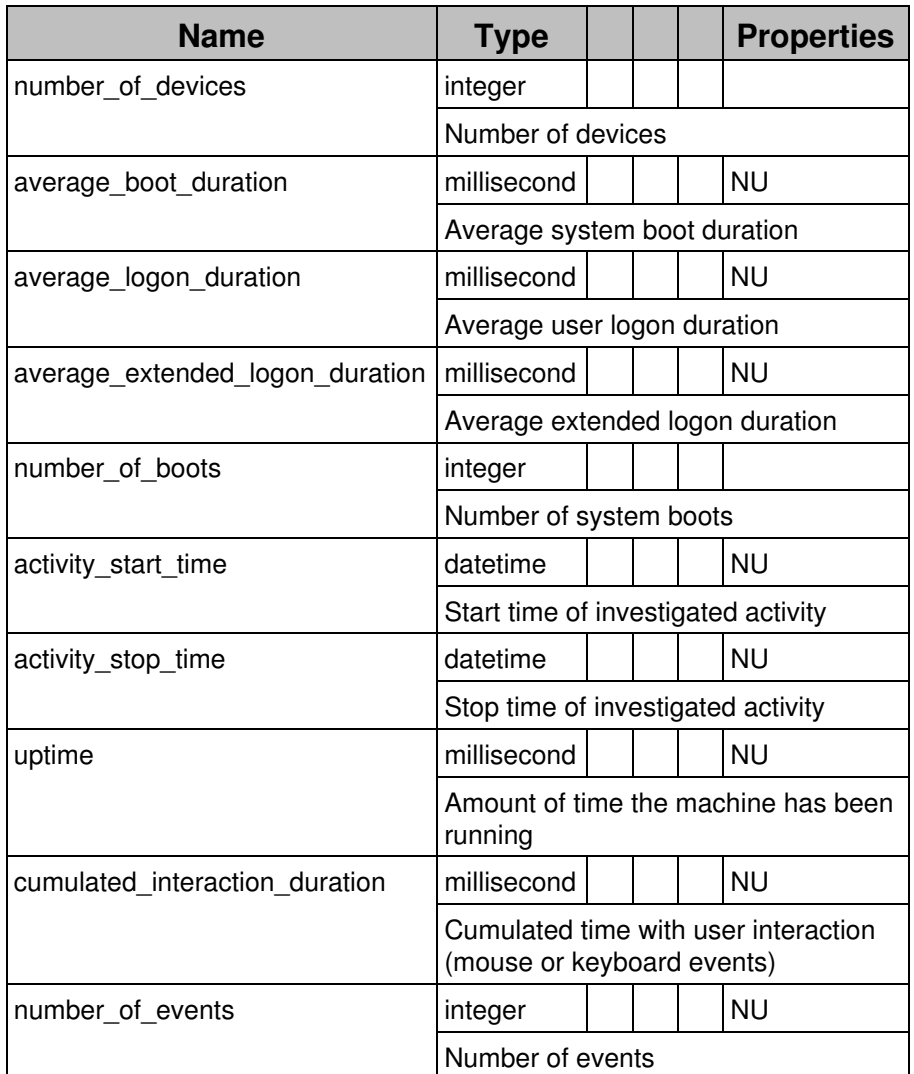

#### *device\_error*

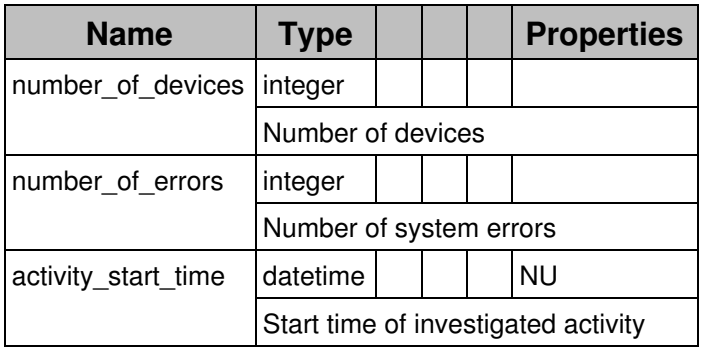

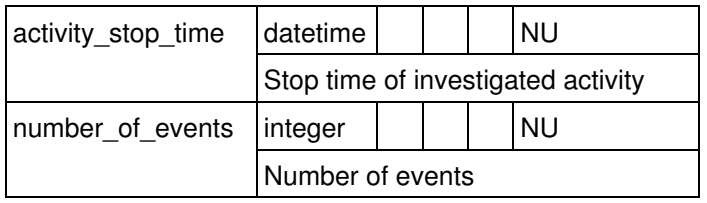

# *device\_performance*

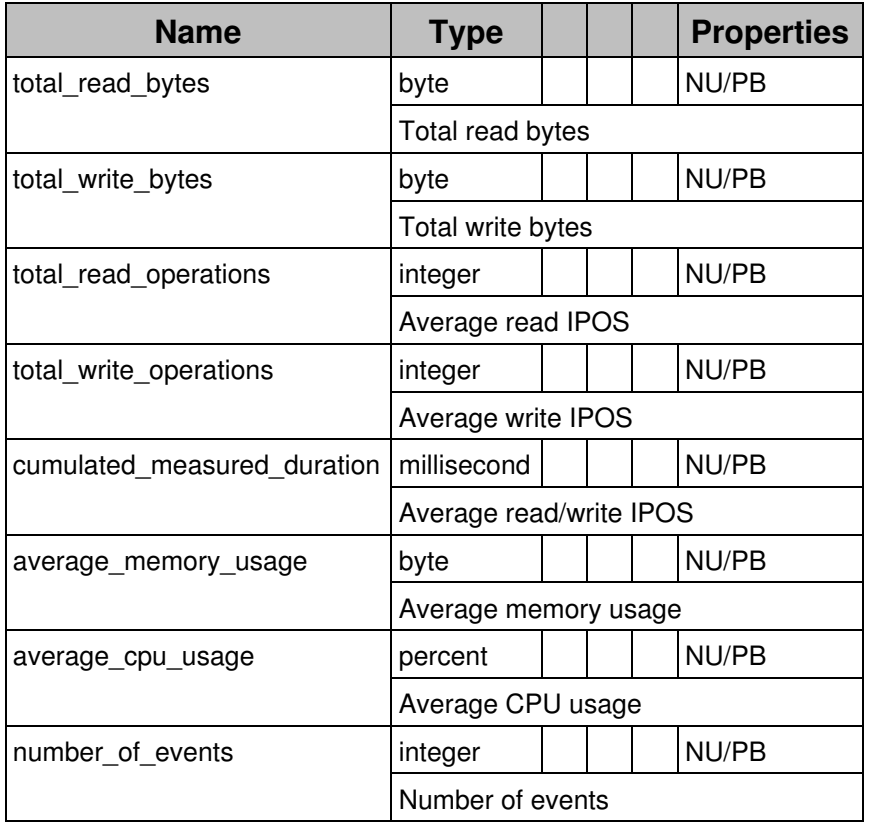

# *device\_warning*

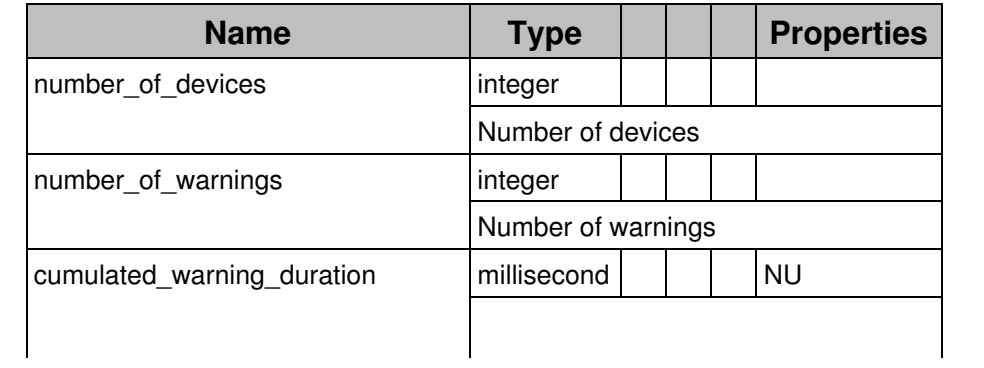

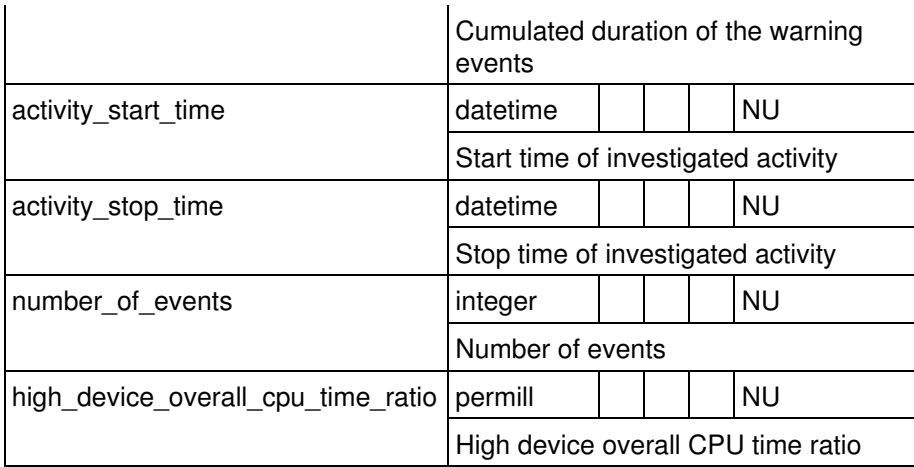

#### *execution*

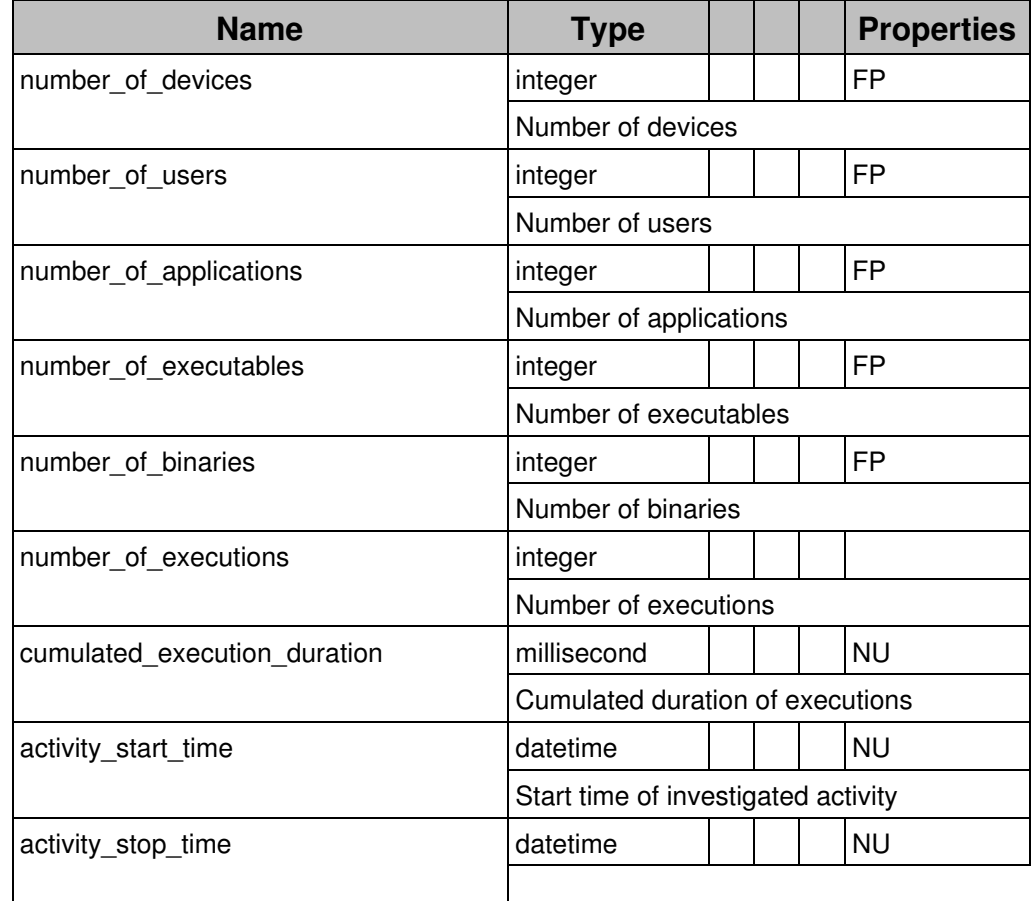

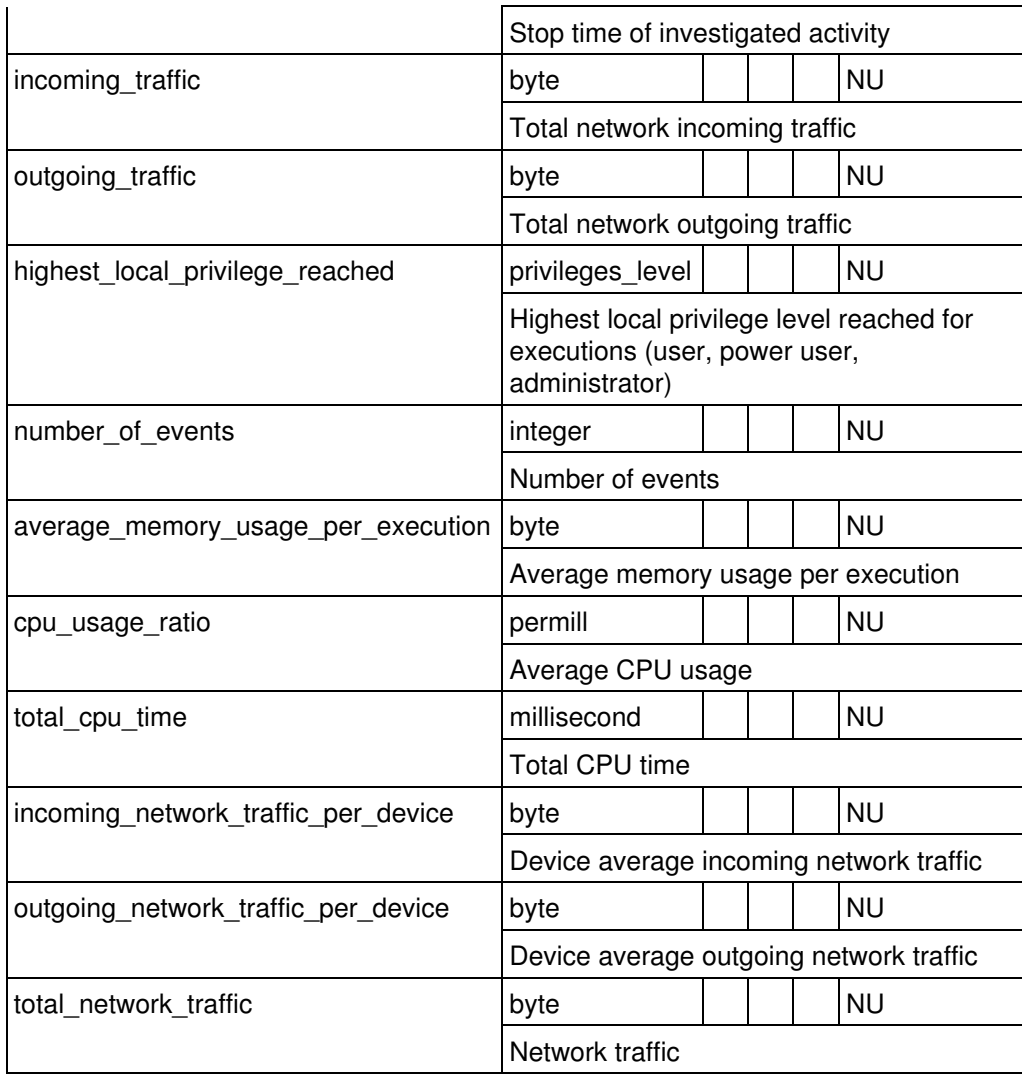

# *execution\_error*

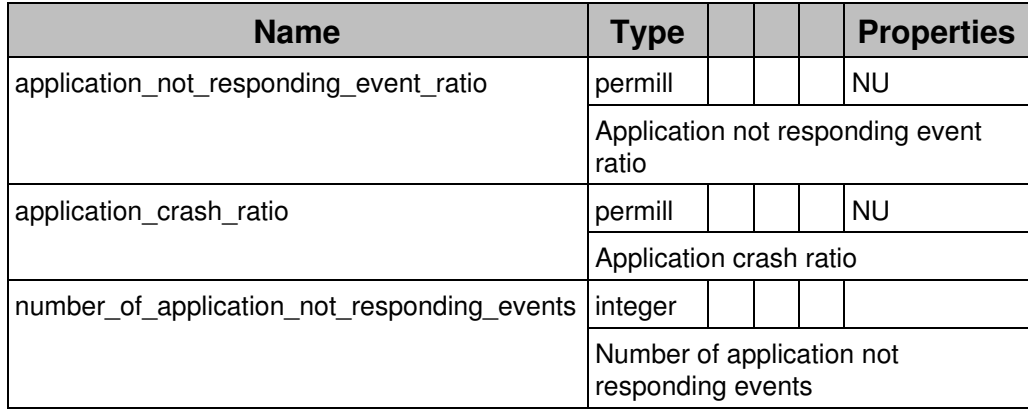

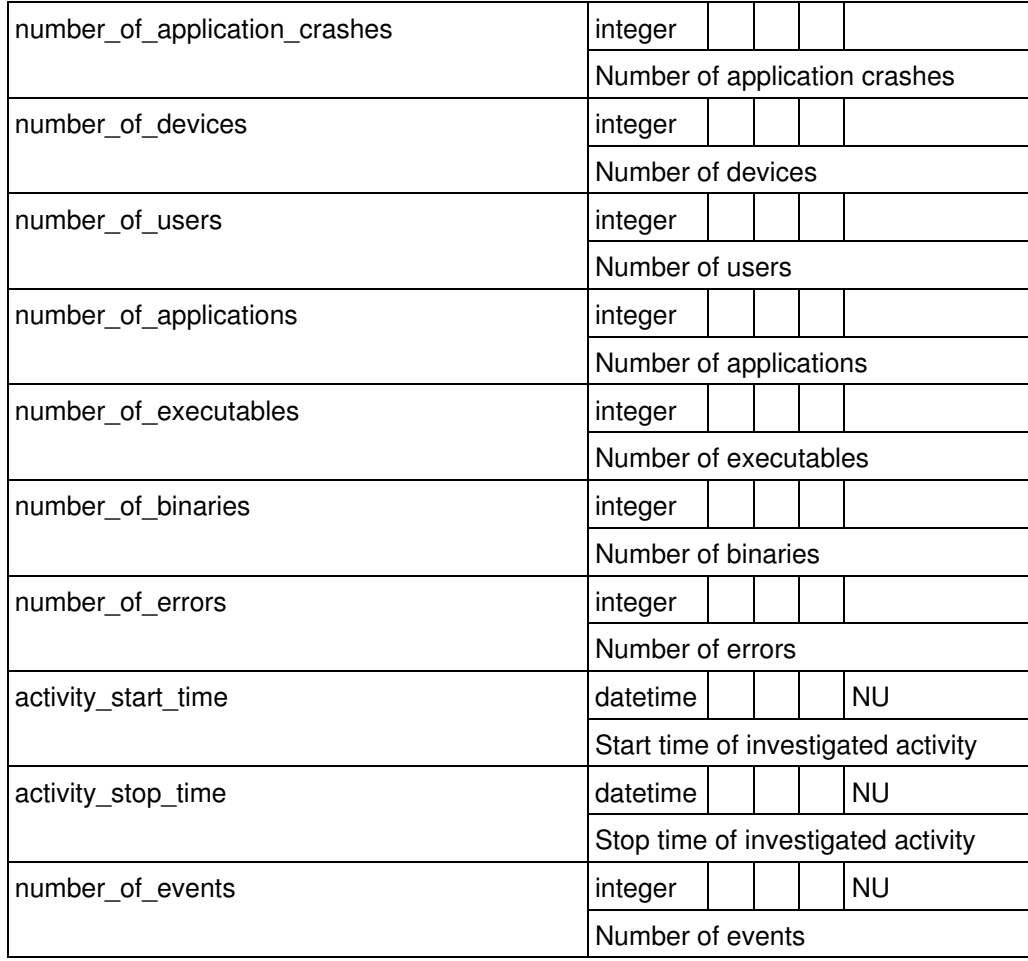

#### *execution\_warning*

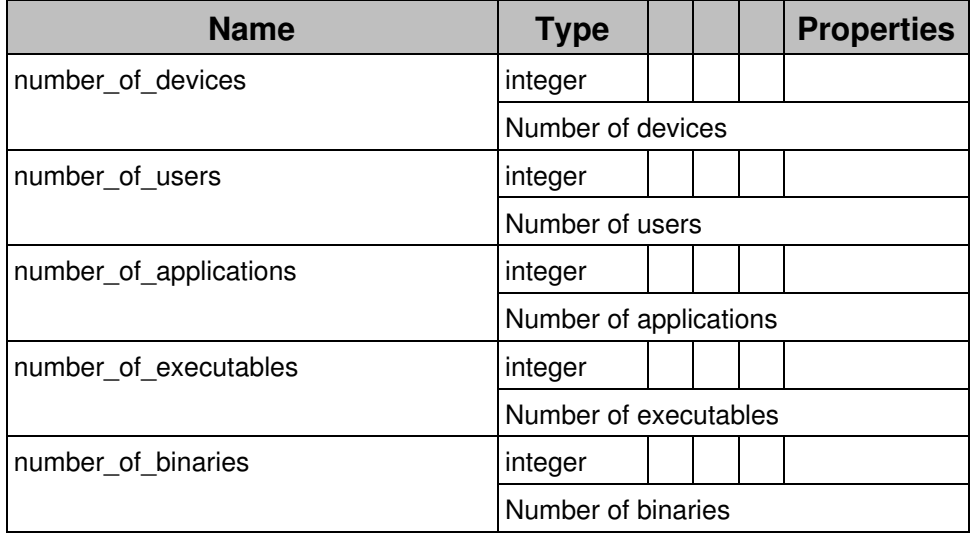

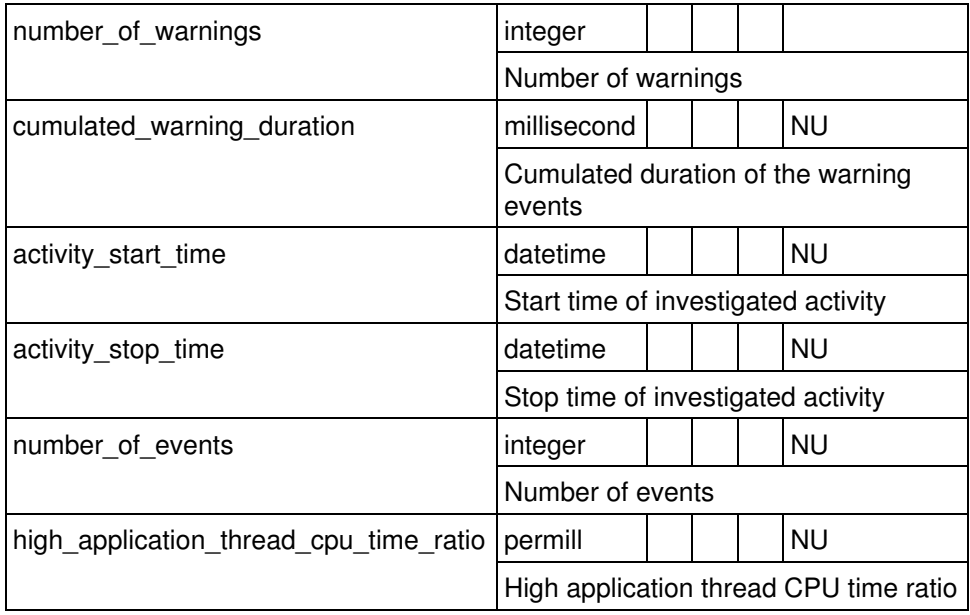

#### *installation*

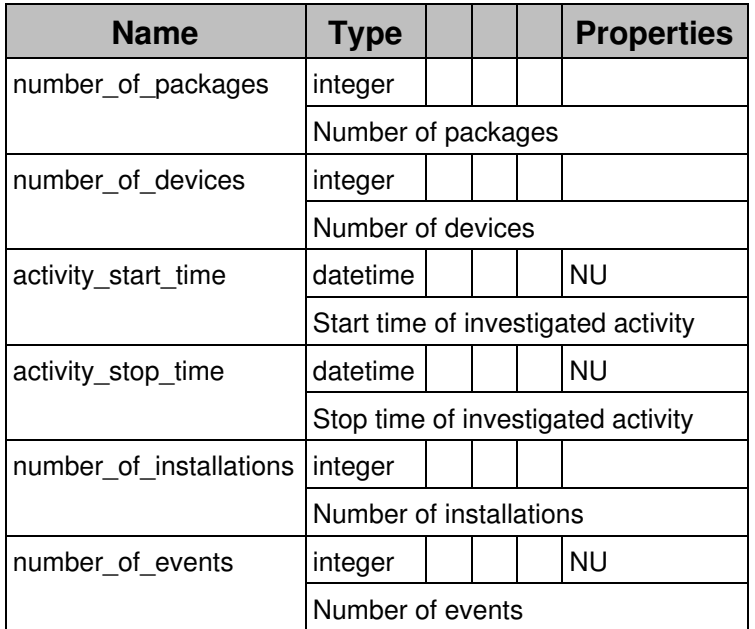

### *network\_scan*

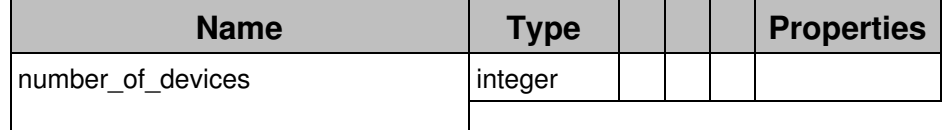

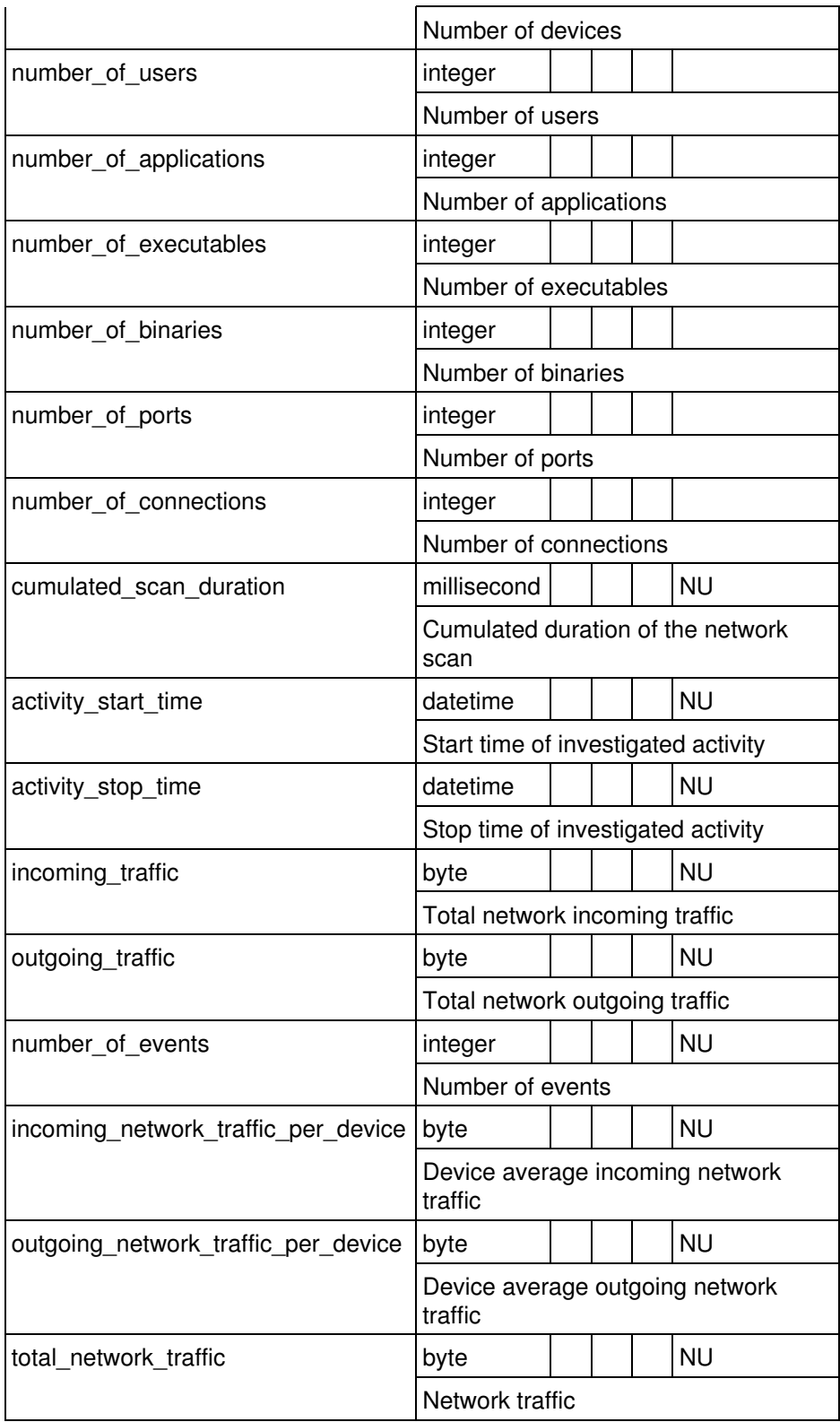

# *package*

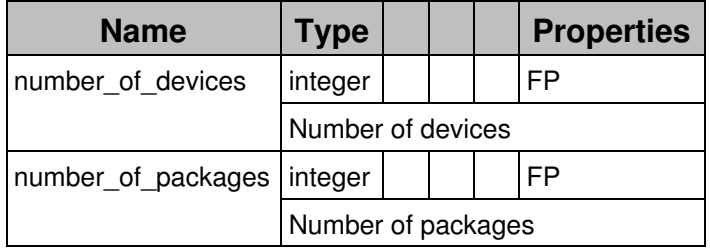

#### *port\_scan*

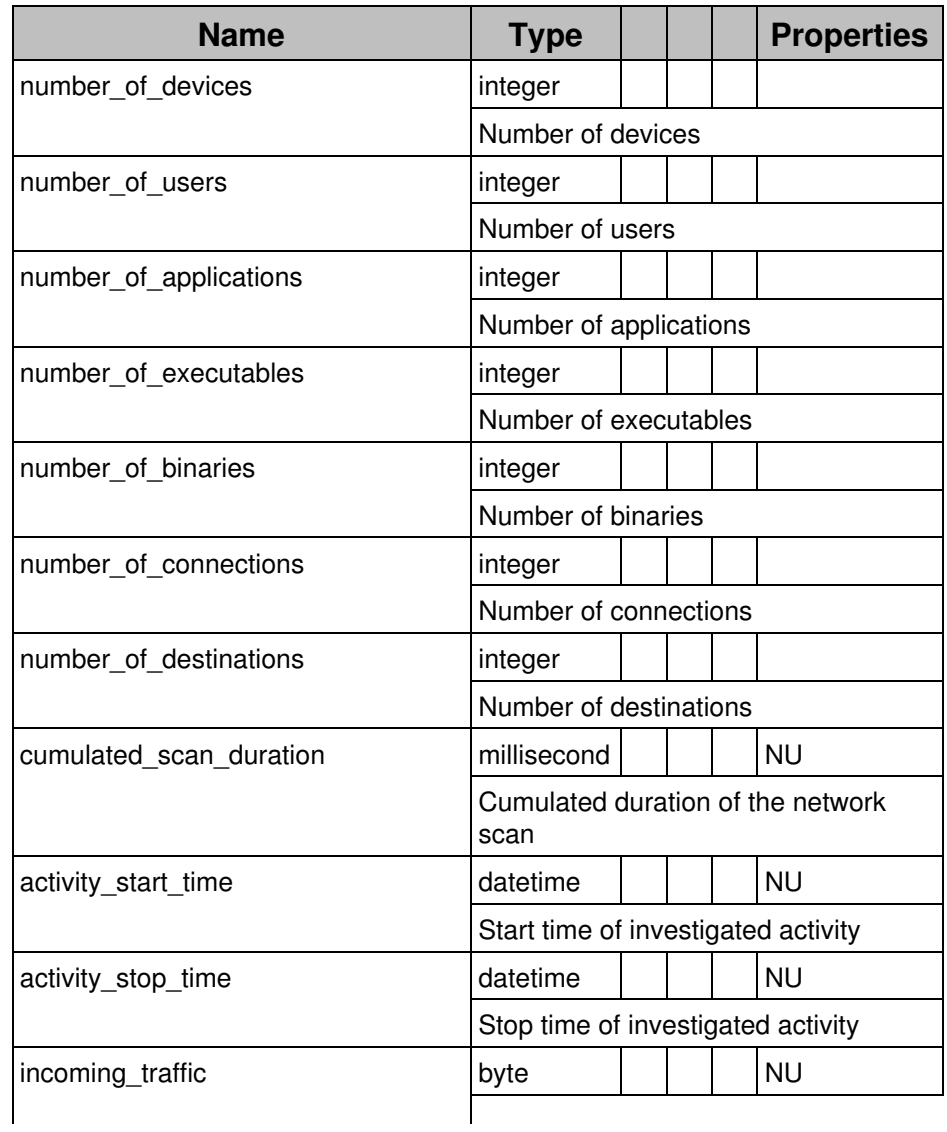

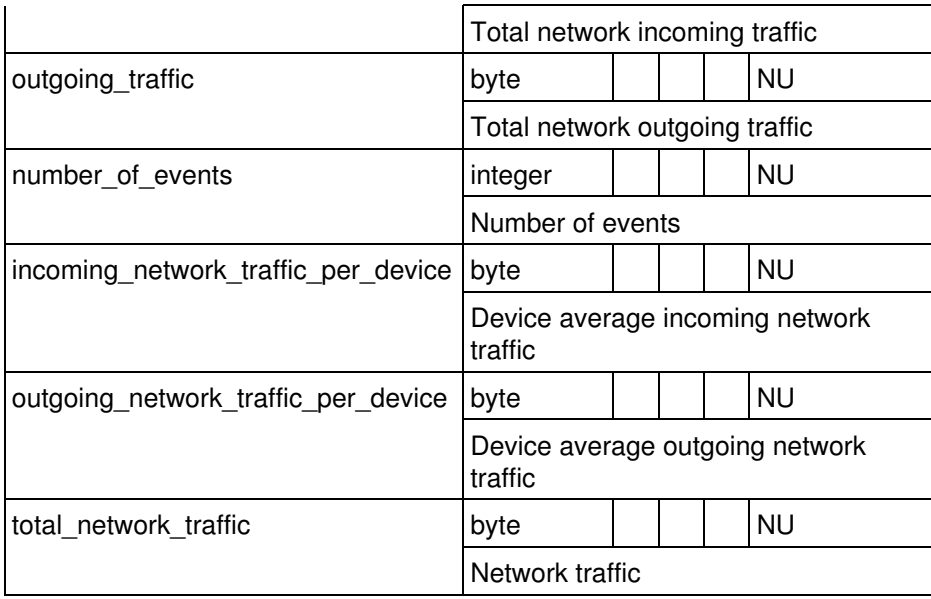

# *printout*

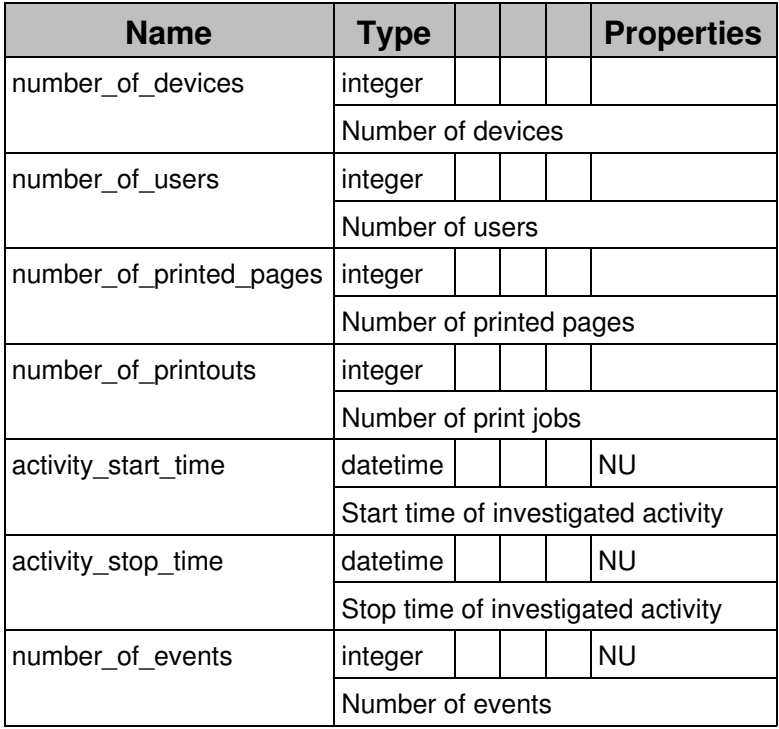

# *user\_activity*

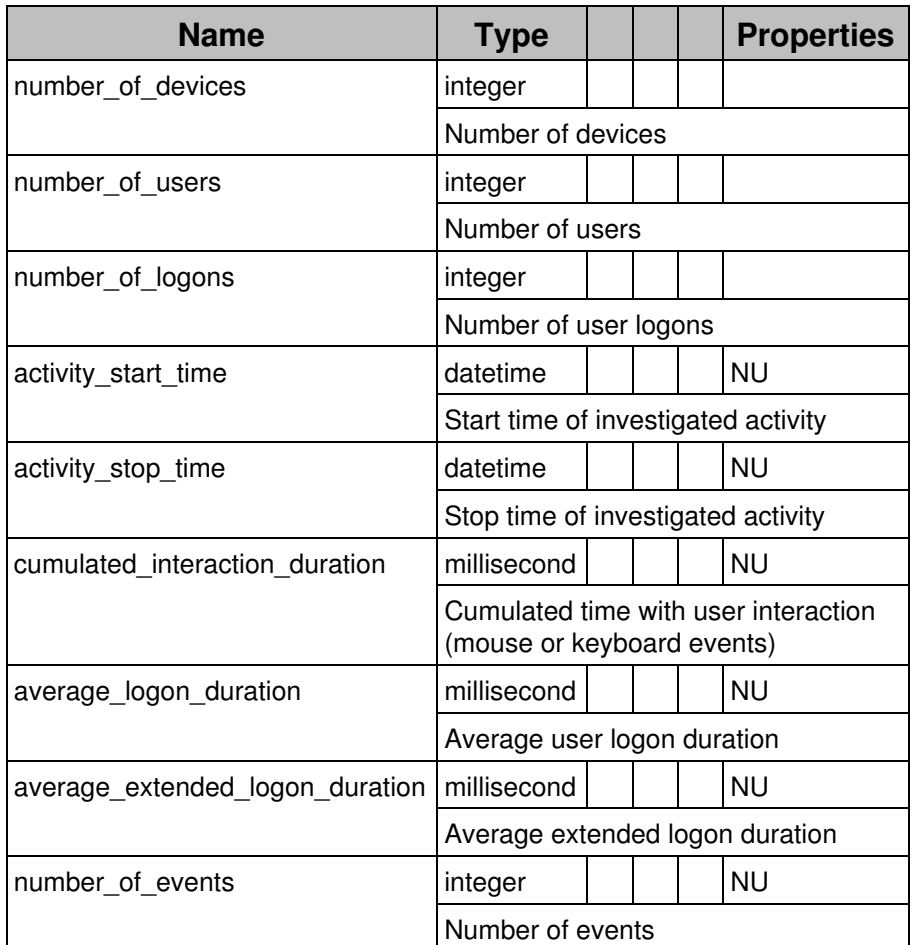

# *web\_request*

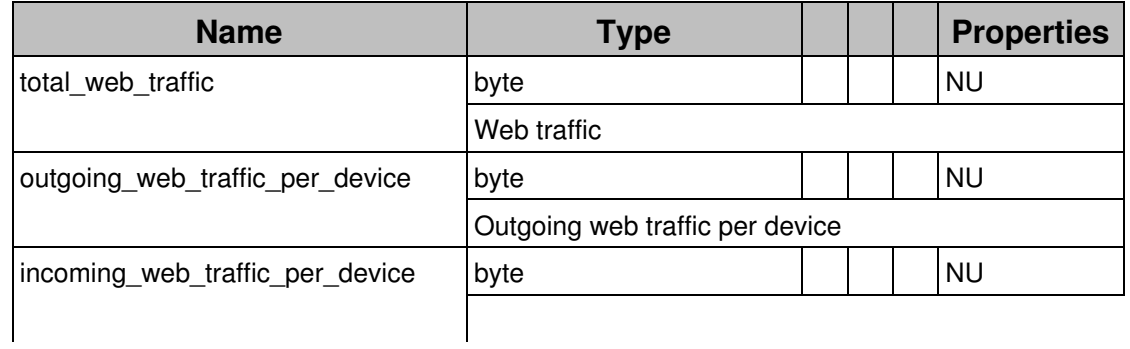

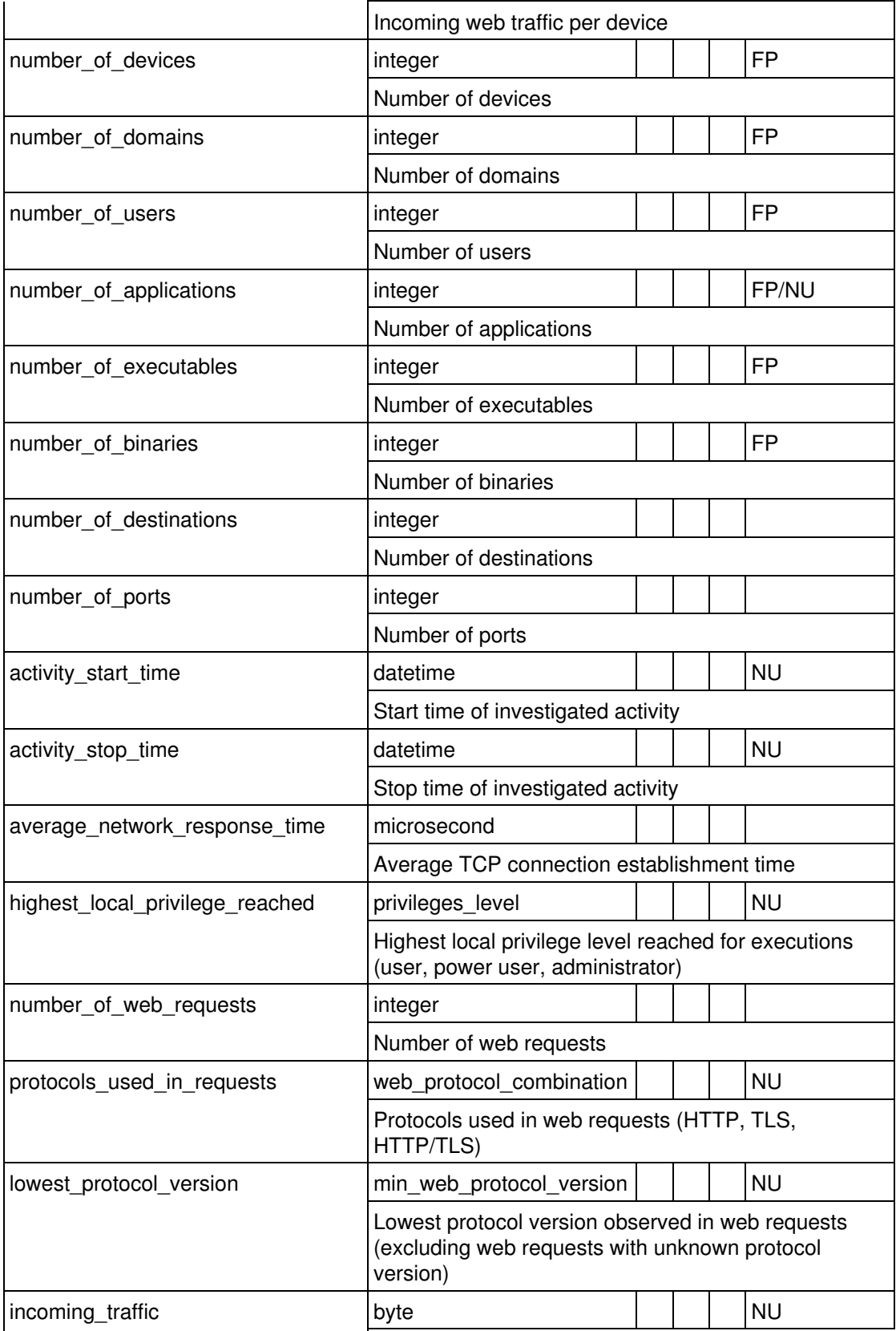

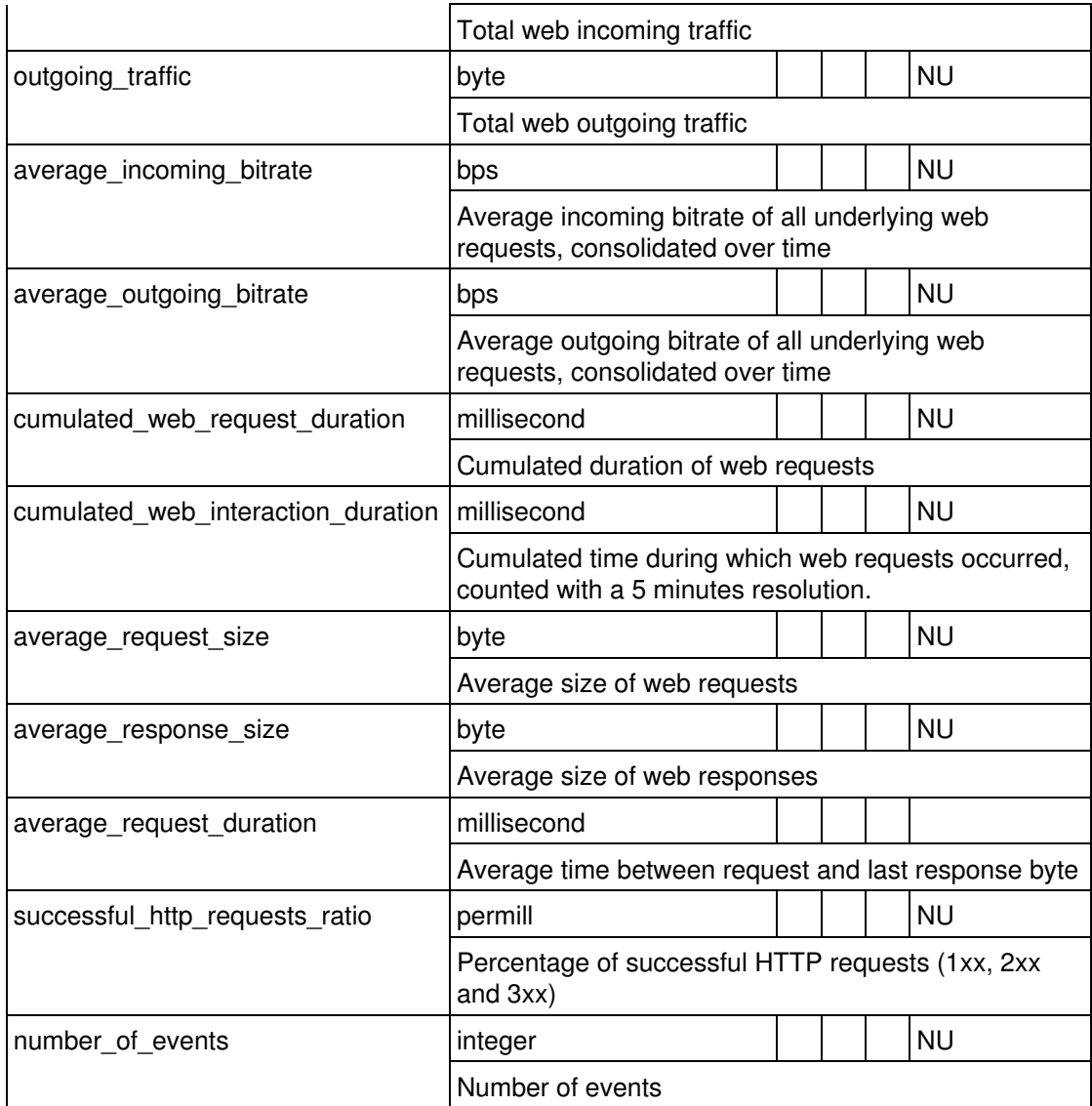

# **Definitions**

The following document lists all objects, fields and aggregates available through NXQL. Each field and aggregate have a name, a type, properties and a description.

Properties can have the following values:

- **DE**: The field or aggregate is deprecated.
- **PB**: The field or aggregate is in Public Beta.
- **FP**: The field or aggregate can be used without a between clause.
- **NU**: The field or aggregate can be nil.
- **SE**: The field or aggregate is only available with a license containing the **security** feature.
- **WE**: The field or aggregate is only available with a license containing the **web monitoring** feature.
- **NC**: The field is not comparable.

# **Web API V1**

# **Publishing an investigation**

Create your investigation for the Web API V1 using the Finder in the same way as you would create a normal investigation. To make the investigation available through the Web API, you just need to publish the investigation. Publishing an investigation in the Web API means that the investigation may be accessed as a RESTful service. The Engine automatically generates a URL that identifies the investigation and external tools may then use this URL to query the Engine and get the results of the investigation. You can publish an existing investigation by selecting the investigation in the Finder and right-clicking on it. Then you choose the option Add to Web API investigations... from the context menu. Only a user with *system configuration* permissions has the right to select this option, due to the possibility of publishing sensitive information.

The Finder directs you to the **Settings** -> **Web API** view and it opens the investigation for editing. If you do not want to modify anything, just click on Save and the investigation will be published. The lifetime of this new Web API investigation is not bound to that of the original investigation and both can be independently modified.

Alternatively, you can directly create a Web API investigation from the **Settings** -> **Web API** view in the Finder. Right-click on the Settings area and choose the Create new Web API investigation option from the context menu. Investigations created in this way are automatically published. Only a user with *system configuration* permissions has the right to create and view Web API investigations.

It is possible to temporarily disable a published investigation by right-clicking on it and selecting the Disable option from its context menu. This will effectively remove the investigation from the set of investigations accessible through the Web API.

I order to re-enable it again, just right-click on it and select the Enable option in the menu.

Related tasks

• Creating an investigation

# **The URL of Web API investigations**

### **The URL of a Web API investigation**

The URL that identifies and locates a Web API investigation is composed of the following elements:

- 1. The scheme of the URL is **https:**// since Web API uses the HTTPS protocol.
- 2. The host name is the DNS name given to the Engine.
- 3. The port is the configured port for the Web API. By default, it is TCP port 1671.
- The path starts with the version number of the Web API, currently this is 4. version 1.
- 5. The keyword **investigations** follows next.
- 6. The next element is a secret token generated by the Engine in the form of a big number that prevents the URL from being accessed accidentally.
- Finally, the name of the investigation, encoded using standard 7. URL-encoding.

Example of URL for a Web API investigation

https://engine.yourcompany.com:1671/1/investigations/4279470877/Investigation%20Name

### **The URL of template Investigations**

Template investigations are investigations which are parametrized; that is, they include undefined parameters in their conditions. In order to query the engine with a template investigation, you need to supply appropriate values for the required parameters. For instance, when you launch a template investigation from the Finder, a dialog box will prompt you to insert actual values for each one of the undefined parameters.

A template investigation may also be published in the Web API. Therefore, the URL of template investigations needs to allow some space for specifying the values of the parameters. In the current implementation of the Web API, actual parameters of template investigations are added to the end of the URL, right after a question mark character **?** which separates the parameter values from the name of the investigation. Successive parameters are separated by the ampersand character **&**.

Example of URL for a Web API template investigation with two parameters https://engine.yourcompany.com:1671/1/investigations/4279470878/Template%20Investigation?

# **Processing the response of Web API investigations**

#### **The XML results of a Web API Investigation**

The Web API response to an HTTP GET request that identifies an investigation is given in XML format. The response is an XML representation of a result table and it is divided into two parts: the header and the body. The header holds the names of the fields that were requested by the investigation, which briefly describe the content of each column of the table. The body holds the values of the table, displaying the results row by row.

Structure of an XML response from the Web API:

```
<?xml version="1.0" encoding="UTF-8"?>
<investigation name="Sample Web API Investigation" ?>
<header>
<c0><name>[1st field name]</name></c0>
<c1><name>[2nd field name]</name></c1>
?
<cN><name>[Nth field name]</name></cN>
</header>
<body>
\langle r \rangle<c0>[value of the 1st field of the 1st object]</c0>
<c1>[value of the 2nd field of the 1st object]</c1>
?
<cN>[value of the Nth field of the 1st object]</cN>
\langle / r >
\langle r \rangle<c0>[value of the 1st field of the 2nd object]</c0>
<c1>[value of the 2nd field of the 2nd object]</c1>
?
<cN>[value of the Nth field of the 2nd object]</cN>
\langle/r>
?
</body>
</investigation>
```
Since published Web API investigations are accessed anonymously, every date or time value in the response is expressed in the time zone of the administrator account.

#### **Validating the XML response of a Web API Investigation**

The names of the fields and their column order in an XML response are usually the same that you would see in a Finder table. There are a few exceptions to this

rule which are listed in the table below. Web API investigations directly take the field names from the Engine, whereas the Finder maps some of the field names of the Engine to a different name depending on the object of the investigation.

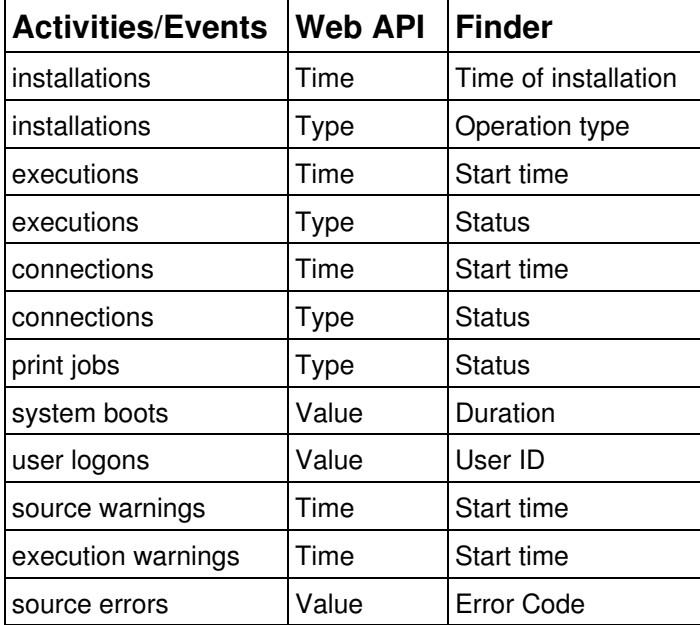

The format of numerical values in the XML response may also differ from the format given by the Finder because of the unit used. For instance, 1 megabyte of RAM is formatted as 1MB in Finder and as 1048576 bytes in the XML response. This is because Finder results where designed to be human-readable, while XML responses are meant to be processed by an application. As a rule of thumb, numerical values in an XML response are expressed in their most basic unit, avoiding prefixes such as kilo or mega. The precise format of an XML response is given by its corresponding XML schema definition (XSD). The Engine generates an XSD for every Web API investigation. You can get the XSD of a particular investigation using the Web API itself. You just need to append the suffix /xsd to the URL of the investigation. Alternatively, you can right-click the Web API investigation in the Finder and select the option View Schema? from the context menu. Then the Finder will open your default browser with the URL of the XSD.

Example of URL for the XSD of a Web API investigation

https://engine.yourcompany.com:1671/1/investigations/4279470877/Investigation%20Name

#### **Testing the Web API**

In order to test whether a published investigation is working or not, you may use a standard web browser. You just need to copy the URL of the published

investigation to the address bar of your favorite browser. The browser should then display the XML with the results of the investigation. If the URL is malformed or the Web API investigation has been disabled, the browser will be unable to show the results. Even with the correct URL, some browsers will not display the XML content right away, giving it some kind of format to present it as HTML or hiding it because of alleged security reasons. Get to know your browser options to circumvent these situations. From the Finder, you may alternatively right-click on the Web API investigation and select the option Run in browser?. This action will open an instance of your default web browser and automatically address it to the URL of the investigation.

#### **Performance considerations**

Please bear in mind that every external system that uses the Web API will be directly querying against the Nexthink database. Since the processing of each query requires the allocation of some computational resources, a fast-paced repeated use of the Web API may impact the overall system performance, up to the point of making it unusable. Therefore, remember to keep the number of Web API queries to a sensible rate, similar to the rate that could be achieved by a typical Finder user.

# **Examples and tools**

# **Excel integration with NXQL**

This example shows how to query the Engine from Excel using NXQL. It replicates the functionality of the NXQL web editor included in every Engine that has the Integration tookit in an Excel spreadsheet. The provided macros run the queries that you type in and store their results in a separate sheet of your choice.

Explore the code and learn how to integrate NXQL calls into reports automatically generated with Excel.

Click to download the example of Excel integration with NXQL.

# **Excel integration with Web API V1**

Excel has built-in capabilities for importing web content into a worksheet. For a quick and basic integration of Nexthink data into Excel, you can use this mechanism in combination with the Web API. Excel lets you specify a web resource as a data source and connect these data to the values shown in a spreadsheet. In order to establish the connection, you go to the Data section in the main menu of Excel and then select the option From web.

A dialog appears then, letting you specify the URL of the web resource that you want to import. Here, you can type in the URL of the Web API investigation of your choice. The dialog will show a preview of the web content which, in the case of a Web API investigation, is the result of the investigation in XML form:

Then click on the Import button and, after accepting a few default import options, you will get the result of the investigation in the form of an Excel worksheet:

It is possible to refresh the results of the Excel sheet by clicking on the Refresh button in the Data section of the main menu. This will effectively repeat the query to the Web API investigation and update the results of the worksheet. You may also specify auto-refresh options by modifying the properties of the data connection. You can find the properties of the connection in the same Data section of the main menu. As an alternative to connecting to a web resource, you may use Excel macros to communicate with the Web API. Excel macros will give you all the flexibility of a programming language at the cost of more complexity.
Therefore, use macros only when you need a more advanced integration of Web API data than the connection of a web resource to a worksheet. Programming a macro in Excel for accessing the Web API is similar to the Java example that we have seen in the previous chapter. First you need to connect to the Web API by using the URL of the investigation and then you have to parse the XML response to extract the data from it. Excel macros are programmed in Visual Basic for Applications (VBA). From a VBA macro, you may instantiate two COM objects to query a Web API investigation and parse the result. The first COM object is a proxy object that will identify the Web API server as an XML HTTP server:

Set objHTTP = CreateObject("MSXML2.ServerXMLHTTP")

Once you set the URL of this object to the URL of the Web API investigation, you may use the getResponse method of the object to get the XML answer. The answer can then be parsed by using the Microsoft XML parser object:

Set XmlDoc = CreateObject("Msxml2.DOMDocument.6.0")

If you are a Nexthink partner, find in the Partner Portal the Nexthink ROI kit: a set of Excel examples with macros that illustrate how to compute, for instance, the costs of a hypothetical hardware renewal project in a company or the printing costs during a particular time interval. The macros get the data that they need from Web API investigations defined in the official demo of Nexthink.

### **Java sample integration with Web API V1**

Although there are some frameworks available in Java for writing client code to access RESTful web services, we are not going to use any of them for the purposes of this demo. In this way, you should be able to translate this example into the programming language of your choice without too much trouble, as long as the selected language provides you with libraries to open secure connections and parse XML documents. The sample program consists of a small window application composed of two tabs: one showing information on computers and the other displaying data of a specific user.

First of all, we need to supply the program with the URLs of the Web API investigations that we want to launch. Our sample program uses two investigations taken from the official demo of the Nexthink product: Computers Information and User Information. The URL of each investigation has been hard coded into the program as a constant:

```
private final String COMPUTER_INVESTIGATION_URL =
  ?https://engine.yourcompany.com:1671/1/investigations/6975148940/Computers%20Informat
private final String USERNAME_INVESTIGATION_URL =
   "https://engine.yourcompany.com:1671/1/investigations/6756113571/User%20Information?";
```
Note that the URL of the investigation on user information has a question mark at the end. This is because User Information is a template investigation and its URL has to be completed with the name of the user whose data is to be retrieved (see section 2.5). You can launch a User Information investigation every time that you type in the name of a user in the text box that lies on top of the User Info tab. Since the Web API uses HTTPS, it is necessary to open a TLS/SSL connection to it. The following code snippet illustrates how to get an input stream from a secure connection with the default security requirements:

```
public InputStream createTrustedConnection(String url) throws Exception
{
   SSLContext ctx = SSLContext.getInstance("TLS");
   ctx.init(new KeyManager[0], new TrustManager[] {new
DefaultTrustManager()},
  new SecureRandom());
   SSLContext.setDefault(ctx);
   URL sslURL = new URL(url);
   HttpsURLConnection conn = (HttpsURLConnection)
sslURL.openConnection();
  conn.setConnectTimeout(5000);
   conn.setHostnameVerifier(new HostnameVerifier() {
     @Override
     public boolean verify(String arg0, SSLSession arg1) {
      return true;
     }
   });
  return conn.getInputStream();
}
```
We simply need to pass the URL of the appropriate Web API investigation to the above method in order to get an answer from the Engine. The program transforms this answer, which is in the form of an input stream, into a DOM document with the help of the following method:

```
public Document getDocument(InputStream stream) throws Exception {
  DocumentBuilderFactory docBuilderFactory =
DocumentBuilderFactory.newInstance();
  DocumentBuilder docBuilder = null;
  docBuilder = docBuilderFactory.newDocumentBuilder();
 Document doc = doc = docBuilder.parse(stream);
  doc.getDocumentElement ().normalize ();
  return doc;
}
```
Once in the form of a DOM document, the program can parse the XML answer by using the standard DOM interface. There are two parsers in the program: one for the Computers Info investigation and another for the User Info investigation. The two parsers get the values of the elements in the XML document by iterating over the rows of the answer. Let us see some sample code from the method that parses the answer of the Computers Info investigation:

```
public Object[][] parseDocument(Document document) {
  NodeList listOfComputers = document.getElementsByTagName("r");
 Object[][] results = new Object[listOfComputers.qetLength()][5];
   ?
   for(int s=0; s<listOfComputers.getLength() ; s++){
    Node computerNode = listOfComputers.item(s);
     if(computerNode.getNodeType() == Node.ELEMENT_NODE){
     Object[] row = new Object[5];
     Element computer = (Element)computerNode;
       NodeList computerNameList = computer.getElementsByTagName("c0");
      Element computerName = (Element)computerNameList.item(0);
       ?
       // get the values of the other columns
 ?
      results[s] = row;
    }
   }
  return results;
}
```
Finally, the program adapts the array of results to the tables that are displayed in each of the two tabs of the GUI. The method below is called every time that the program detects a change in the value of the text box of the User Info tab, triggering a User Information investigation. In the method, you can see the whole process of launching the investigation and retrieving the results: open a TLS/SSL connection to the URL of the User Information investigation appending the user name to it, parse the response and display the parsed values in the cells of a Java Swing table.

```
private void updateUsernameTab(String username) throws Exception {
  SSLTrustedConnection connection = new SSLTrustedConnection();
  InputStream urlStream =
  connection.createTrustedConnection(USERNAME_INVESTIGATION_URL+username);
  UserTabDocumentParser documentParser = new UserTabDocumentParser();
  Document document = documentParser.getDocument(urlStream);
  Object[][] usernameData = documentParser.parseDocument(document);
   UserTableModel tableModel = new UserTableModel(usernameData);
  userTable.setModel(tableModel);
  userTable.updateUI();
}
```
# **Excel to XML Category Generator**

## **Integrating with SCCM**

#### **Overview**

Export lists of devices or users from the results of investigations in Nexthink to new or existing collections in SCCM. From the System Center 2012 Configuration Manager Console, launch predefined investigations on users or devices in the Finder.

Download from here the installer for the Nexthink integration with SCCM. Note that you must have purchased the Integration toolkit module to download the installer.

#### **Console extensions**

Once you have installed the Nexthink integration with SCCM, find the Nexthink button at the **Home** tab of the SCCM console. When viewing users or devices in the SCCM console, press the Nexthink button and launch one of the predefined actions on the selected users or devices. The Finder executes an investigation or displays the device or the user view, depending on the chosen action.

The Nexthink button is also accessible from the context menu that pops up when you right-click a selection of users or devices.

### **The bridge**

After executing an investigation in the Finder that returns a list of users or devices, select one or more of the returned items and right-click on them to bring up a context menu. In the context menu, select **Custom actions > Export to SCCM...** to export the selected items as a new or existing collection to SCCM.

# **Integrating with ServiceNow**

Nexthink has developed an application for ServiceNow to integrate end-user analytics from Nexthink into the incident management system of ServiceNow.

#### **ServiceNow Fuji and later versions**

Find the Nexthink application in the official ServiceNow Store, purchase it for free, and install it in your Fuji instance. Download from here the documentation and the Web API investigations and custom actions developed for the Finder as part of the integration.

#### **ServiceNow Eureka and previous versions**

Download from here the Update Set to upload into your instance of ServiceNow and the Web API investigations and custom actions that were especially developed for the Finder as part of the integration.

# **Integrating with HP ArcSight**

The Nexthink integration with ArcSight lets you send global alerts triggered by conditions on device or binary objects to your ArcSight server via syslog messages. The ArcSight server receives these alerts as events in the Common Event Format (CEF), letting you compare and correlate Nexthink alerts with other types of CEF events sent by third-party products.

The Nexthink integration with ArcSight is a certified HP integration.

Download from here the documentation and software deliverables.